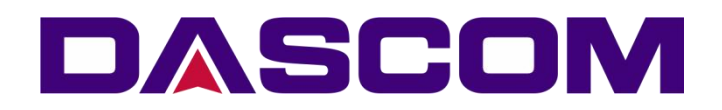

## User Manual DC-3300 Card Printer

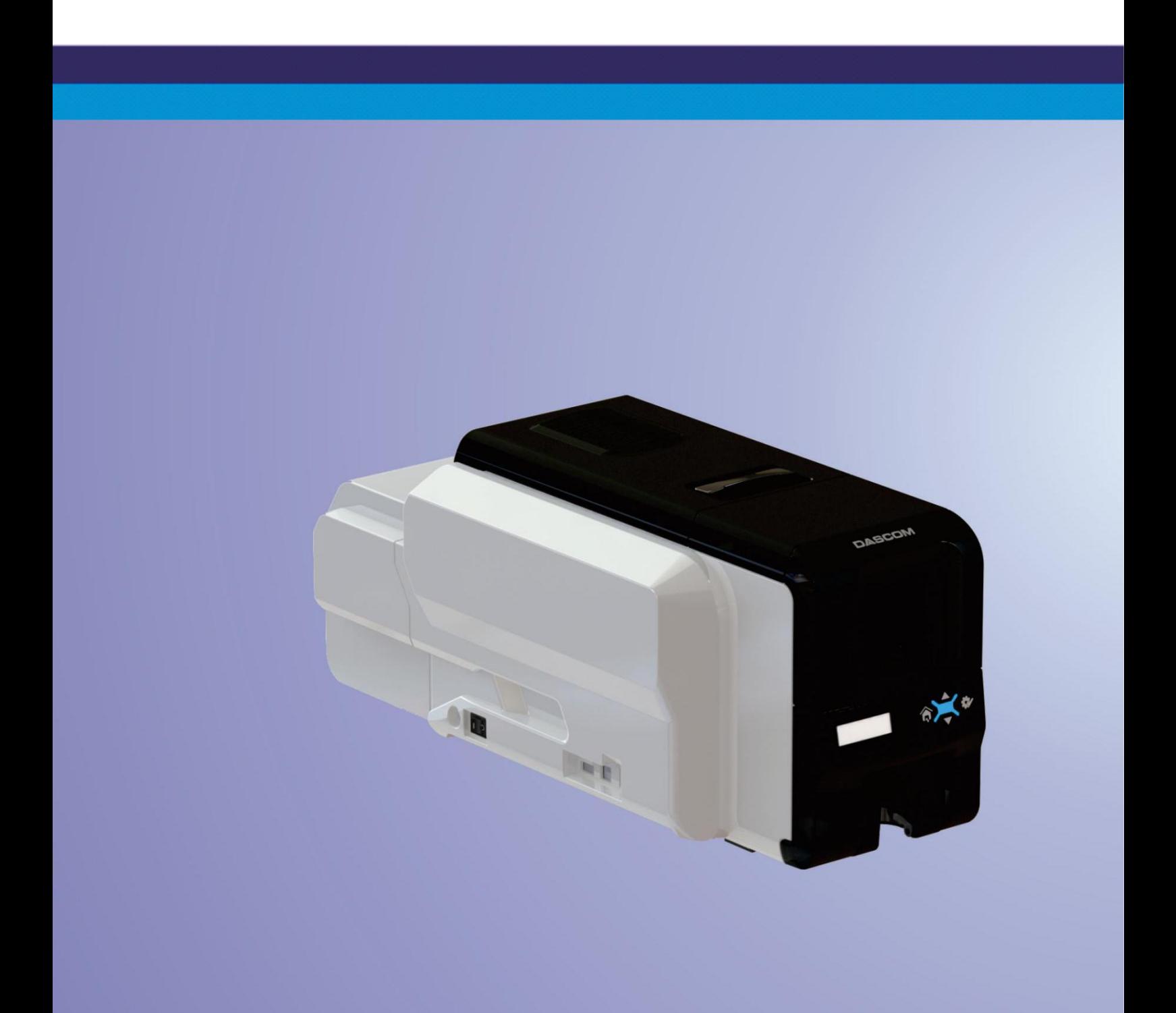

#### Important Safety Instructions (English)

Read the following instructions thoroughly before starting up your printer.

- The device and power supply must all times be easily accessible.
- Never carry out maintenance or repair work yourself. Always contact a Dascom qualified service technician.
- Keep this user guide in a place which is easily accessible at all times.
- Place the printer on a solid and level base for reliable operation.
- Never place the printer in the vicinity of inflammable gas or explosive substances.
- Ensure the printer is connected to a socket with the correct voltage.
- Always disconnect the printer from power source before opening the device to perform maintenance work or remedy errors.
- Do not expose the printer to high temperature, direct sunlight, or dust.
- Keep all liquids away from the printer.
- Protect the printer from shock, impact and vibration.
- Make sure that both printer and computer are switched off before connecting the data cable.
- The print head will become very hot during printing; avoid contact with the print head after printing has finished.
- Do not perform any operation or action in any way other than those provided in this manual. When in doubt, contact your Dascom dealer or customer support.

#### Wichtige Sicherheitshinweise (German)

Lesen Sie bitte diese Sicherheitshinweise durch, bevor Sie den Drucker in Betrieb nehmen.

- Das Gerät und die Netzsteckdose müssen jeder Zeit leicht zugänglichsein.
- Führen Sie Wartungsarbeiten und Reparaturen keinesfallsselbst aus, sondern verständigen Sie immer einen qualifizierten Servicetechniker.
- **Bewahren Sie diese Dokumentation an einem jederzeit zugänglichen Ort auf.**
- Den Drucker auf stabilem und ebenem Untergrund so aufstellen, dass er nicht zu Boden fallen kann.
- Stellen Sie den Druckerkeinesfalls in der Nähe von leicht entzündlichen Gasen oder explosiven Stoffen auf.
- Den Drucker nur an eine Steckdose mit der richtigen Spannung anschließen.
- Wenn Sie den Drucker vom Netz trennen wollen, den Drucker ausschalten und immer den Netzstecker an der Steckdoseziehen.
- Den Drucker weder hohen Temperaturen noch direktem Sonnenlicht und Staub aussetzen.
- Keine Flüssigkeiten mit dem Drucker in Berührung bringen.
- Den Drucker keinen Erschütterungen, Stößen oder Vibrationen aussetzen.
- Sicherstellen, dass der Drucker und der Computer ausgeschaltet sind, bevor das Datenkabel angeschlossen wird.
- Der Druckkopf wird während des Druckens heiß. Vor dem Berühren deshalb einige Zeit abkühlen lassen.
- Weichen Sie bei der Bedienung des Druckers nicht von den Anweisungen in der Dokumentation ab. Bei Unklarheiten wenden Sie sich bitte an Ihren Händler oder Ihren Kundendienst.

#### Consignes importantes de sécurité (French)

Lire attentivement les instructions suivantes avant de mettre l'imprimante en service.

- Le dispositif et la prise principale doivent toujours être accessibles facilement.
- Ne jamais effectuer soi-même les travaux d'entretien et de réparations. Contacter toujours un dépanneur qualifié.
- Placer l'imprimante sur un support stable de façon à ce qu'elle ne puisse pas tomber.
- Ne jamais placer l'imprimante à proximité de sources de gaz aisément inflammables ou de substancesexplosives.
- Ne connecter l'imprimante à une prise que lorsque la tension est correcte.
- Pour déconnecter l'imprimante de l'alimentation principale, mettre l'imprimante hors tension et toujours débrancher le connecteur secteur de la prise murale.
- Ne pas exposer l'imprimante à des températures élevées, à la lumière directe du soleil ou à la poussière.
- Ne pas mettre l'imprimante en contact avec desliquides.
- Ne pas exposer l'imprimante à des chocs,impacts ou vibrations.
- S'assurer que l'imprimante et l'ordinateursont hors tension avant de connecter le câble de données.
- La tête d'impression est brûlante pendant l'impression. C'est pourquoi laissez-la refroidir quelques instants avant d'y toucher.
- N'exécutez aucune opération ni action d'une autre manière que celle indiquée dans ce manuel. En cas de doute, veuillez contacter votre distributeur ou service après-vente.

#### Indicazioni di sicurezza importanti (Italian)

Prima di mettere in funzione la stampante, leggere attentamente le seguenti indicazioni.

- Il dispositivo e la presa di corrente devono essere sempre facilmente accessibili.
- Non eseguire mai da sé gli interventi di manutenzione e riparazione, ma rivolgersi sempre a un tecnico di assistenza qualificato.
- Conservare le presenti istruzioni per l'uso in un luogo sempre accessibile.
- Collocare la stampante su una superficie stabile, per evitare che cada a terra.
- Non collocare la stampante in prossimità di gasfacilmente infiammabili o di sostanze esplosive.
- Collegare la stampante a una presa di corrente con tensione adeguata.
- Per scollegare la stampante dalla rete di alimentazione, spegnere la stampante e disinserire sempre il connettore di rete dallapresa.
- Non esporre la stampante ad elevate temperature né alla luce solare diretta e alla polvere.
- Evitare il contatto della stampante conliquidi.
- Non esporre la stampante a colpi, scosse ovibrazioni.
- Verificare che la stampante e il computer siano spenti prima di collegare il cavo di trasmissione dati.
- Durante la stampa, la testina si surriscal-da notevolmente. Prima di toccarla, se necessario opportuno quindi lasciarla raffreddare qualche istante.
- Non eseguire alcuna operazione o azione se non nella maniera descritta nel presente manuale. In caso di dubbio, contattare il rivenditore o dalla società incaricatadell'assistenza.

#### Instrucciones de seguridad importantes(Spanish)

Lea las siguientes instrucciones con esmero antes de poner la impresora en servicio.

- El dispositivo y la toma de corriente deben estar ubicados de forma que sea fácil acceder a ellos.
- Nunca lleve a cabo trabajos de mantenimiento o reparación Ud. mismo, sino consulte a un técnico de servicio calificado.
- Guarde las presentes instrucciones de servicio en un lugar de fácil acceso en cualquier momento.
- Ponga la impresora sobre un superficie estable de manera que no pueda caer al suelo.
- Nunca coloque la impresora en la vecindad de gasesinflamables o sunstancias explosivas.
- Asegure conectar la impresora sólo a un enchufe con un voltaje correcto.
- Cuando quiera desconectar la impresora de la red, apague la impresora y siempre hale de la clavija de alimentación del enchufe nunca delcable.
- No exponga la impresora a temperaturas altas, a la luzsolar directa y al polvo.
- No ponga la impresora en contacto con fluidos.
- Nunca exponga la impresora a sacudidas, choques o vibraciones.
- Asegúrese de que la impresora y el ordenador estén apagdos antes de conectar el cable de datos.

 La cabeza de impresión se pone muy caliente durante la impresión. Por lo tanto, Déjelaenfriarse algún tiempo antes de tocarla.

 No permita que se realice cualquier operación o acción de una forma diferente a lo que se señala en el manual. En caso de duda, póngase en contacto con su comerciante o con su servicio post-venta.

#### Правила по технике безопасности. (Russian)

Прочитайте, пожалуйста, инструкцию по технике безопасности перед включением в работу принтера.

- Устройство и розетка должны быть всегда легко доступна.
- Не выполняйте технические работы и ремонт техники самостоятельно, но сообщайте о неисправностях квалифицированным сервиснымтехникам.
- Данная инструкция должна быть всегда доступна каждому пользователю.
- Установите принтер на ровном и стабильном месте так, чтобы он не смог упасть напол.
- Ни в коем случае не ставьте принтер вблизи легко воспламеняющихся газов и взрывчатых веществ.
- Включайте принтер в розетку только с соответствующим напряжением.
- Если Вы хотите отключить принтер от напряжения, сначала выключите принтер сам и затем выньте штекер из розетки.
- Берегите принтер от нагревания, от попадания на него прямых солнечных лучей и пыли.
- Не допускайте попадания жидкости на принтер.
- Нельзя подвергать принтер тряске, ударам ивибрации.
- Убедитесь, что принтер и компьютер выключены, только после этого соедините принтер с компьютером.
- Печатающая головка нагревается во время работы принтера. Поэтому подождите какое-то время, прежде чем дотронуться до нее.
- Пользуйтесь принтером так, как это написано в документации. Если у Вас возникают неясности, обращайтесь с вопросами к Вашим продавцам или в сервисный центр.

#### Instruções Importantes sobre Segurança (Portuguese)

Leia as instruções de segurança antes de usar a impressora.

- A impressora e a tomada devem ser facilmente em todos os momentos acessíveis.
- Consulte sempre um técnico qualificado para executar uma reparação .
- Coloque a impressora sobre uma base sólida e nivelada, para que ela não sofra quedas.
- Jamais instale a impressora nas proximidades de lugares onde haja gás inflamável ou substânciasexplosivas.
- Assegure-se de conectar a impressora à tomada elétrica com a voltagem apro-priada.
- Quando desligara impressora da rede, desligue sempre a impressora e retire o cabo da tomada.
- $\bullet$  Não exponha a impressora a temperaturas altas ou luz solar direta.
- Não aproxime substânciaslíquidas da impressora.
- Proteja a impressora de choques, impactos e vibrações.
- Desligue a impressora e o computador antes de conectar o cabo da rede.
- A cabeça da impressora pode ficar muito quente . Portanto, espere algum tempo antes de tocá-la.
- Não faça nenhuma operação ou ação além das recomendadas neste manual. Em caso de dúvida, contate seu revendedor ou companhia deserviço.

#### Önemli Güvenlik Talimatları (Turkish)

Lütfen, yazıcıyı işletime geçirmeden önce bu güvenlik talimatlarını bütünüyle dikkatle okuyun.

- Cihaz ve elektrik prizinin her zaman kolayca erişilebilir olması gerekir.
- Bakım ve tamir çalışmalarını kesinlikle ve hiçbir surette kendi başınıza yapmayın; her zaman kalifiye bir uzman servis-teknisyenine haberverin.
- Yazıcıyı, üzerinden yere düşmesi mümkün olmayacak sabit ve düz bir zemine yerleştirin.
- Yazıcıyı kesinlikle ve hiçbir surette kolayca yanabilecek gaz veya patlayıcı maddeler içeren nesnelerin yakınına koymayın.
- Yazıcı akım kablosunu sadece doğru gerilime sahip bir prizetakın.
- Yazıcıyı şebeke ağından ayırmak istediğinizde, yazıcıyı kapatın ve ağ-fişini her zaman prizden çıkartın.
- Yazıcıyı ne yüksek ısılı ne de doğrudan güneş ışığına ve toza mâruz kalan mekânlarda bulundurun.
- Yazıcı hiçbir sıvı maddeyle temasta olmamalıdır.
- Yazıcı hiçbir sarsıntıya, darbeye veya titreşime mâruz kalmamalıdır.
- Veri kablosu bağlanmadan önce hem yazıcının hem de bilgisayarın kapalı olduklarından emin olmalısınız.
- Yazıcının başı basma esnasında yüksek ısıya ulaşıyor. Bu yüzden lütfen dokunmadan önce kısa süre soğumasını bekleyin.
- Yazıcının işletimi ve kullanımında bu dokümantasyondaki talimatların hiç dışına çıkmayın. Sorunlu görünen hususlarda lütfen imâlatçınıza veya müşteri hizmetleri servisinize başvurun.

## **TRADEMARK ACKNOWLEDGEMENTS**

"Windows", "Windows 7", "Windows 8", "Windows 10", "Windows XP" and "Windows Vista" are trademarks of Microsoft Corporation.

All other product names and company names appearing in this manual are the registered trademarks or trademarks of their respective holders.

## **Approvals**

This device fulfils the European standards requirements by complying with the Directive  $\epsilon$ relating to electromagnetic compatibility and relating to low-voltage electrical equipment. Furthermore, it fulfils the requirements for RoHS and RED if applicable.

Conformity with the above-mentioned Directives is indicated by the CE symbol attached to the device.

Note: Conformity may be affected by:

- using interface cables not complying with the specifications
- non-observance of important instructions in the operator´s manual
- installing components not approved for this device by the manufacturer
- unauthorized manipulation

# $\epsilon$

Dieses Gerät erfüllt die Anforderungen der Europäischen Normen durch Einhaltung der Richtlinien bezüglich der Elektromagnetischen Verträglichkeit sowie bezüglich Elektrischer Betriebsmittel mit Niederspannung. Des Weiteren werden die Anforderungen bezüglich RoHS und falls anwendbar RED erfüllt.

Die Konformität zu den oben angeführten Richtlinien ist durch das am Gerät angebrachte CE-Zeichen gekennzeichnet.

Hinweis: Die Konformität kann beeinflusst werden durch:

- Benutzung von nicht spezifizierten Schnittstellen
- Nichtbeachtung wichtiger Hinweise der Bedienungsanleitung
- Ersetzen von Bauteilen, die nicht vom Hersteller für dieses Gerät freigegeben wurden
- Eingriffe durch Unbefugte

This device complies with the requirements of the United Kingdom (UK) legislation of Electrical Safety Regulations, Electromagnetic Compatibility Regulations, if applicable the Radio Regulations and the Restriction of the Hazardous Substances in Electrical and Electronic Equipment Regulations.

### **About This Manual**

This manual provides information that describes the basic operation, enabling safe and correct use to the operators of DC-3300 Printer.

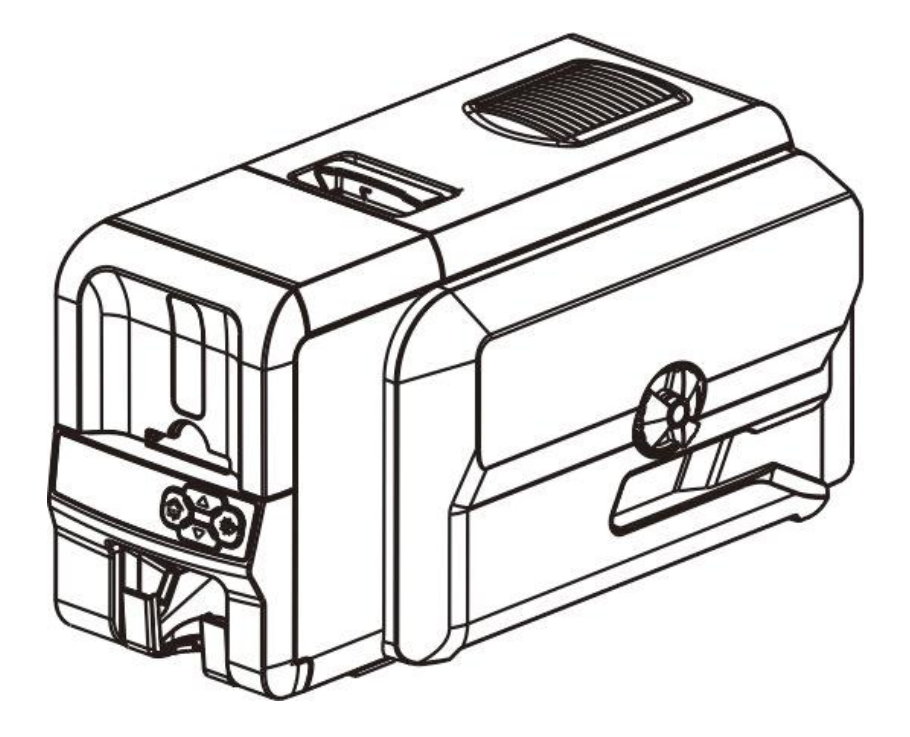

## **Symbol Description**

The symbols in this manual are identified by their level of importance, as defined below. Read the following carefully before handling the product.

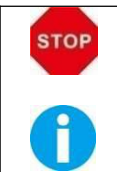

CAUTION: Provides information that must be observed to prevent damage to the equipment or loss of data.

NOTE: Advises you of information that is essential to complete a task.

## **TABLE OF CONTENTS**

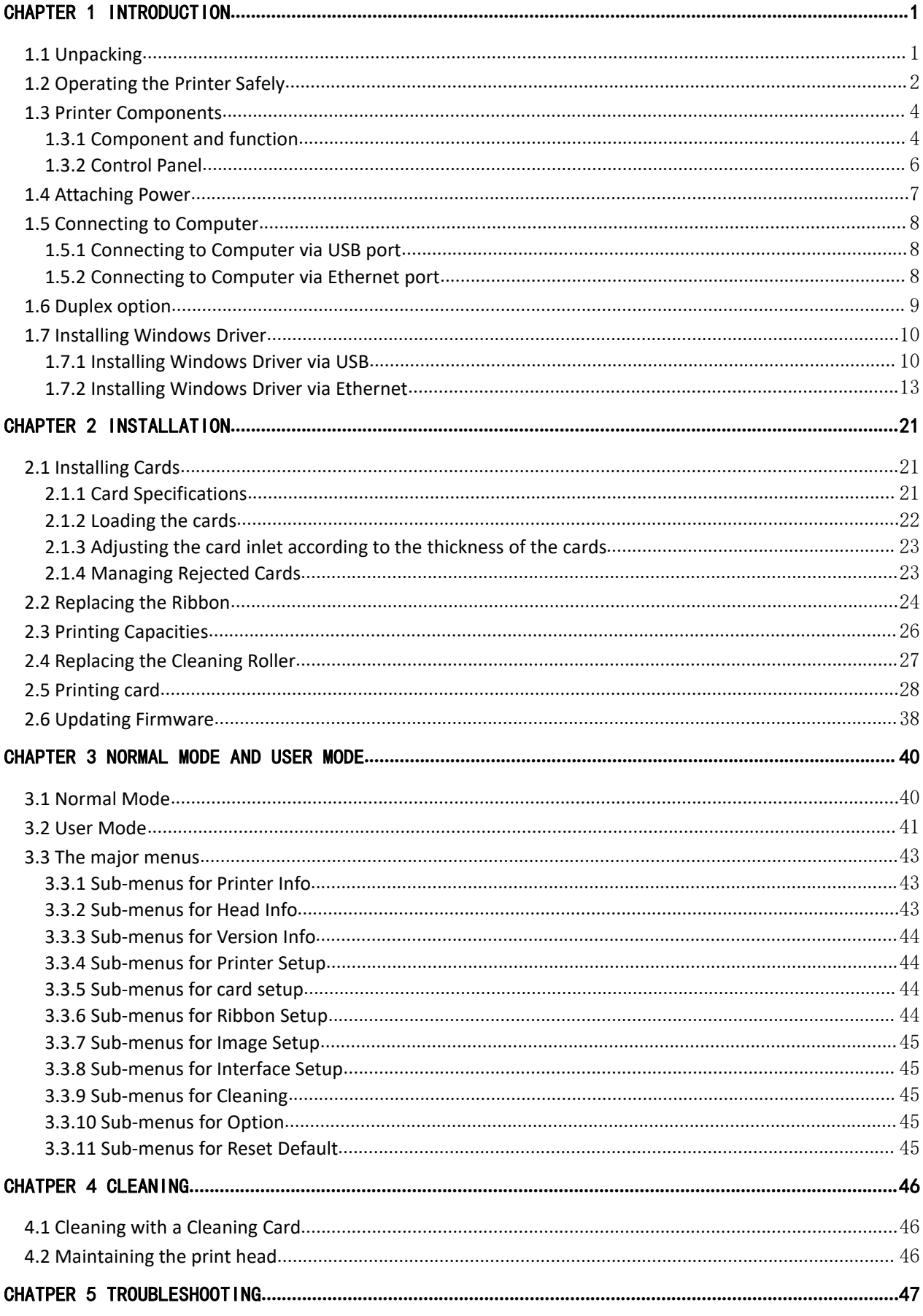

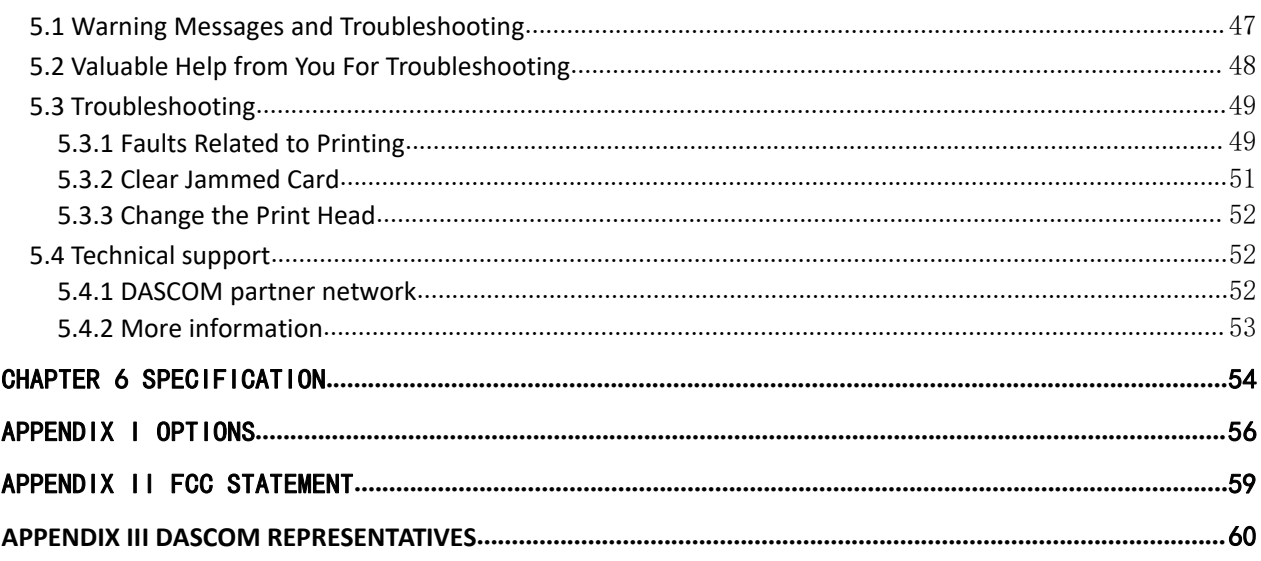

## <span id="page-14-0"></span>**Chapter 1 Introduction**

Thank you for choosing Dascom DC-3300 card printer. You can print high-quality cards of different colors and styles with this printer. The printer should use the consumables and accessories provided by Dascom. For more details, please visit our website WWW.DASCOM.COM.

#### <span id="page-14-1"></span>**1.1 Unpacking**

Open the package, take out the printer and remove the protect material. Check if the parts and accessories in the box are complete as the following picture. If found any damage. Please contact the carrier and notify your authorized Dascom reseller to realize the steps to be taken.

When repairing the printer, you must provide the complete original package (outer crate, wedge and package). If send back the printer without original package, or the accessories are damaged in transit, the warranty of accessories will be invalid. The new packing charge for the printer will be charged by yourself.

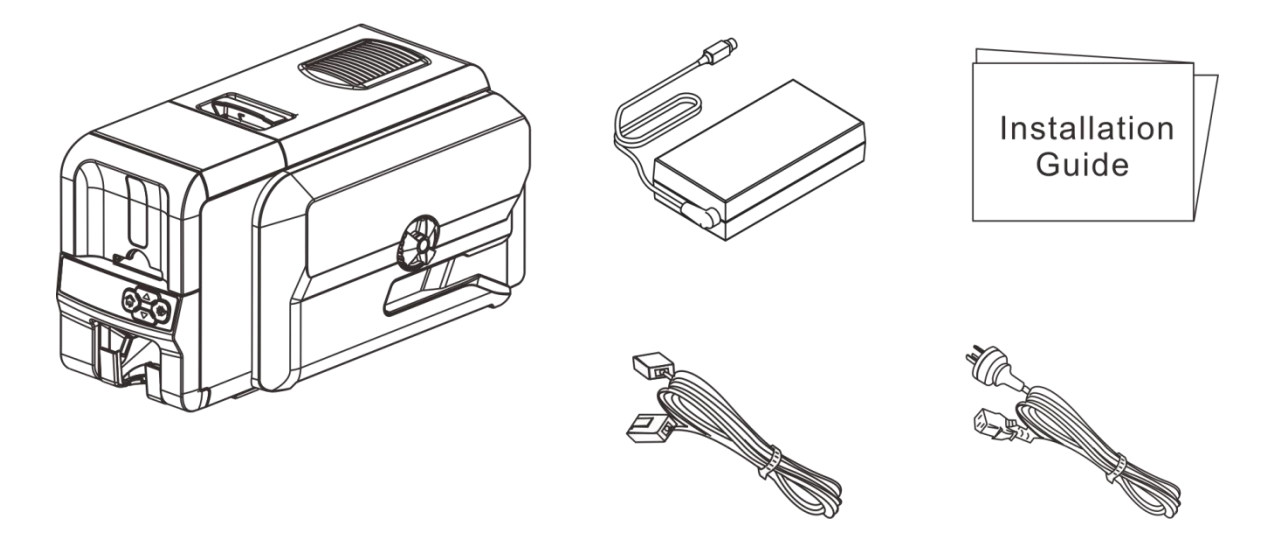

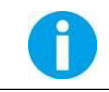

The package contents vary with different customized order requirements.

Package Contents:

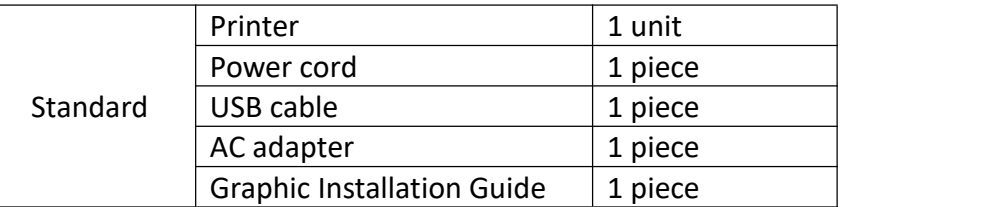

#### <span id="page-15-0"></span>**1.2 Operating the Printer Safely**

The following precautions must be observed to assure safe operation of your printer. Do not do anything that is not described in this manual. Doing so could cause an unexpected failure. The manufacturer is not responsible for any problems caused by incorrect operation of the printer.

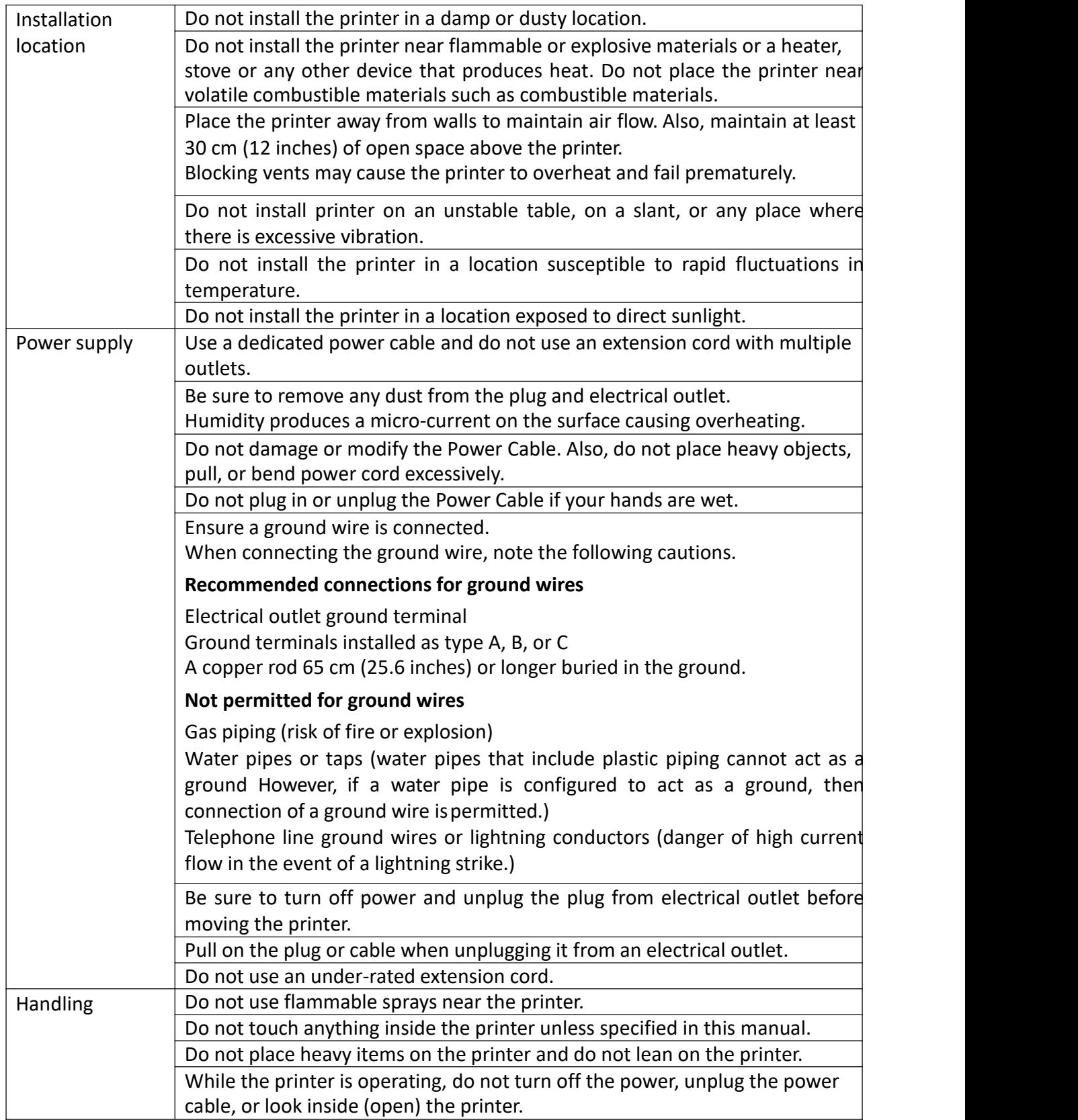

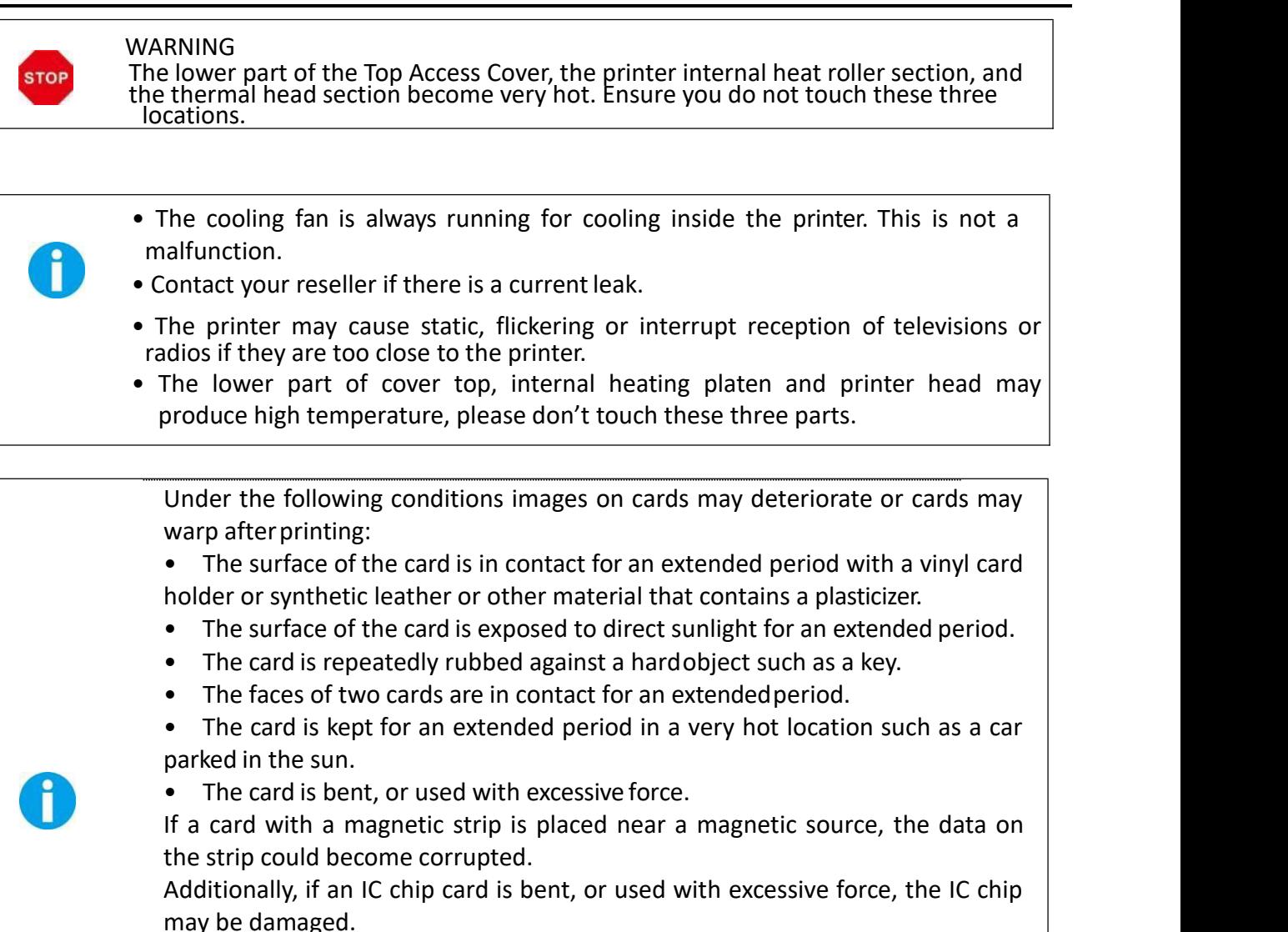

#### <span id="page-17-1"></span><span id="page-17-0"></span>**1.3 Printer Components**

## **1.3.1 Component and function EXAUTION**<br>Hot Surface. Do not touch Thermal print head Top cover Front cover Control panel Card eject slot Knob

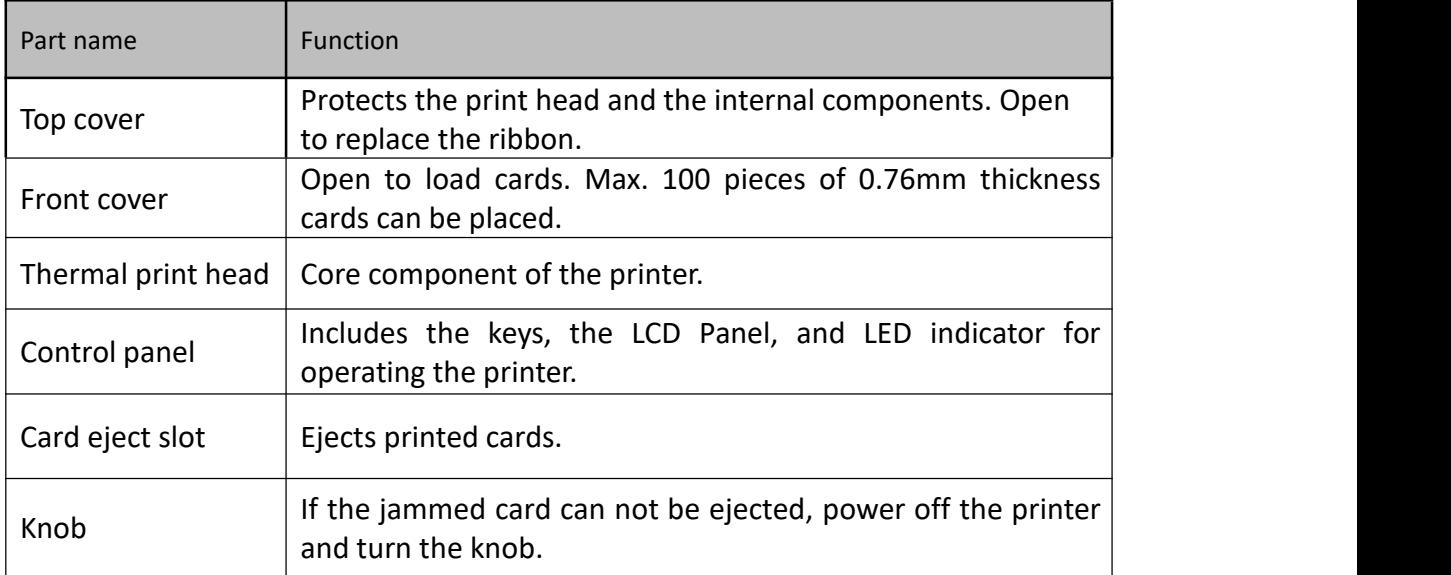

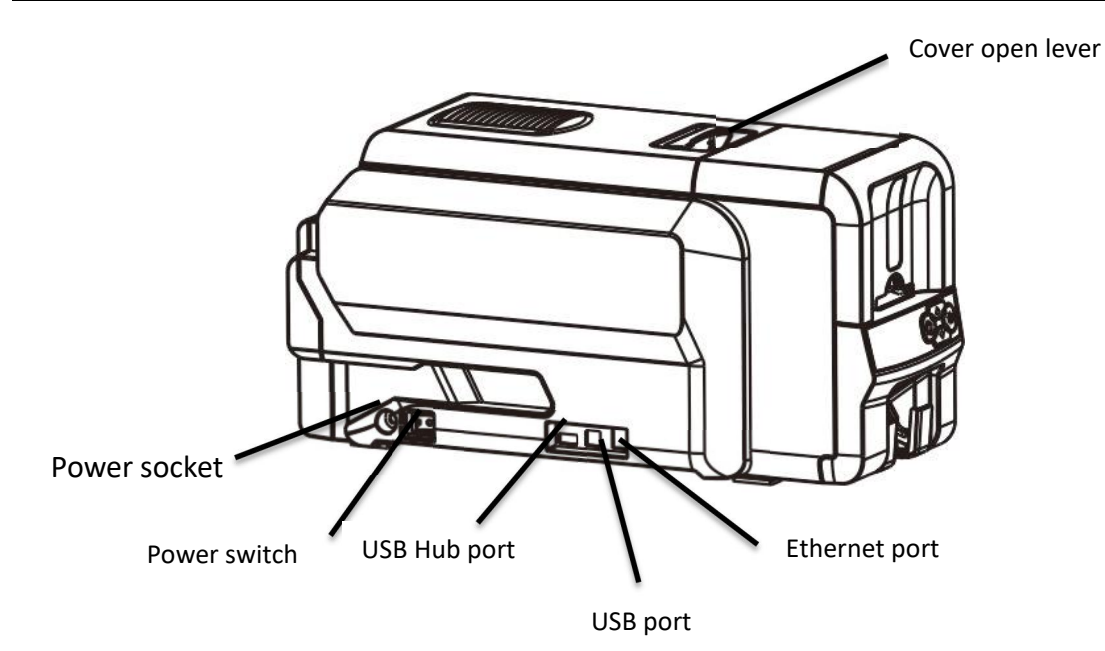

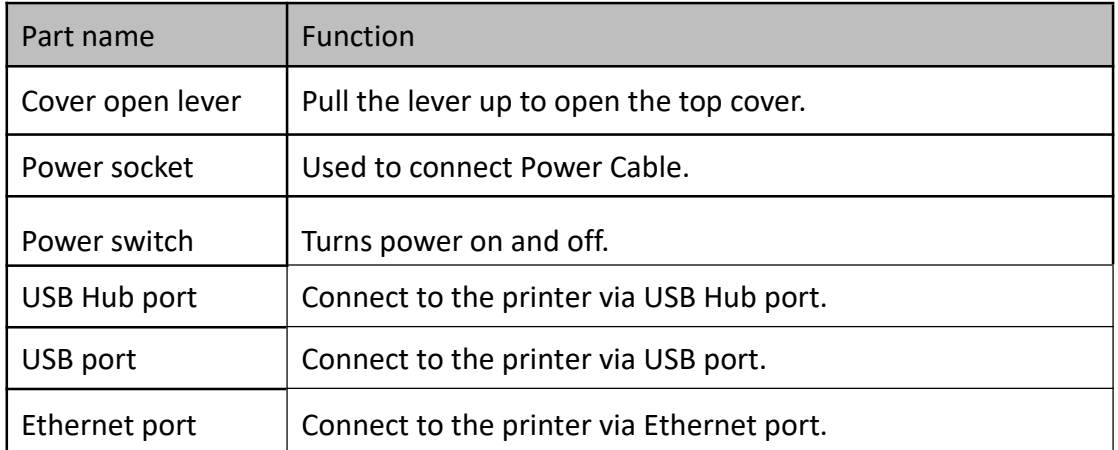

#### <span id="page-19-0"></span>**1.3.2 Control Panel**

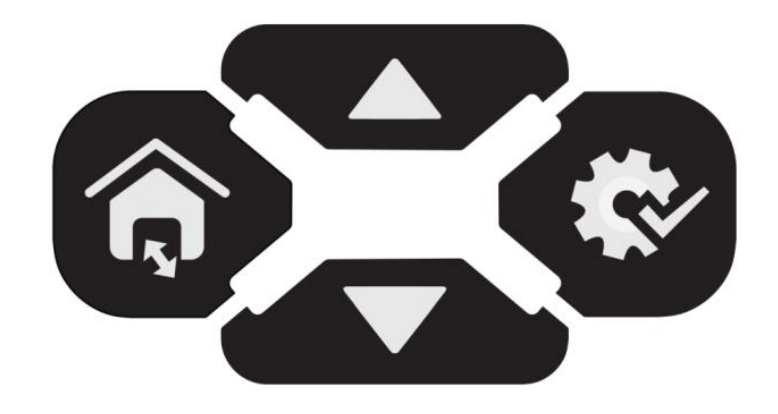

#### **Button**

There are four buttons.

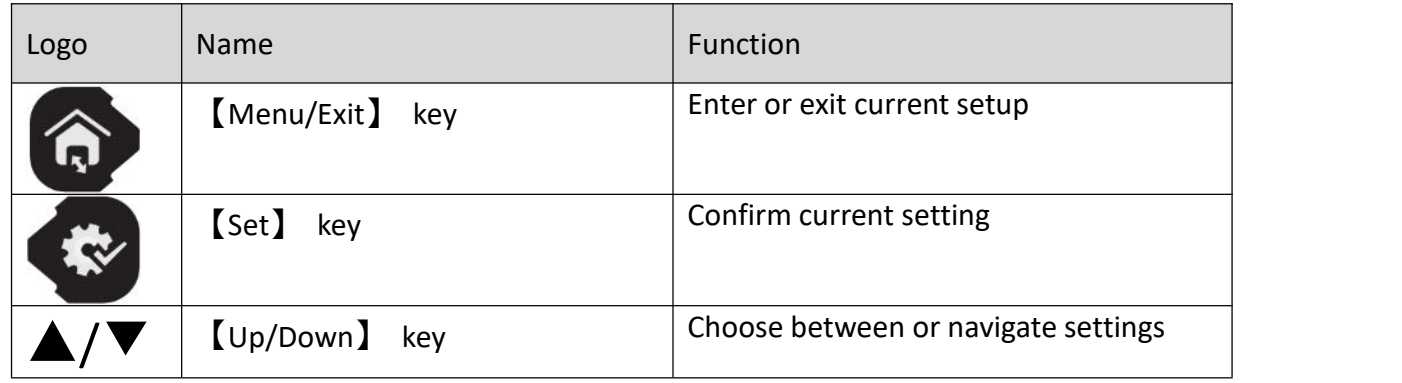

#### **Status LED and buzzer**

There're two LED lights: blue means ready, red means error.

The following combinations of different lights and buzzer show different statuses of the printer.

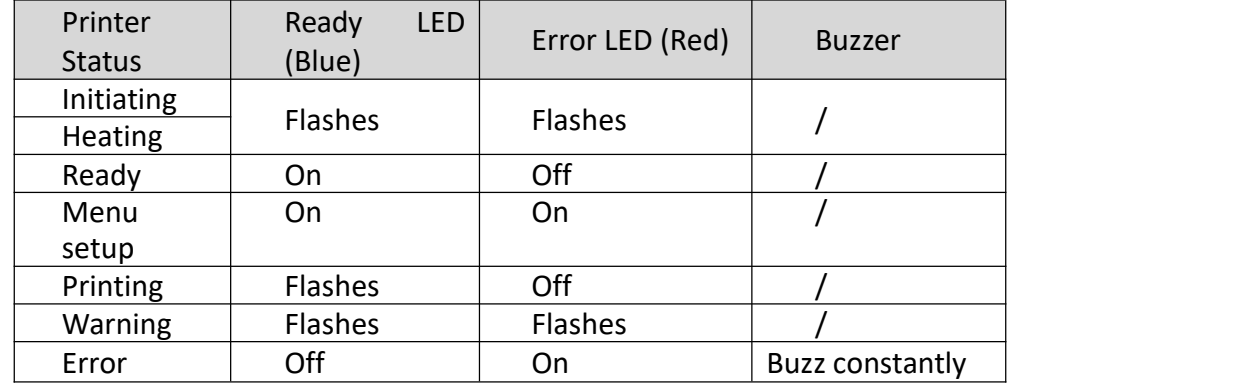

#### **LCD LCD** *LCD*

User can view the status of printer and/or modify the parameters of printer via the LCD.

#### <span id="page-20-0"></span>**1.4 Attaching Power**

- $(1)$  Make sure the printer and the computer are powered off.  $\overline{(1)}$
- $(2)$  Connect the power adapter to the printer. $(2)$
- $(3)$  Connect the power cord to the power adapter.  $(3)$
- (4) Connect the power cord to the power socket.  $\overline{4}$ )

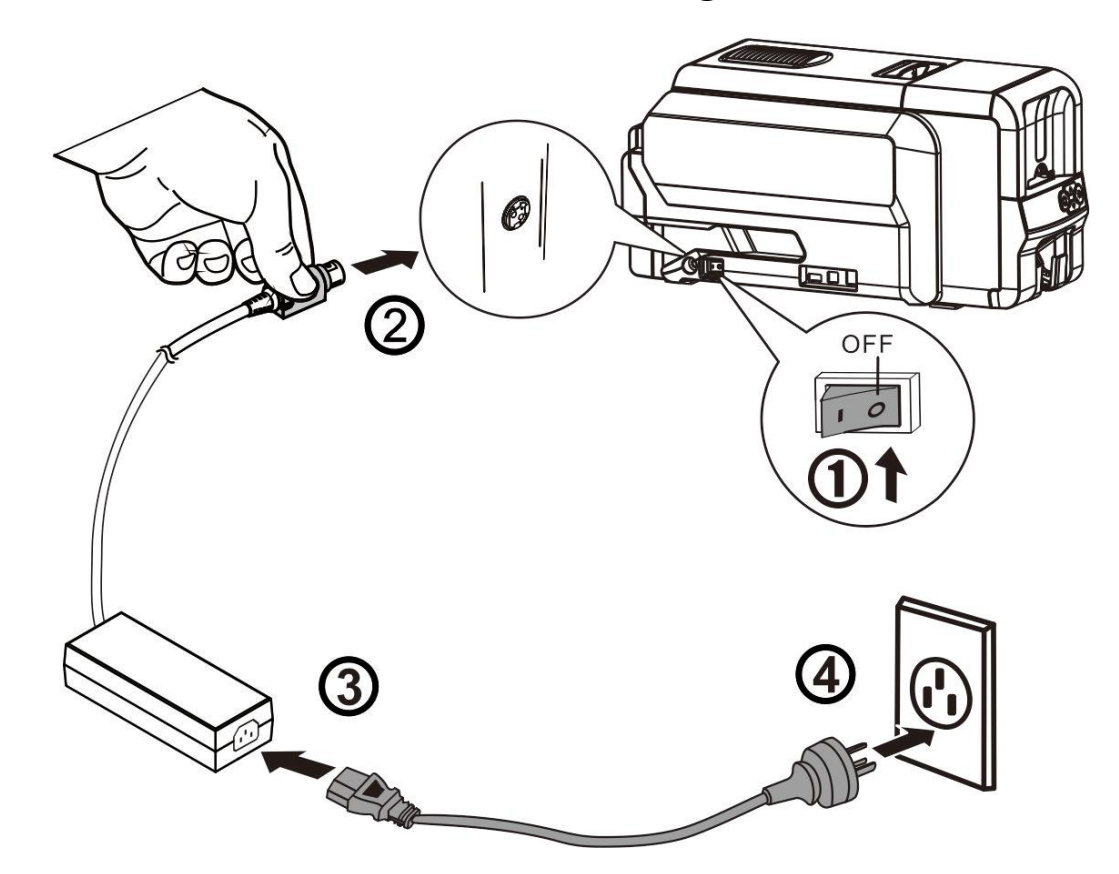

 Power on and power off Press the power switch: "I", switch on the printer. Press the power switch: "O", switch off the printer.

#### <span id="page-21-0"></span>**1.5 Connecting to Computer**

The standard On-board ports of this printer are a USB port and a Ethernet port. All the ports are located on the left side of the printer, please choose the proper port.

- $(1)$  Ensure your printer is switch off.
- $(2)$  Insert the interface cable into the corresponding port.
- (3) Connect the other end of the interface cable to the hostcomputer.

#### <span id="page-21-1"></span>**1.5.1 Connecting to Computer via USB port**

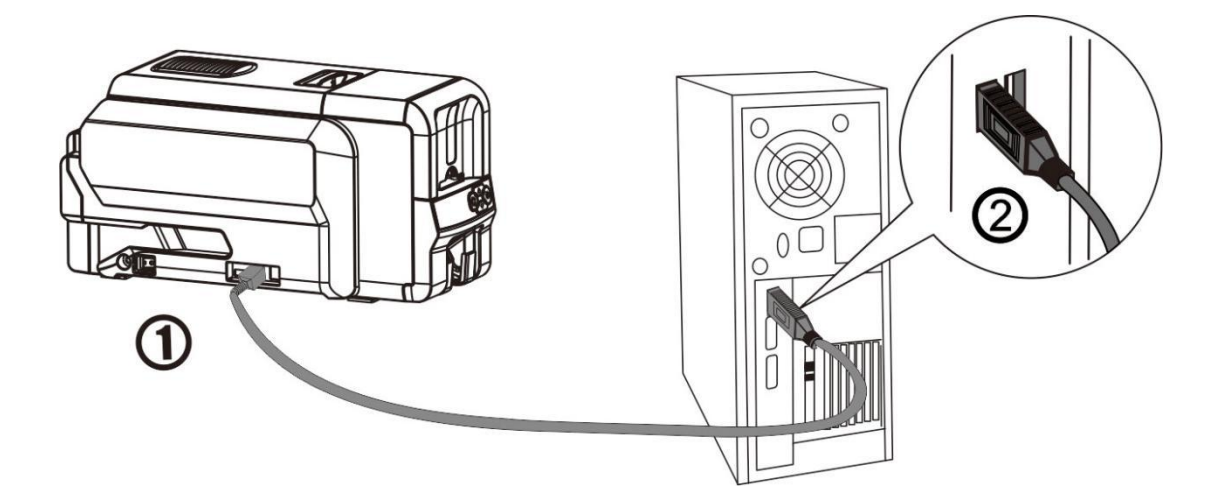

<span id="page-21-2"></span>**1.5.2 Connecting to Computer via Ethernet port**

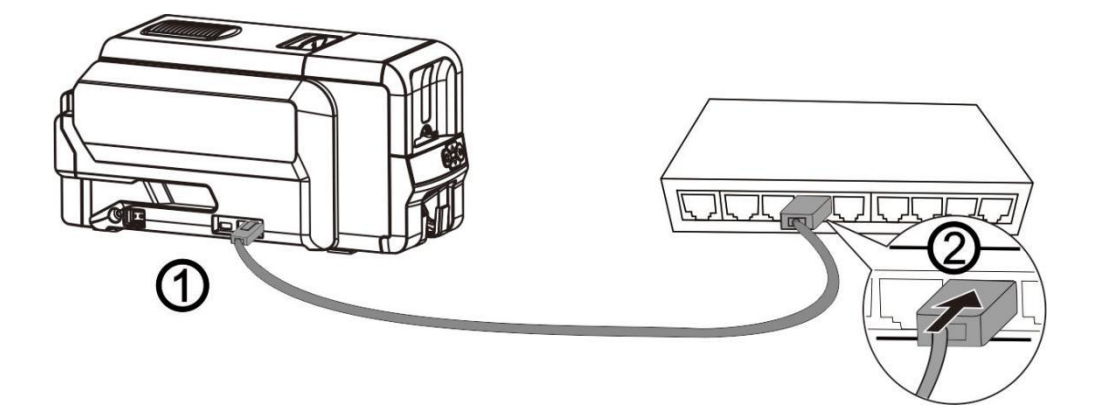

#### <span id="page-22-0"></span>**1.6 Duplex option**

DC-3300 can be configured with a Duplex option based on the customers'requirement. In User Mode, setup the menu to implement Double-Sided Printing and Rear Side Ejecting functions.

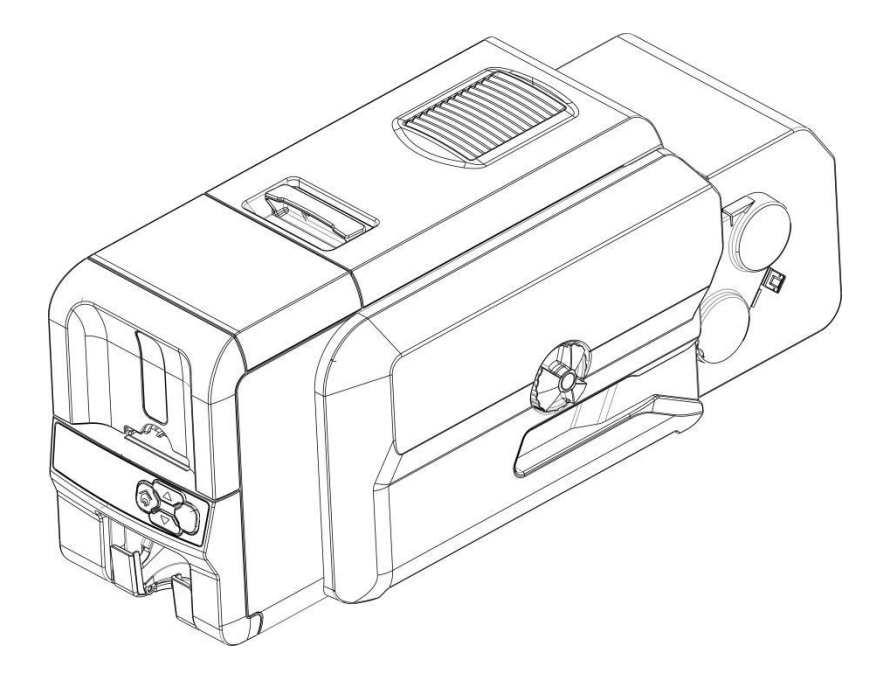

Front view of the printer with a duplex option

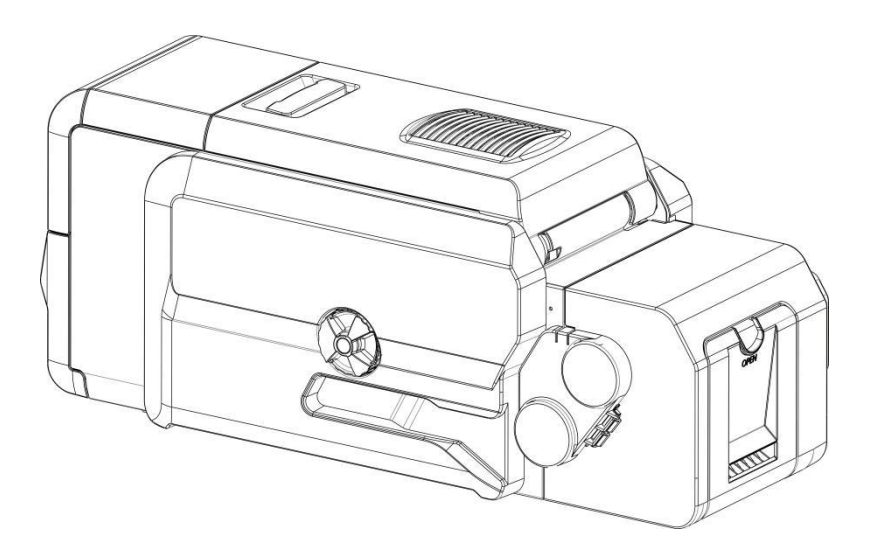

Rear view of the printer with a duplex option

#### <span id="page-23-0"></span>**1.7 Installing Windows Driver**

The driver is the connection and transformation platform between the printer and the computer operating system to achieve the interactive processing of the information.User can set up relevant settings, get print status and etc. via driver.

The latest Windows printer drivers can be downloaded from our web: <Https://www.dascom.com/downloads.html>

#### <span id="page-23-1"></span>**1.7.1 Installing Windows Driver via USB**

Connect the USB cable to the computer, from the folder that you unzipped the driver files to select "install.exe". The program will guide you to finish the whole installation.

(1) Select USB connection. Click "Next".

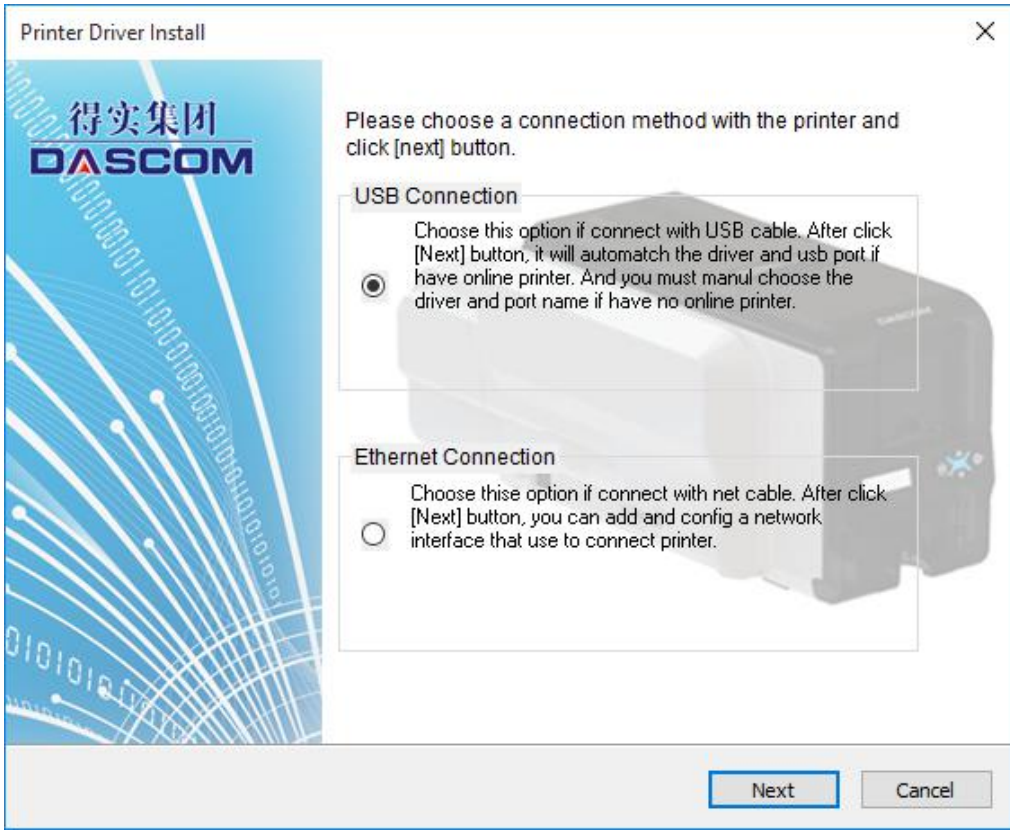

#### (2) Select the Driver Selection and appropriate Port Selection, click "Next".

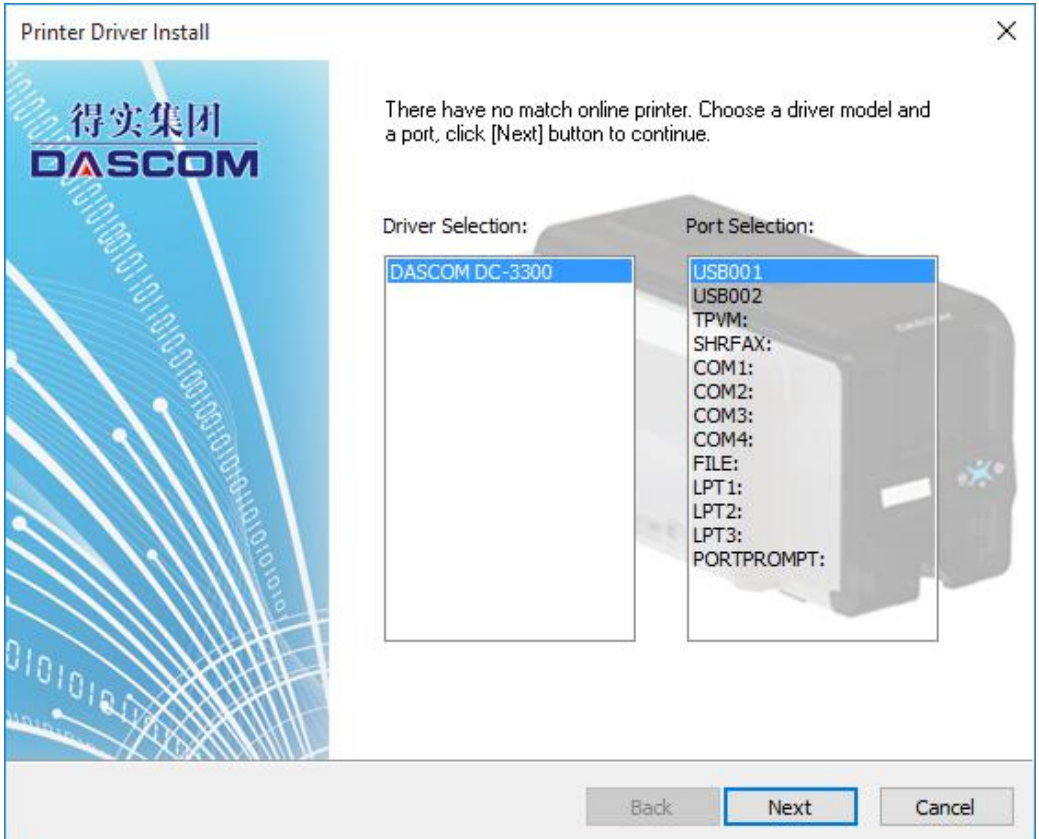

(3) Set up the printer name or go with the default, click "Start" to begin the process.

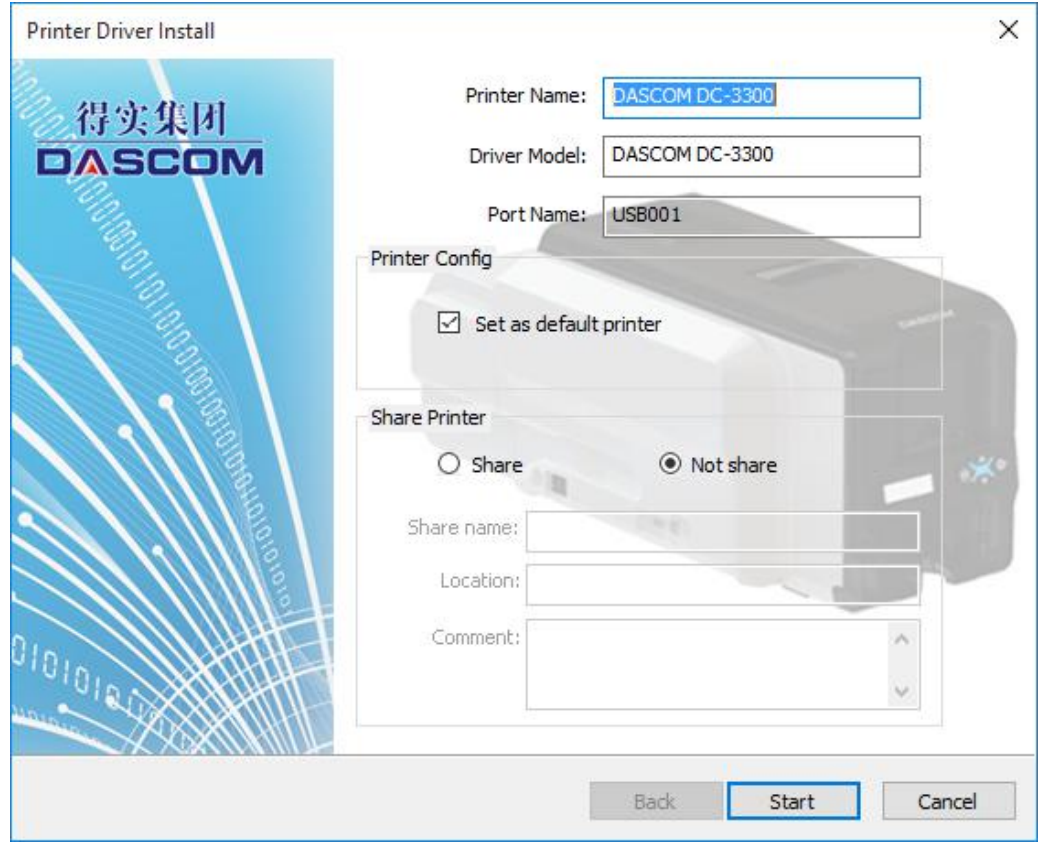

#### (4) Waiting for the installation.

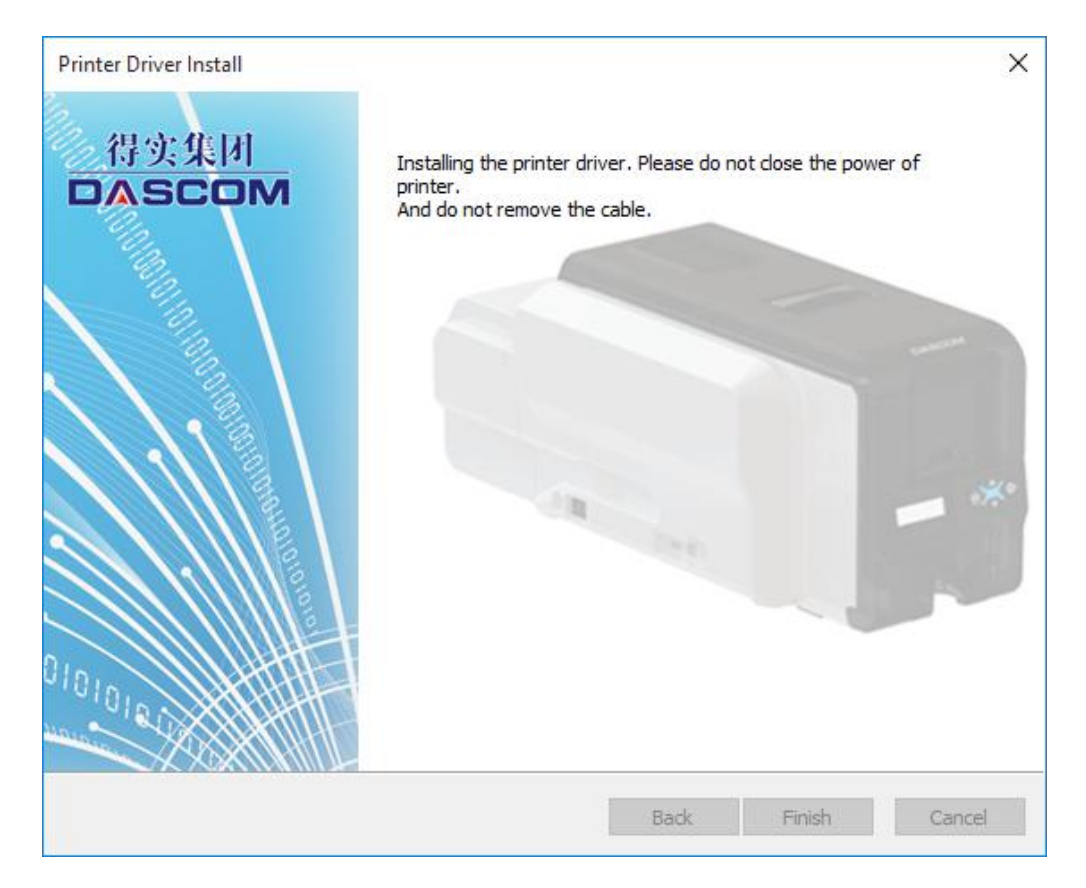

(5) When the Driver has been successfully installed, click the "Finish" button.

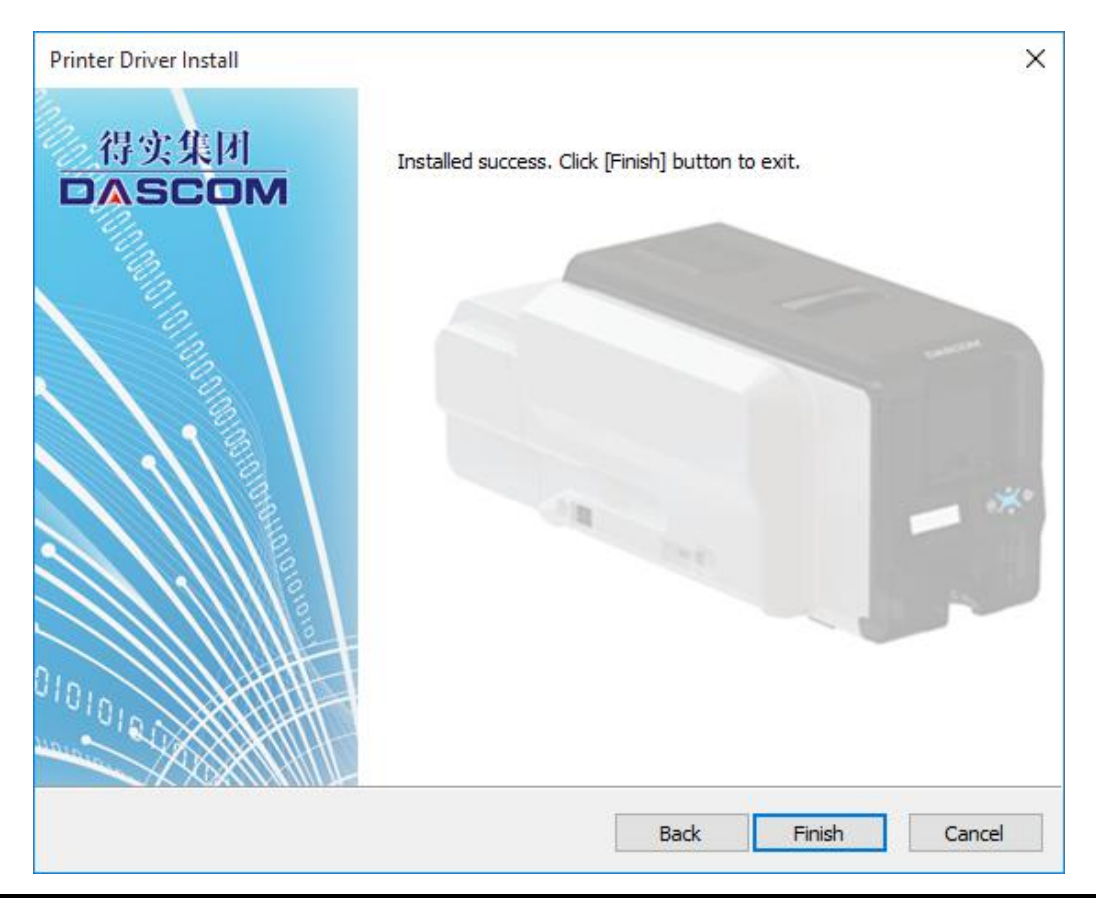

#### <span id="page-26-0"></span>**1.7.2 Installing Windows Driver via Ethernet**

Connect the Ethernet cord from the Printer to an available port on a Ethernet Switch or Router. Turn On the Printer, from the folder that you unzipped the driver files to select "install.exe". The program will guide you to finish the whole installation.

> Ensure the printer and the computer are on the same LAN before installation. Switch on the printer. Please follow the installer carefully. Some Windows versions require users to have administrator privileges to install the driver.

(1) Select Ethernet connection. Click "Next".

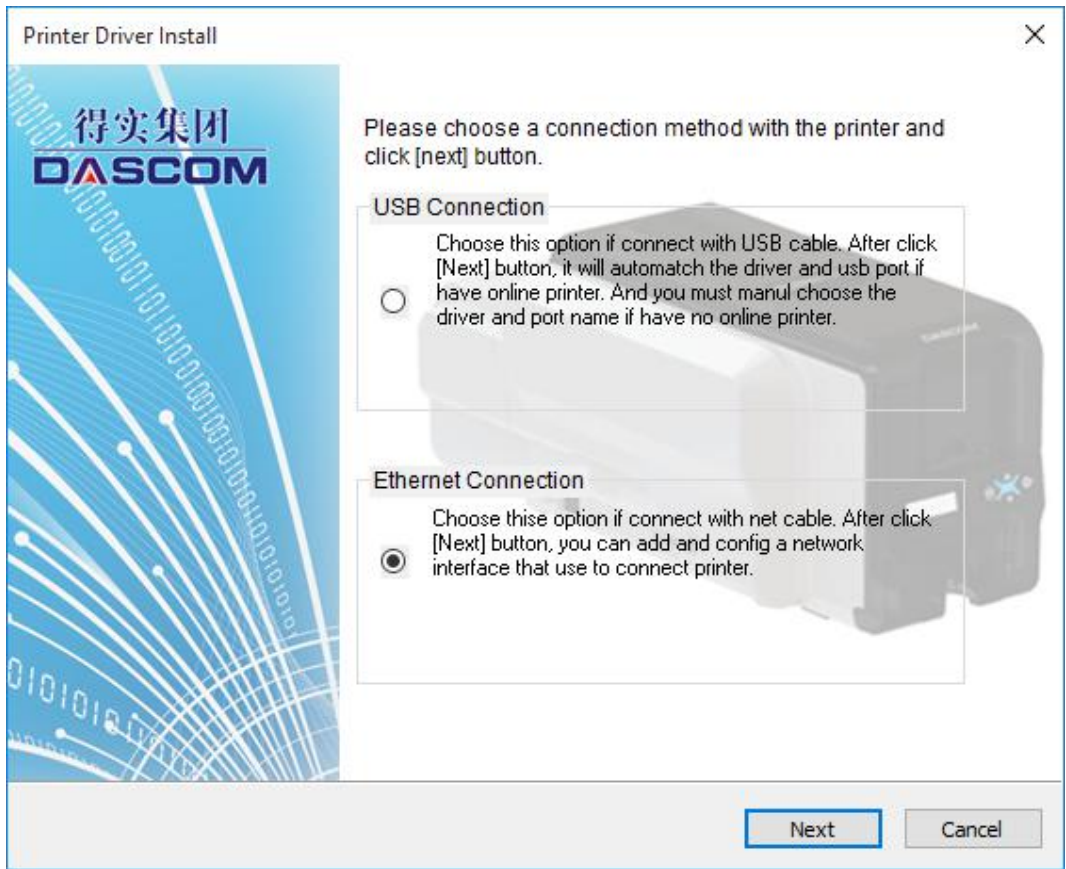

#### (2) To search for the network attached Printer, click "Search" button.

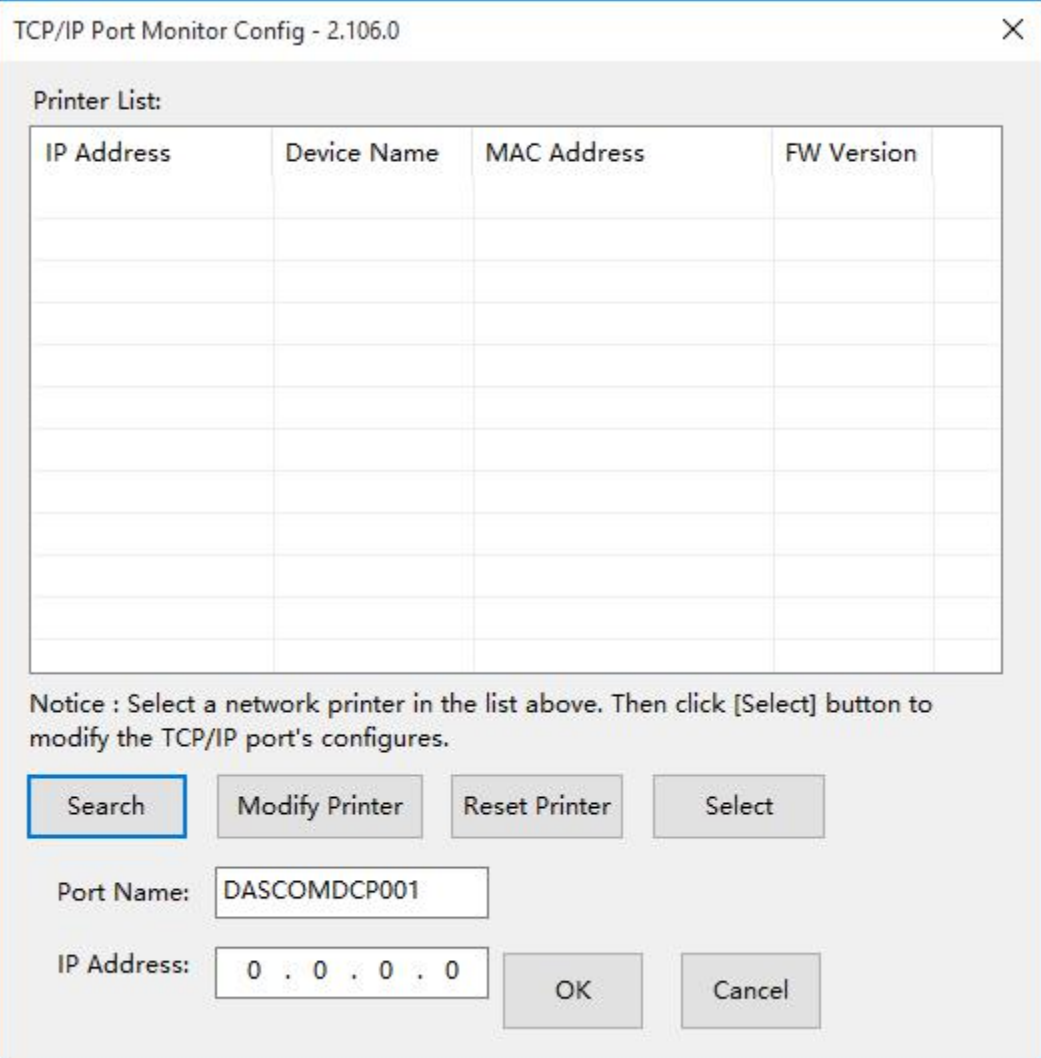

(3) Select your printer by clicking on it, then click on the "Modify Printer" button.

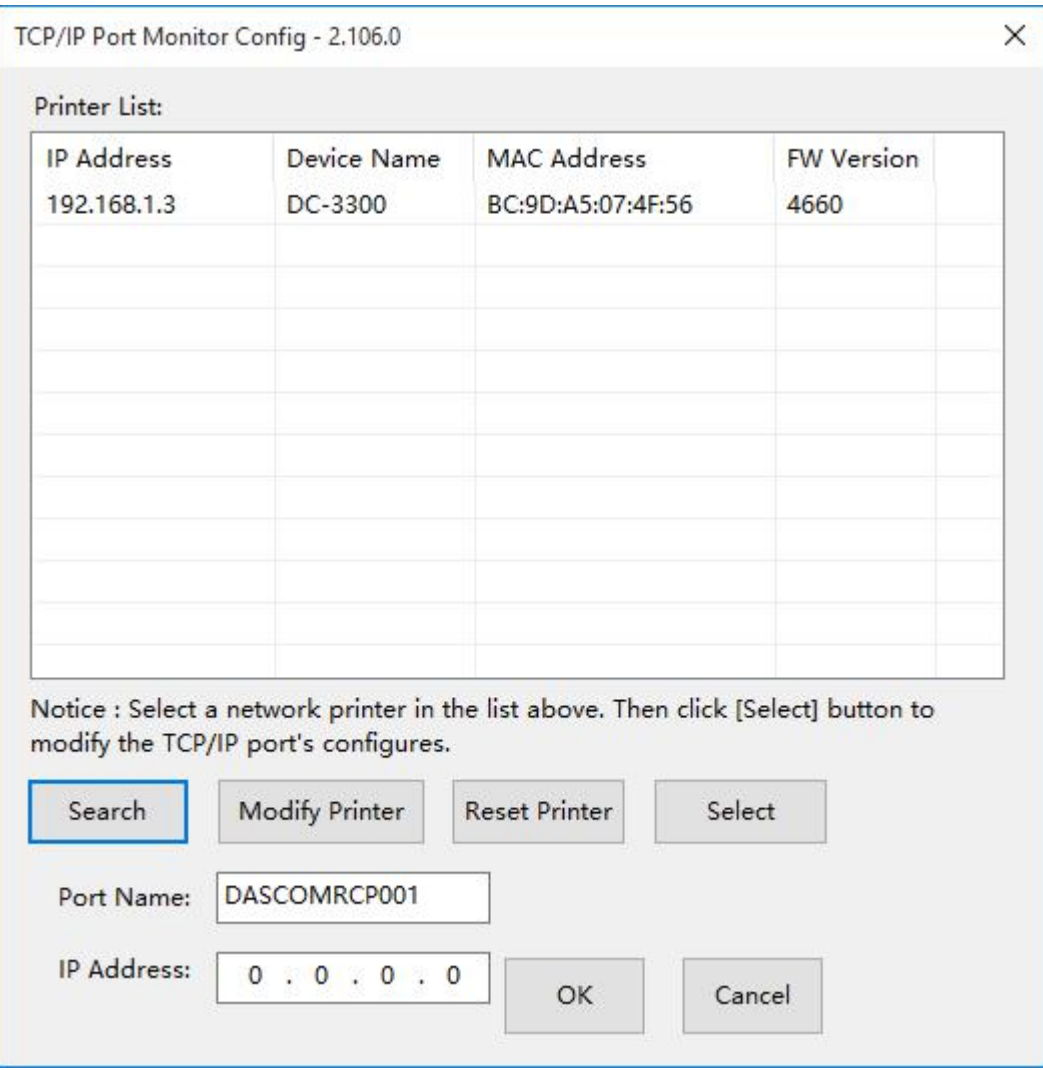

 $(4)$  You can modify the Printer name, IP address acquisition mode, IP address, Subnet mask. Click the "OK" when you finish.

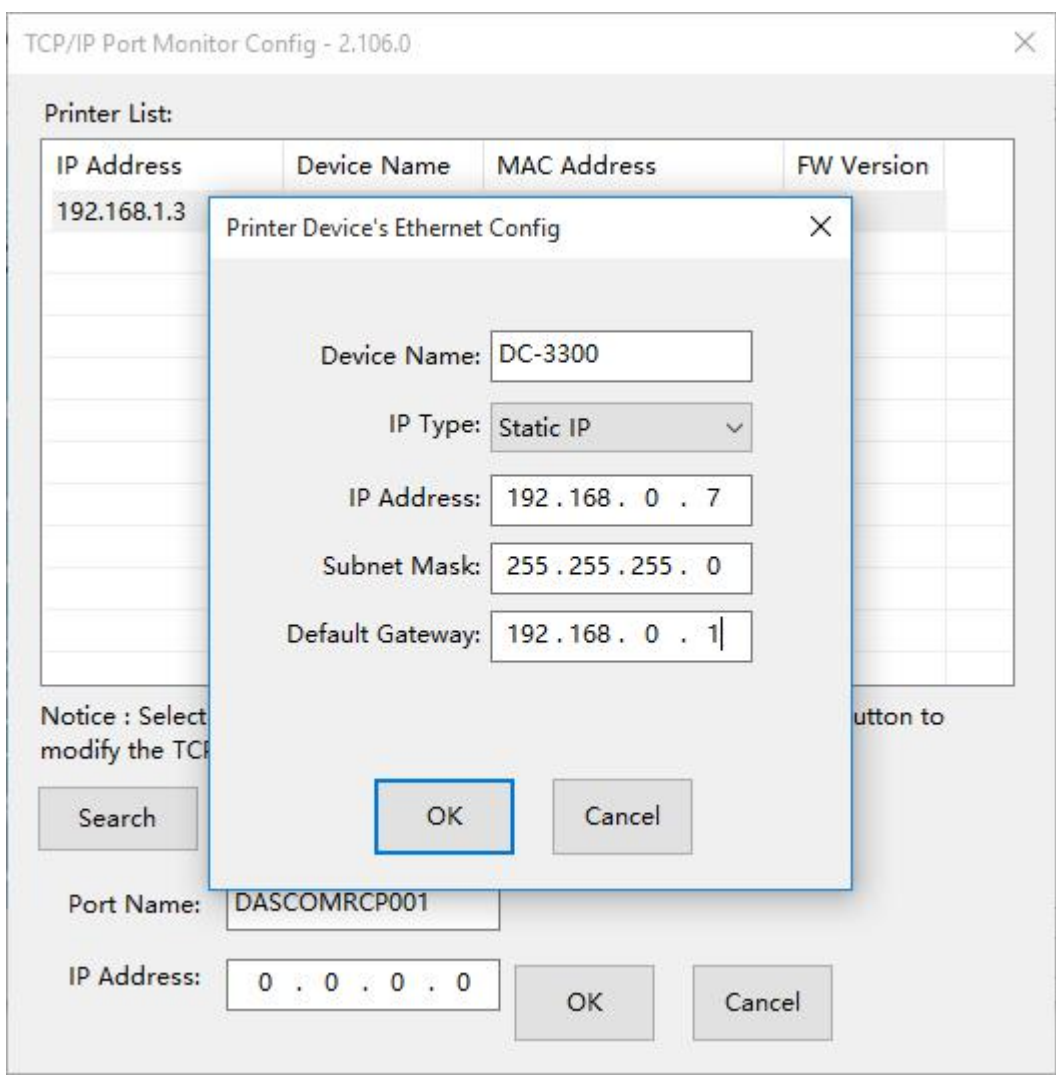

(5) Return to the Ethernet port configuration page, wait for a few seconds, you can see the updated Ethernet information.

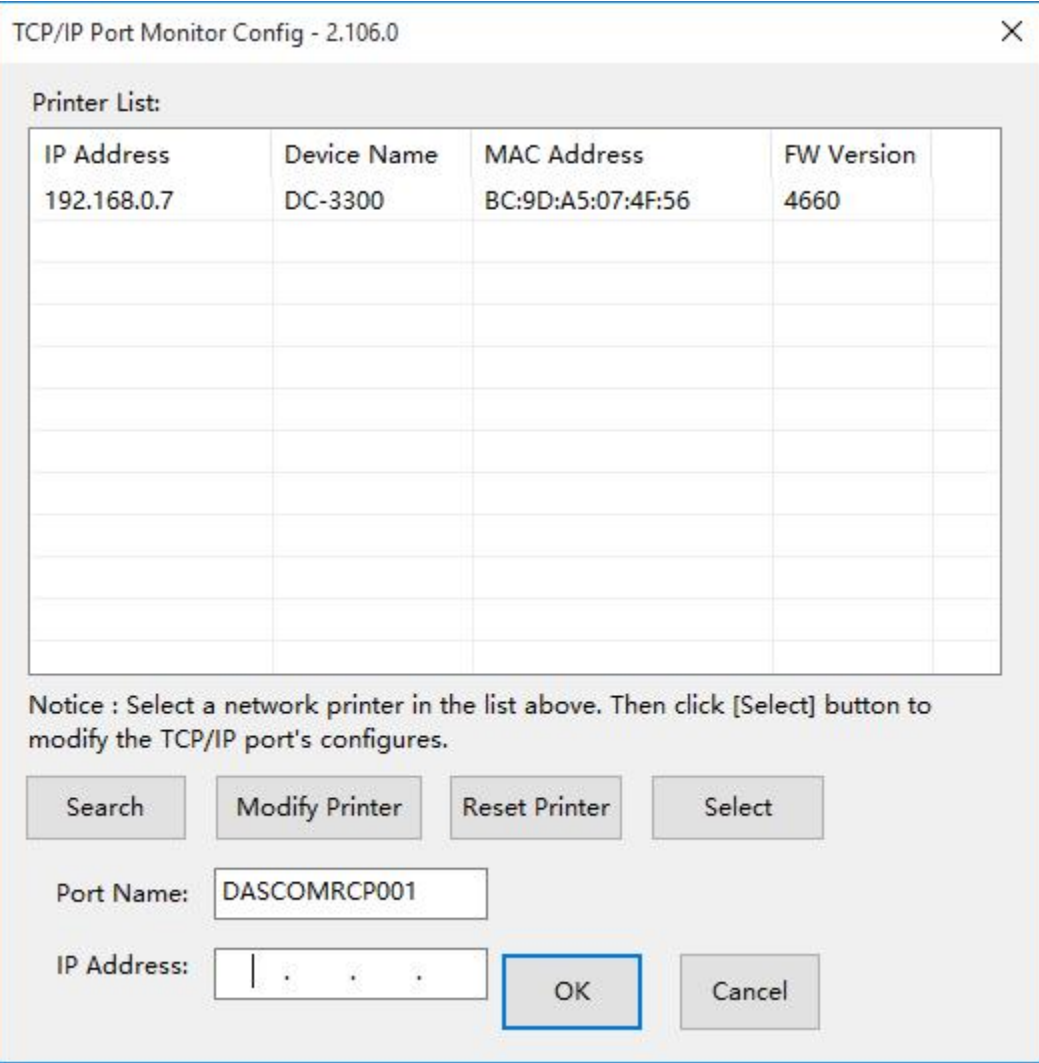

(6) Select your printer, click"Select". The corresponding IP address information is displayed at the bottom left. The installation will start when you click on "OK".

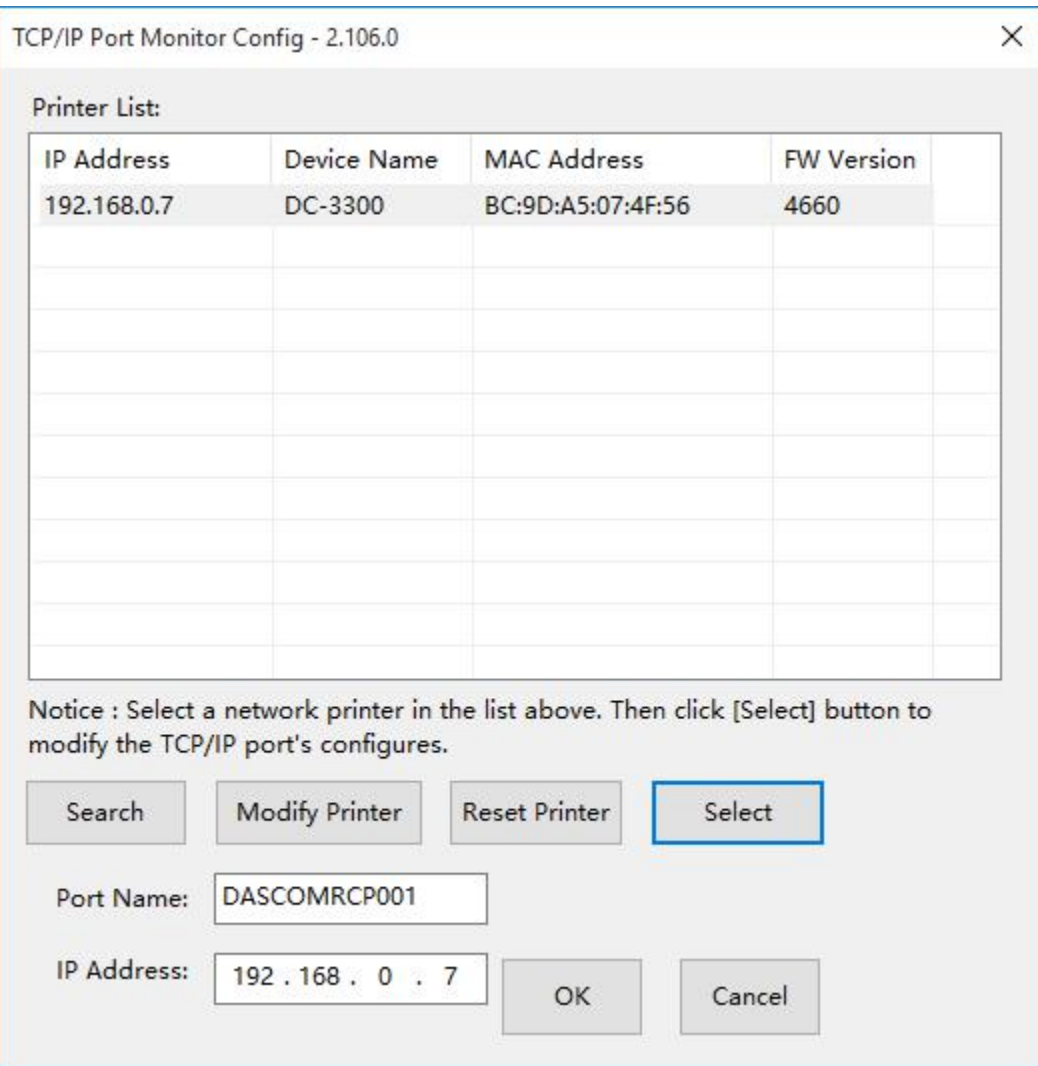

(7) Select the Driver Selection and appropriate Port Selection, click "Next".

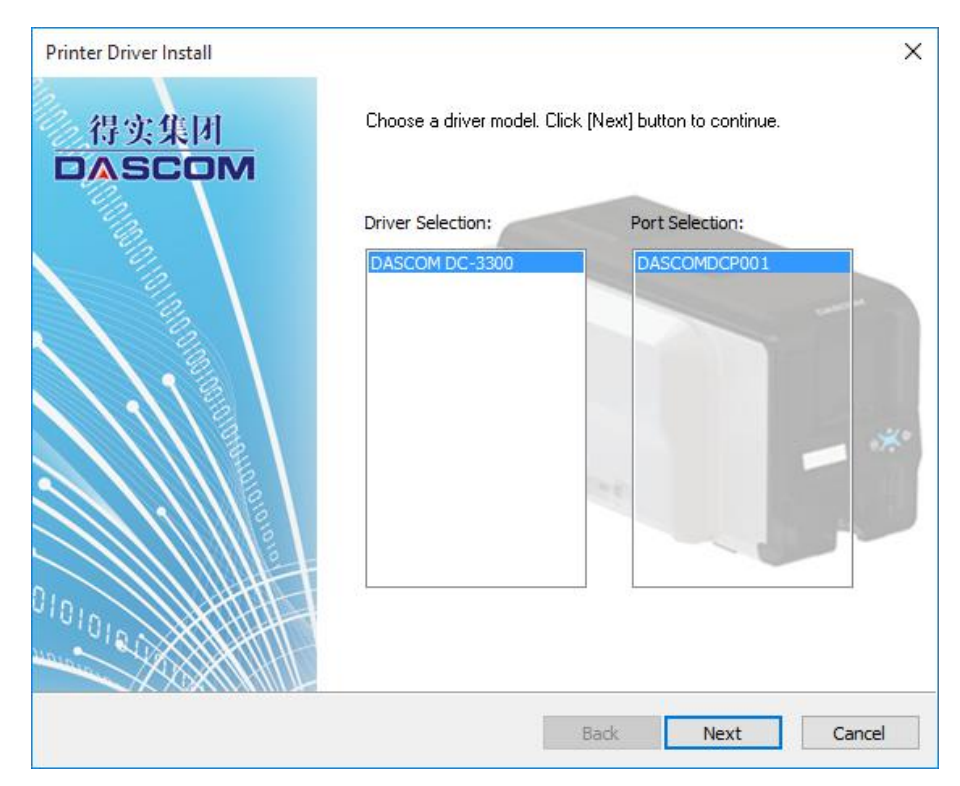

(8) Set up the printer name or go with the default, click "Start" to begin the process.

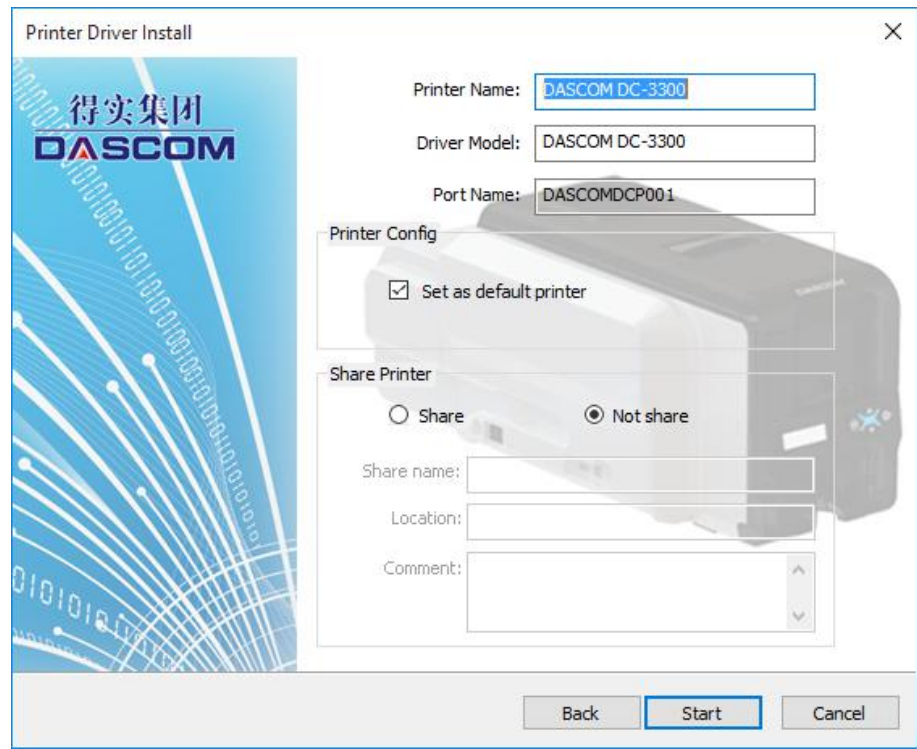

#### (9) Waiting for the installation.

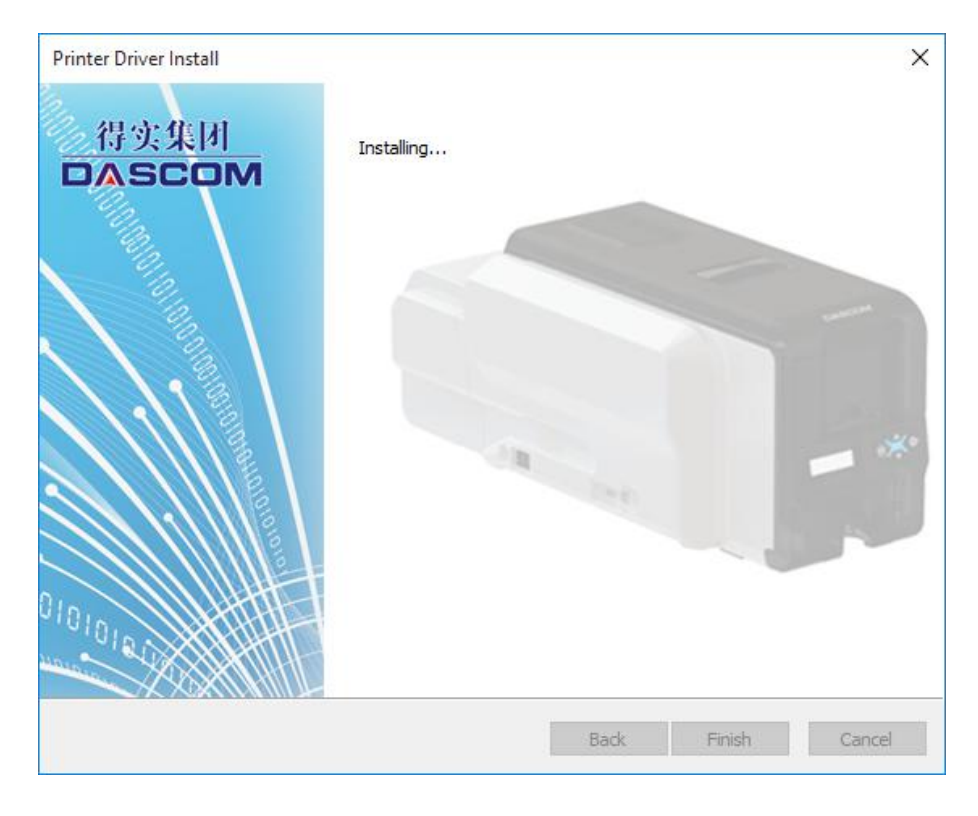

 $(10)$  When the driver has been successfully installed, click the "Finish" button.

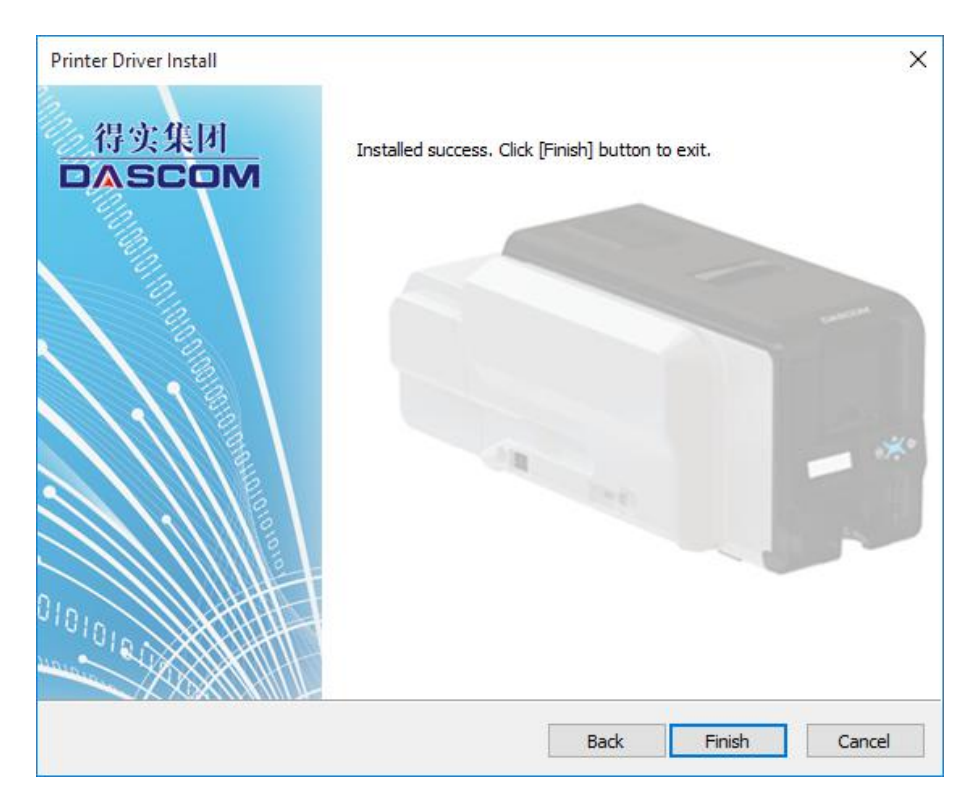

## <span id="page-34-0"></span>**CHAPTER 2 INSTALLATION**

#### <span id="page-34-1"></span>**2.1 Installing Cards**

Cards can be loaded automatically from the card cassette, which can hold a large quantity of cards making it convenient for mass or large-scale printing.

#### **2.1.1 Card Specifications**

<span id="page-34-2"></span>This printer supports CR-80 cards.

Dimensions: 85.6mm × 54mm

Thickness:  $0.25$ mm ~ 1.25mm

Types: blank card, magnetic stripe card, contact smart card, contactless smart card, and pre-printed card.

![](_page_34_Picture_333.jpeg)

#### <span id="page-35-0"></span>**2.1.2 Loading the cards**

![](_page_35_Picture_3.jpeg)

![](_page_35_Picture_4.jpeg)

Please load the cards carefully. Ensure that magnetic stripe CARDS and contact smart CARDS are properly placed in the card feeder. If the card is inserted in the wrong direction, the code selection may not work properly.
# **2.1.3 Adjusting the card inlet according to the thickness of the cards**

The factory default supports 0.76mm (30mil) card thickness. Confirm the correct thickness setting before installing new cards to the card cassette. The printer configures with 0.25mm(10mil) $\sim$ 0.76mm(30mil) and 0.76mm(30mil)~ 1.25mm (50mil), 2 levels. Set the lever to the correct position.

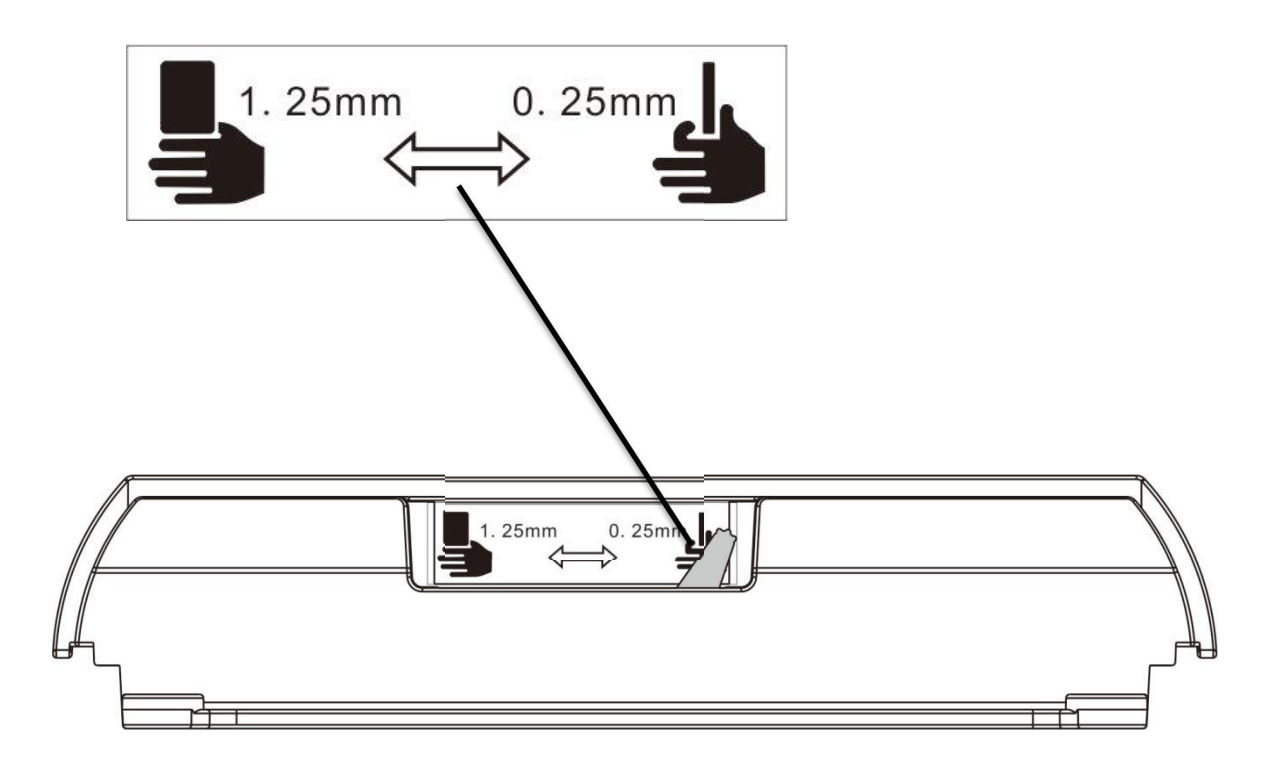

### **2.1.4 Managing Rejected Cards**

Using duplex option, this printer is equipped with front and rear slots to separate correctly printed cards from rejected ones. By default, rejected cards are ejected from the rear slot. However, the two slots are interchangeable for your preference.

Follow the below procedures to assign the location of the Reject Slot:

- Refer Section 3.2 to change from **Normal Mode** to **User Mode**.
- Press the ▼ **Key** until [Card Setup] is displayed.Press the **SET Key**.
- Press the ▼/▲ **Key** until [ **Std card exit**]/[**Error card exit**] is displayed. Press the **SET Key**.
- Press the ▼/▲ **Key** to select the proper reject slot. Press the **SET Key.**

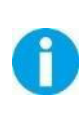

By factory defaults, the printer outputs correctly printed cards and rejected ones to the front and rear slots, respectively. If configured with duplex option, the rejected cards are ejected from rear slot by default, while without duplex option, the rejected cards are ejected from front slot by default.

# **2.2 Replacing the Ribbon**

Change the ribbon when the LCD prompts **[RIBBON END]** message.

Approved ribbons for this printer:

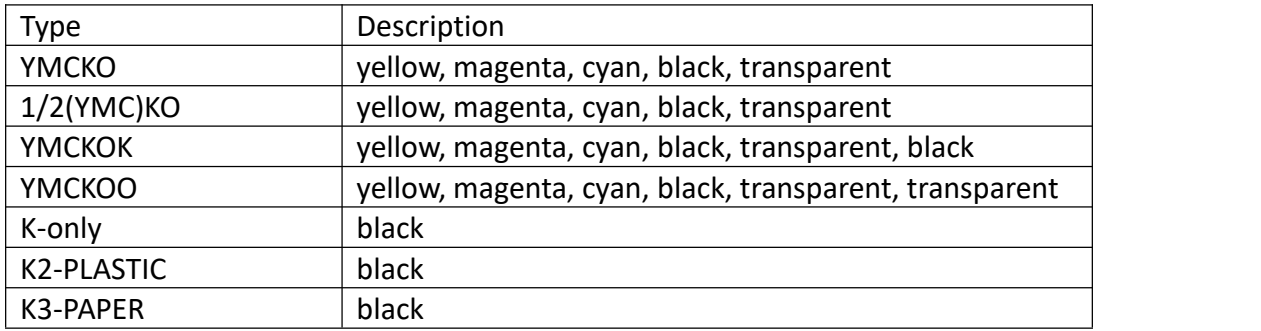

Please contact your local reseller for ribbons not listed above.

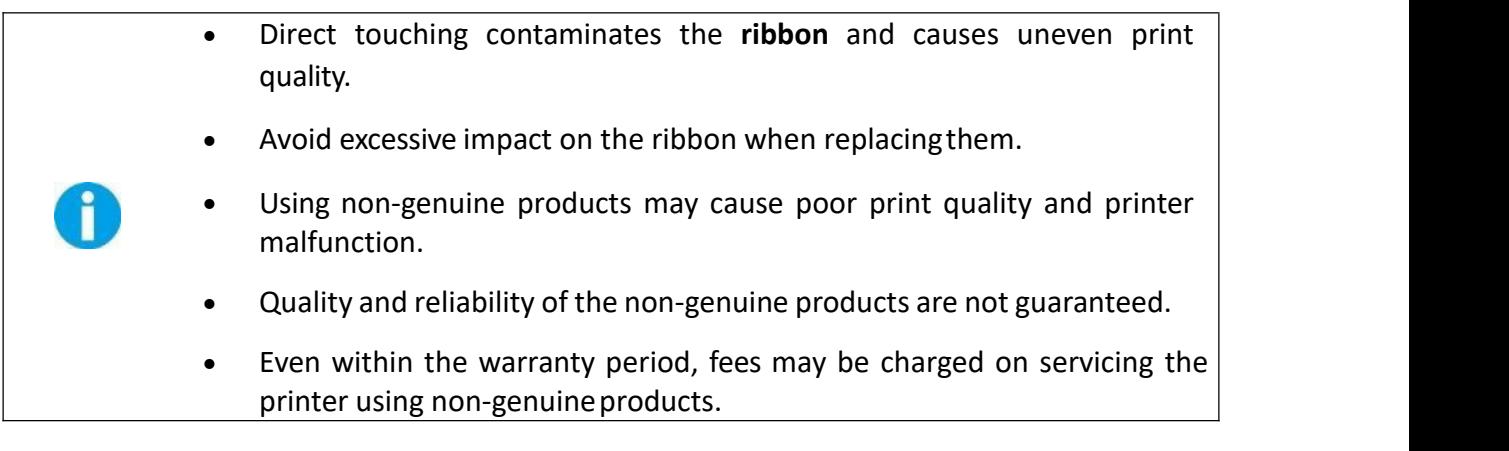

You can get the unused quantity of ribbon. Refer Section 3.3 to get the unused amount of your ribbon.

Via the LCD Panel or through the Printers Driver, an estimation of the remaining Ribbon quantity can be viewed if it is sufficient for your current print job. The LCD displays the [RIBBON END] warning when ribbon is close to running out.<br>Consume the ribbon as soon as possible after purchase.

 $\mathbf f$ 

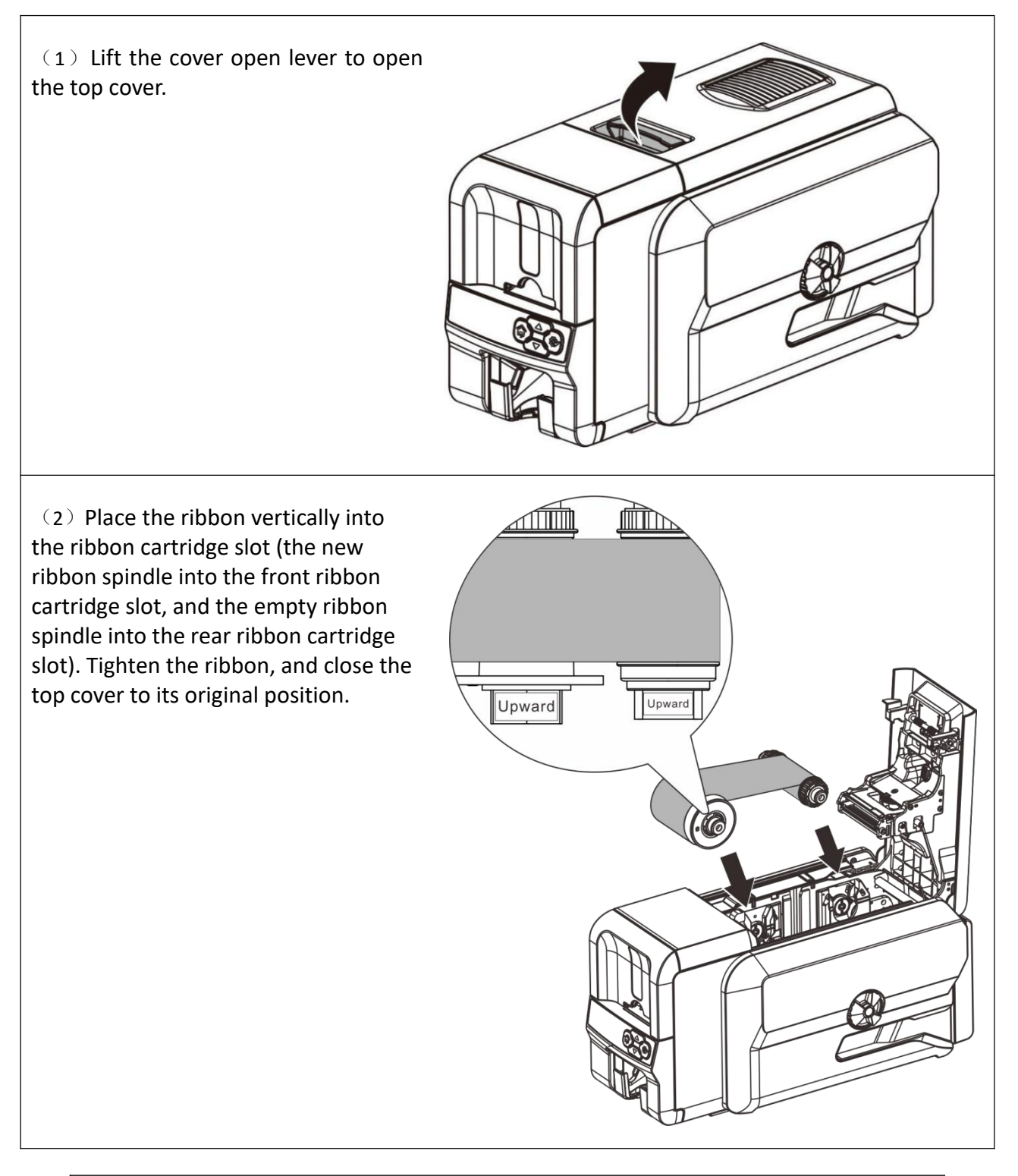

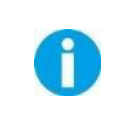

 $(1)$  When the ribbon roller is mounted to the cartridge base, push it down to the bottom with a little force.

( 2 ) After installation, the ribbon film should be slightly tightened, without any no skew.

# **2.3 Printing Capacities**

Most of the DASCOM K ribbons are given for an average of about 2,000 prints per roll. However, depending on the layout, the ribbon achieves a different number of prints, as demonstrated hereafter:

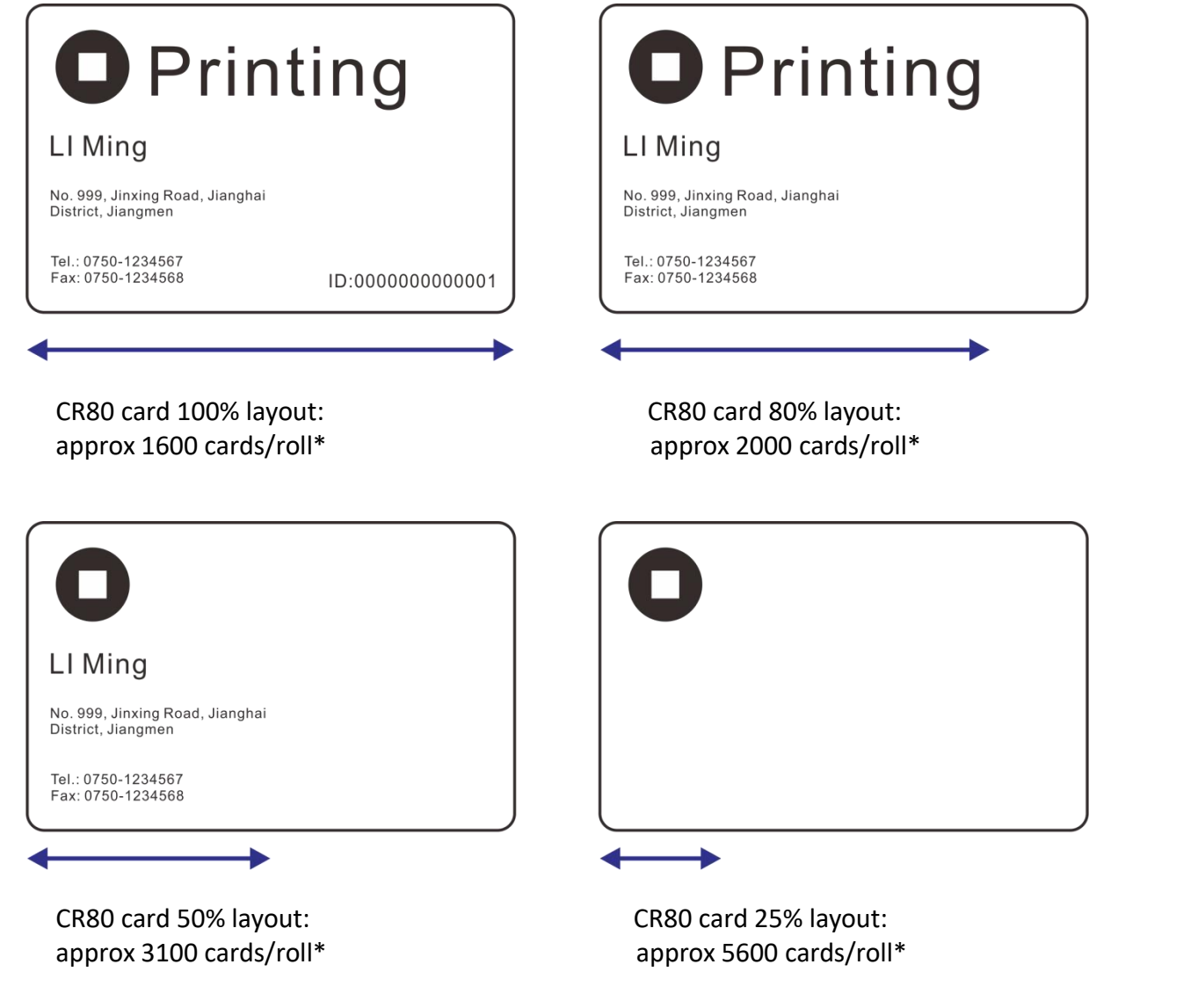

\* Example based on K Ribbons(150m/roll).

# **2.4 Replacing the Cleaning Roller**

One **Cleaning Roller** is shipped with each **Ribbon** in a package.

IMPORTANT: Replace cleaning roller each time you change the ribbon, to guarantee the print quality and protect the print head.

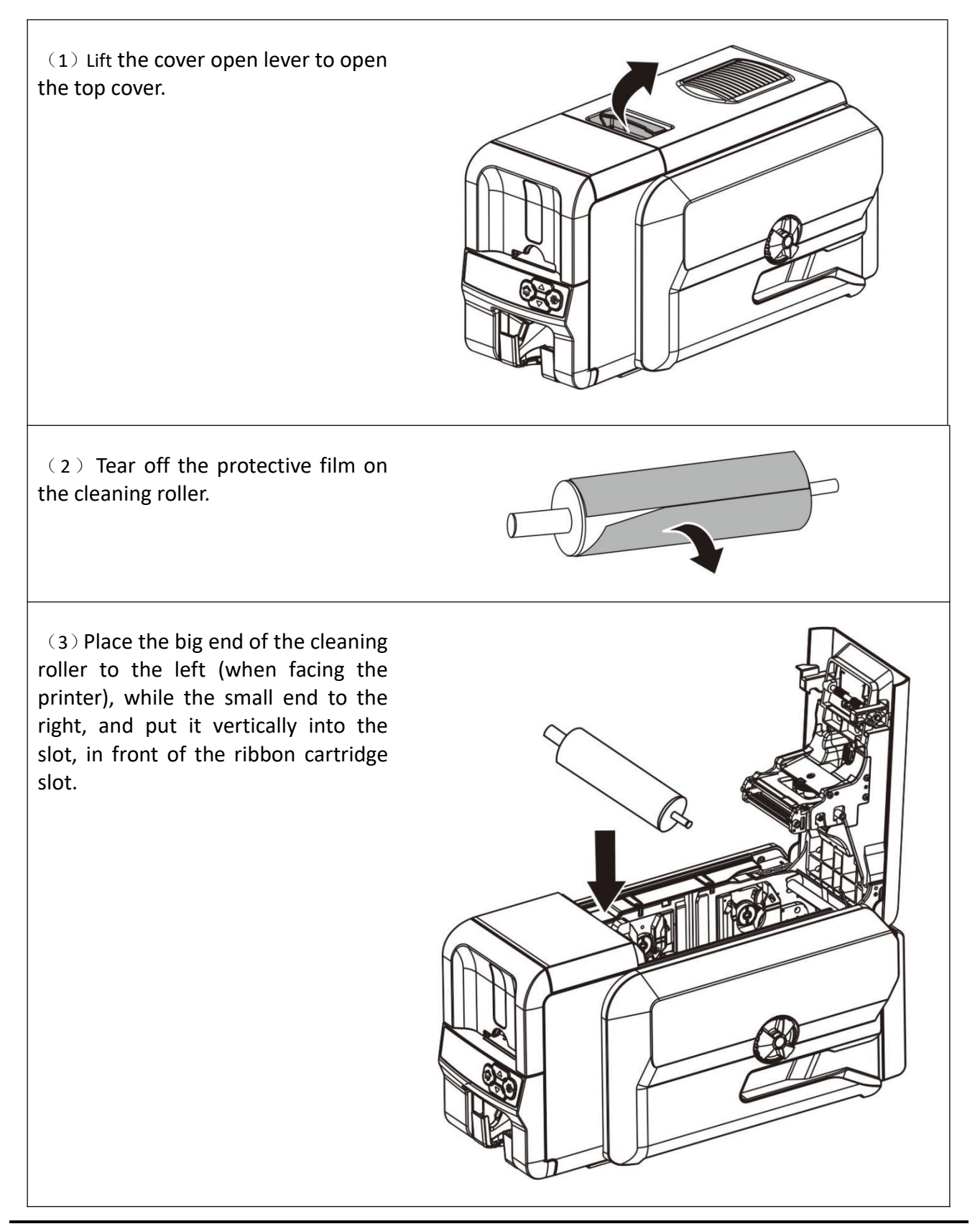

# **2.5 Printing card**

All kinds of Windows applications have document printing capabilities (such as Microsoft Office suite MS-Word, MS-Access, MS-Excel, MS-PowerPoint, and the DASCOM self-designed card editing software CardEditor).

CardEditor is an editing software for Dascom smart card printers. You can quickly create and edit the content that needs to be printed with this software.

(1) Double click"CardEditor" logo to open the software, choose "Create Card" ,then click "System template", you can select the template you want.

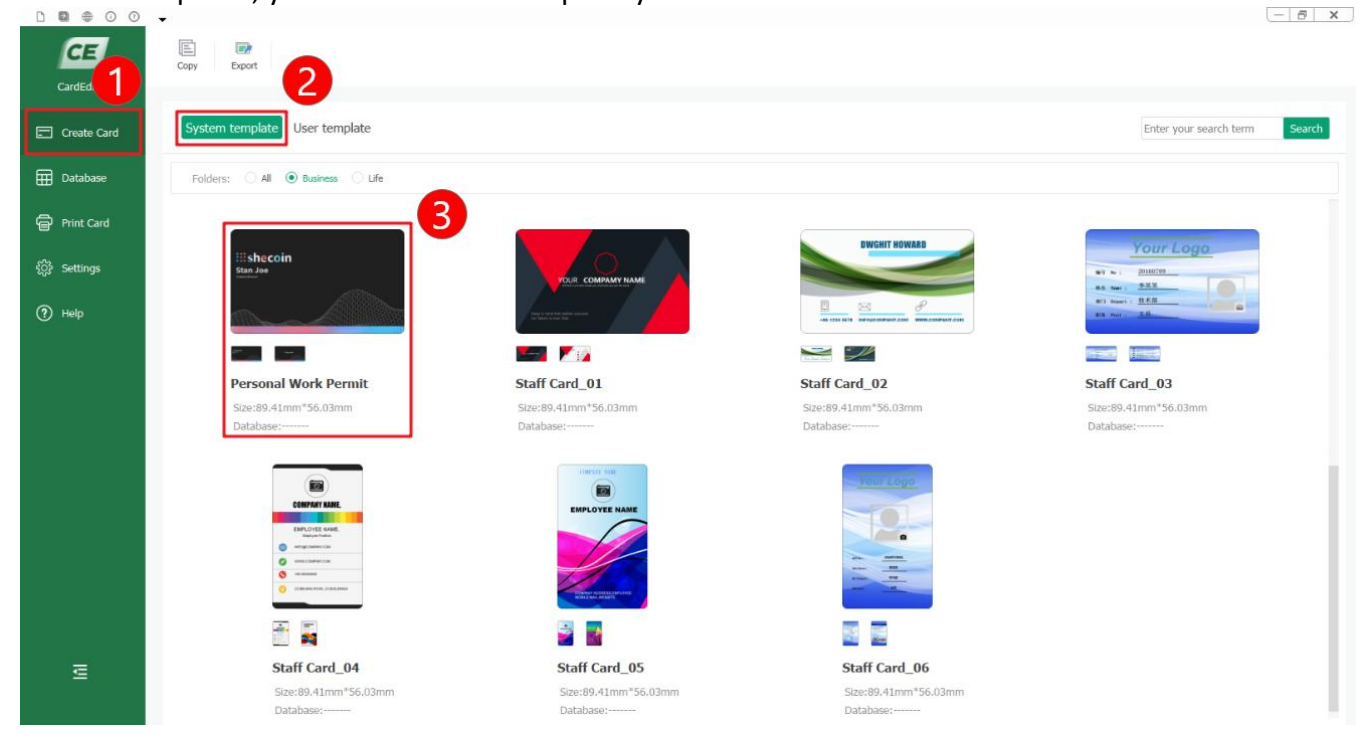

### (2) Double click "Templates" to enter the design interface:

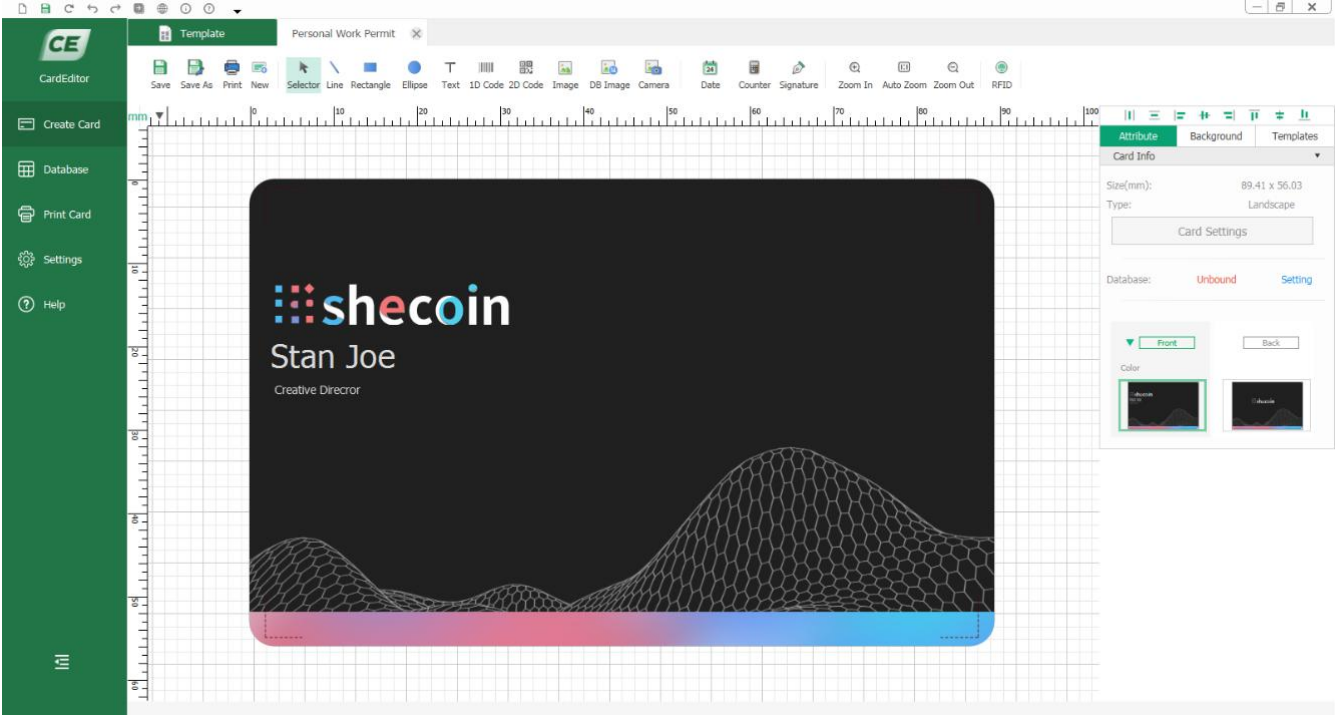

- (3) On the right menu, you can see the items "Attribute", "Background" and "Templates":
	- 1) Choose "Attribute", you can set the card size, print type and database.
	- 2) Choose "Background", you can change the background of the print content.
	- 3) Choose "Templates", you can change the template of card printing.;
	- 4) Click thumbnail of "Front" and "Back", you can choose the different side to edit.

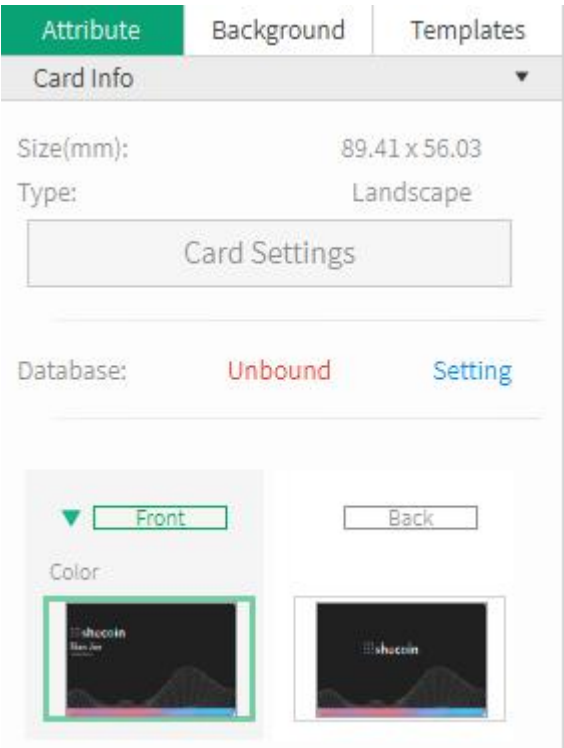

(4) The tool buttons above the working interface, as shown in the following figure, are divided into two categories:"basic editing" and "Advanced tools". "Basic editing" includes line, rectangle, ellipse, text, 1D code, 2D code and image. "Advanced tools" includes DB image, camera, date, counter, signature and RFID. You can choose them according to your need. You can select the object you added, then adjust the position. You can also select the object you added, then delete it.

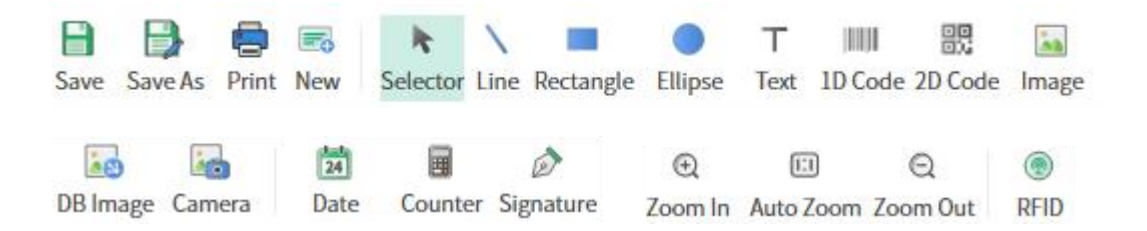

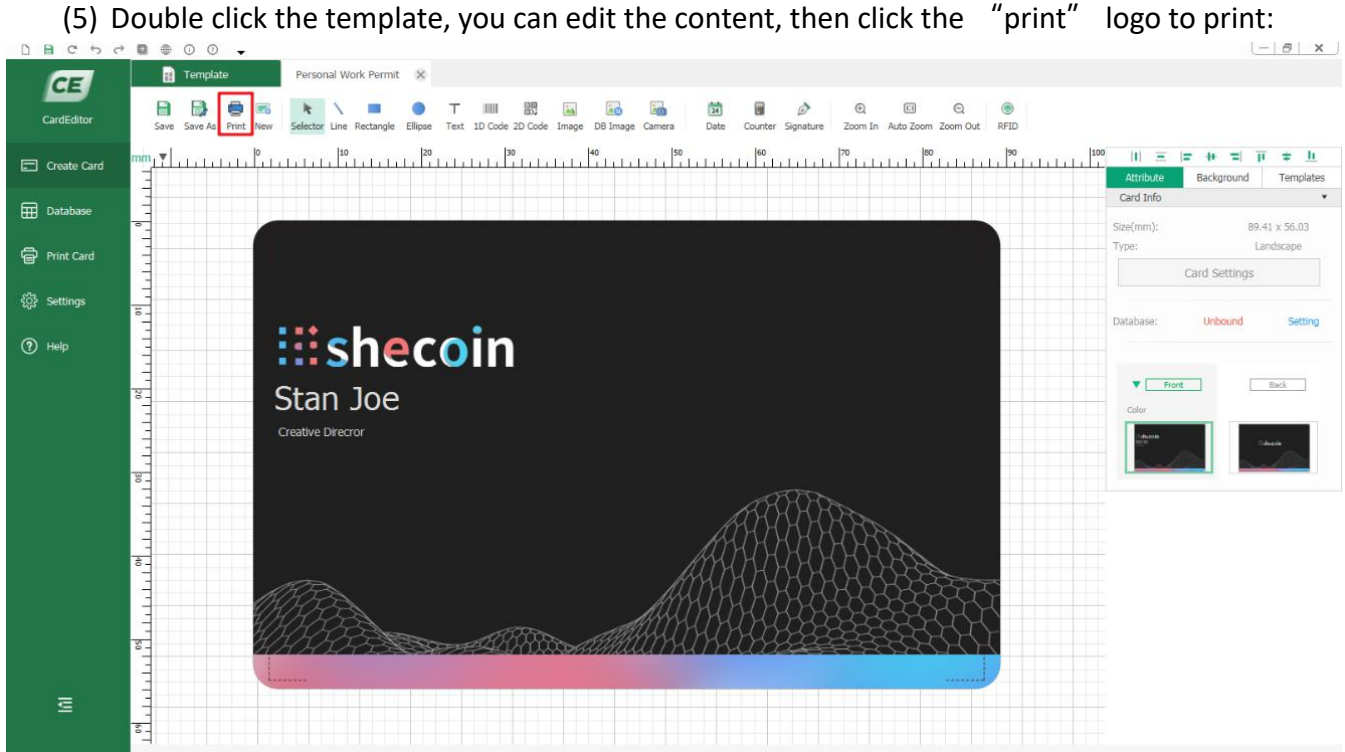

(6) You can set the amount of cards and number of copies before printing:

(Note: If "print black element" is selected, black objects will be printed with priority. That means all the black objects on the card will be placed on top. As an example, there are two objects on the template, one is a black rectangle and the other is text in other colors. When these two objects overlap, even if the text object is above the rectangle object, the printer will only print out the card with black rectangle while no text on it.)

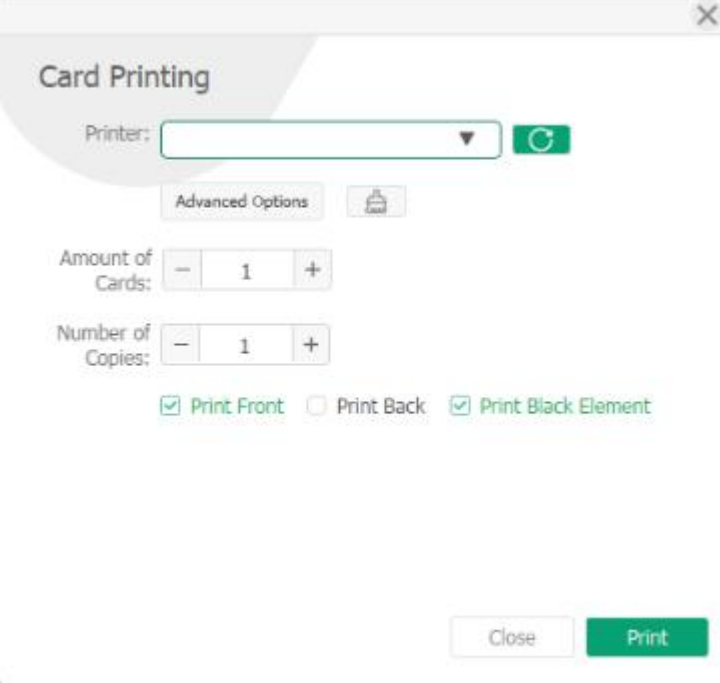

(7) If you want to modify the driver settings, such as card direction, single side or double-sided printing, card modification or processing, you can click "advanced option" to change the driver. As for popup print Settings, and then click "ok" to save Settings. Then click "print".<br>The main selections of the Printer Driver are "Card", "Graphics", "Graphics(Back)", "Printer

Mode", "Print Area" and "Maintenance".

"Card" Tab

- Card Size
- Print Quantity
- Automatic Ribbon Detection
- Print Side (User can choose front/ reverse side to print. Printer can print the image on the card reverse side and can also split the different color of the ribbon.)
- Card Orientation (Portrait or Landscape)
- Rotation (Rotate 180° printing on the front/reverse side)

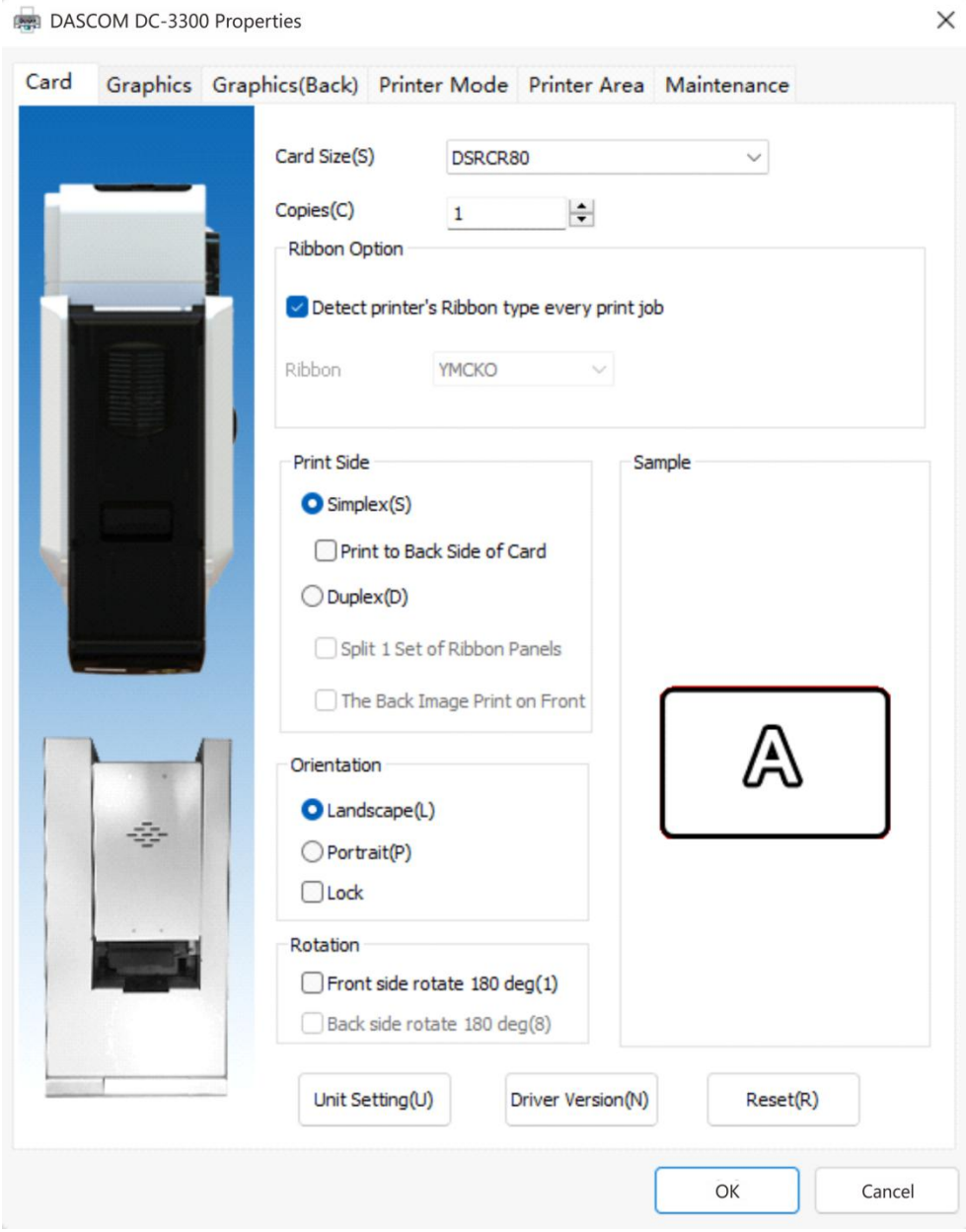

### "Graphics" Tab

- Color settings (User can get the proper color via settings. User can also adjust the color brightness, contrast and chroma.)
- Black settings (User can print black via print K color or YMC secondary colors and K color. As well as, user can choose monochrome printing, color printing, set the black valid area and the black invalid area. )

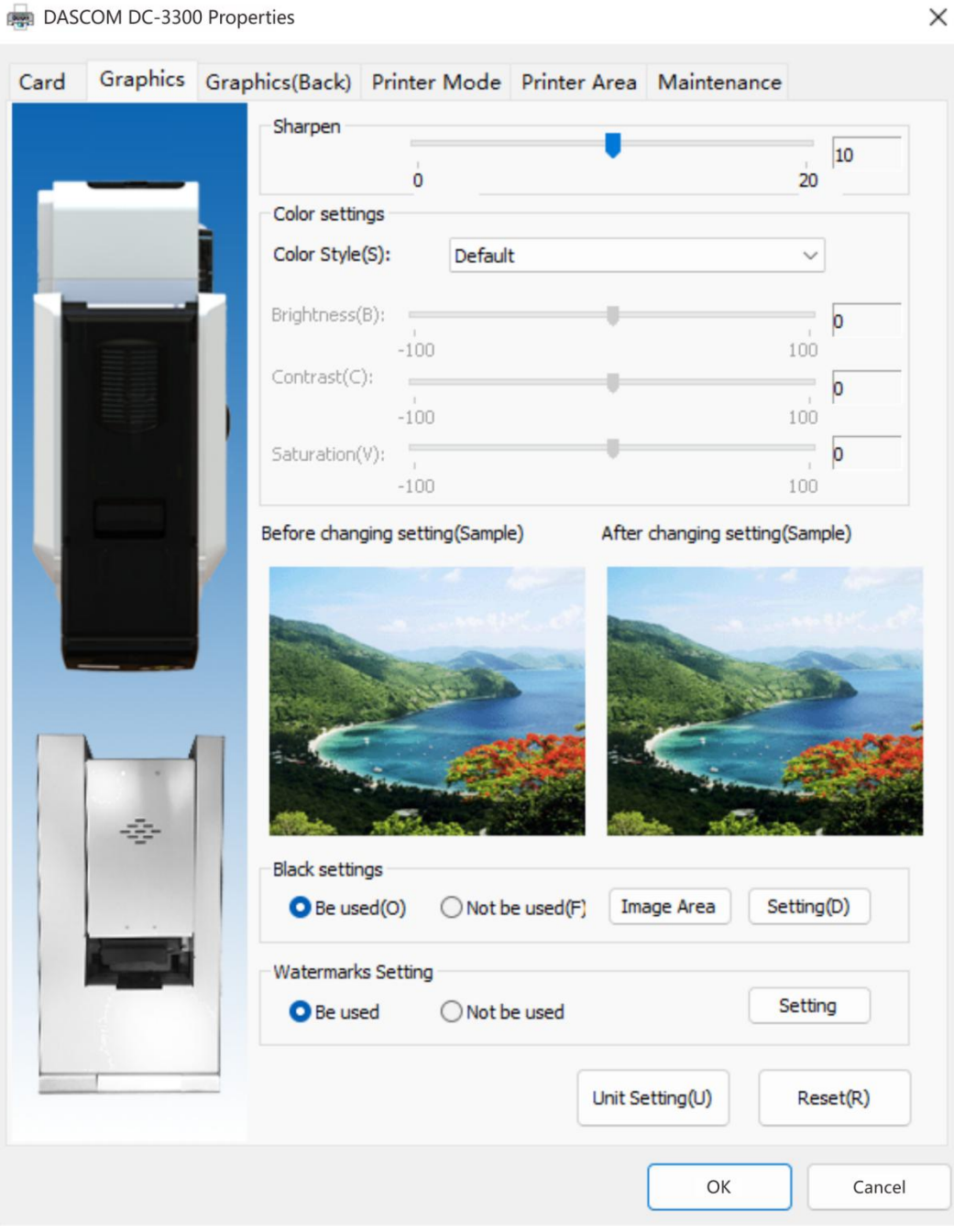

Watermarks Setting

- O Layer Area: Printing area and content of layer O,"None" , "Full Page" and "From Bitmap".
- Printable Area Color: Choose "From bitmap", if user selects black, that
- is, printer will print the black area of O layer, if user selects white, printer will print white area.
- O Value: The threshold range is from 0 to 255,
- the larger the value is, the more obvious the printing effect of O layer is.
- O Layer File Path: Click "Browse" to select the path to add a custom bitmap, which must be a monochromatic bitmap with1016 x 656 pixels. Click "Recall" can delete the added bitmap.

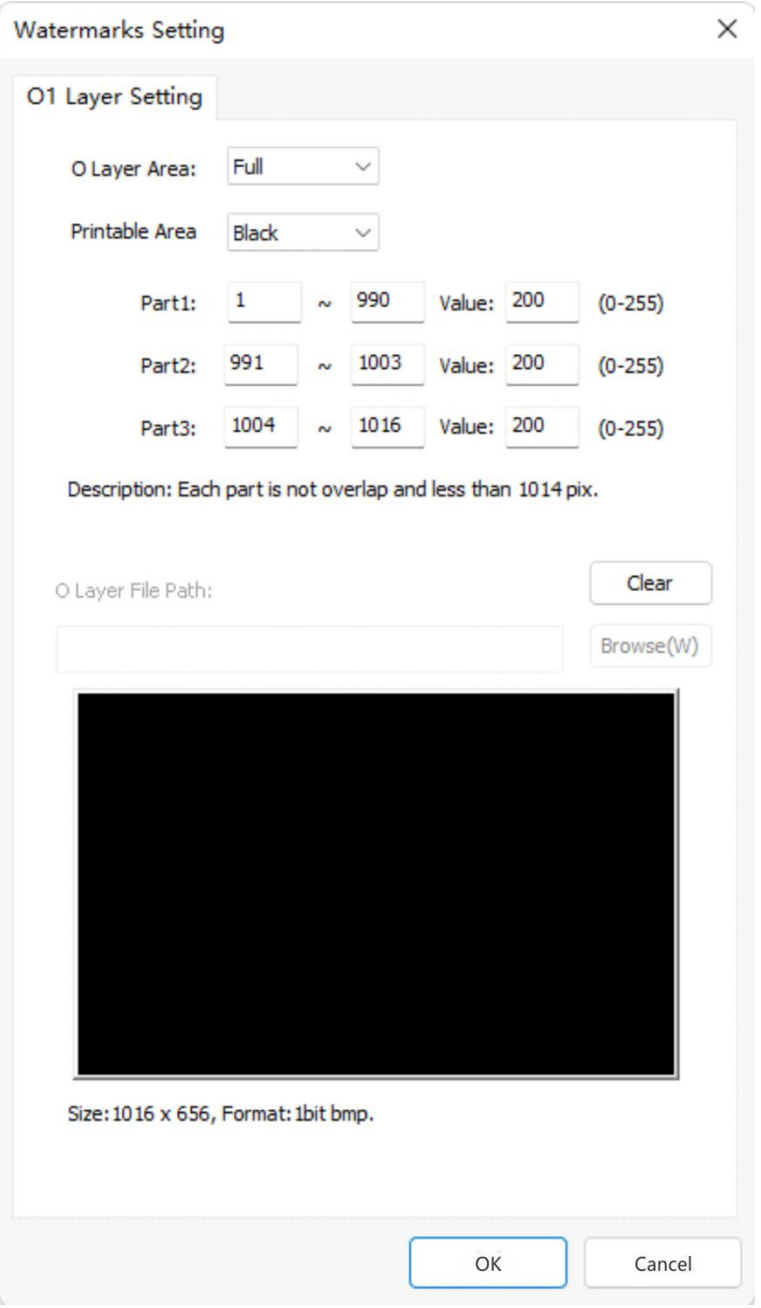

"Graphics (Back)" Tab

- Color settings (User can get the proper color via settings. User can also adjust the color brightness, contrast and chroma.)
- Black settings (User can print black via print K color or YMC secondary colors and K color. As well as, user can choose monochrome printing, color printing, set the black valid area and the black invalid area.)

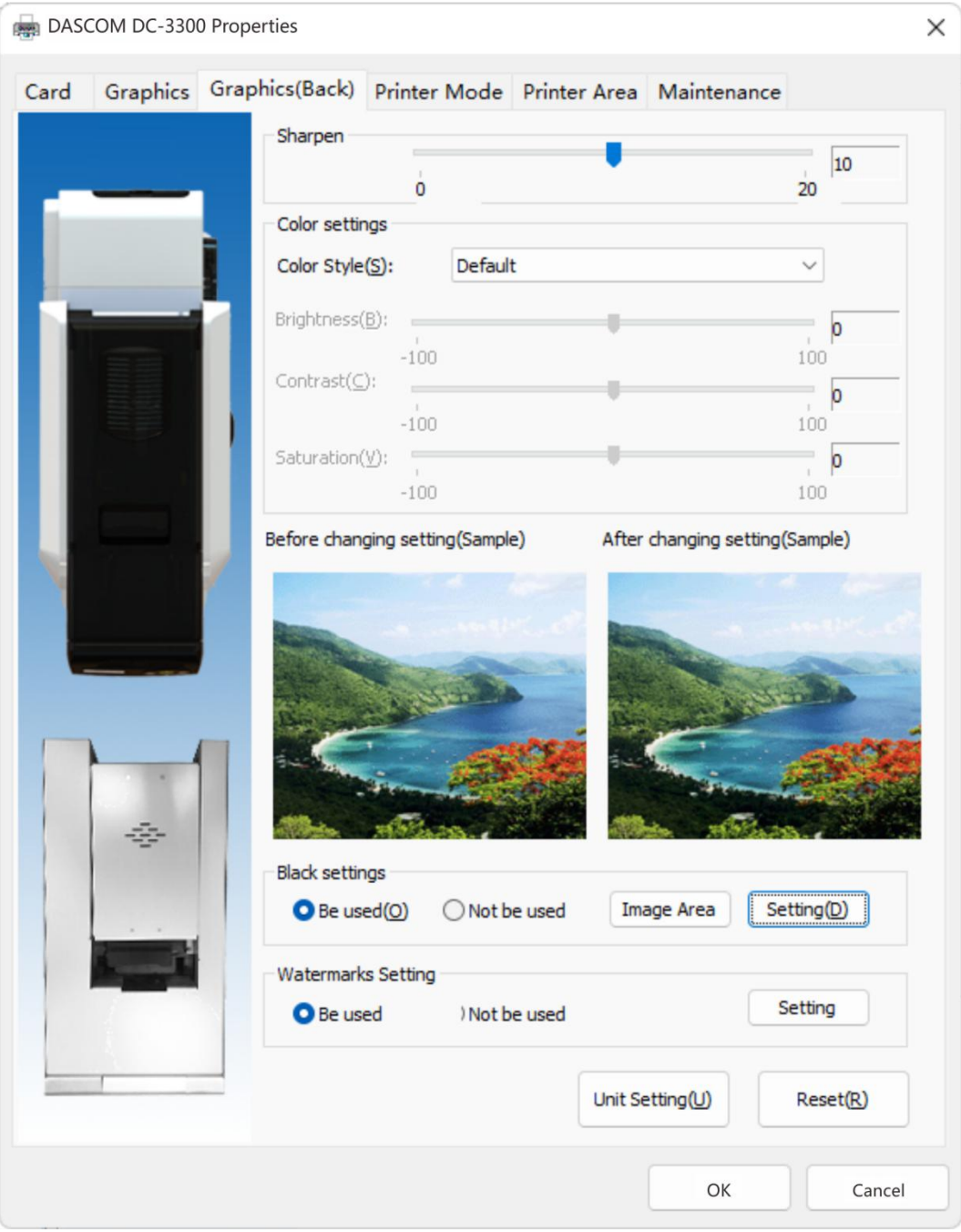

# "Print Mode" Tab

- Input Resolution
- Output Resolution
	- 1) Standard
		- 2) Best
		- 3) Custom

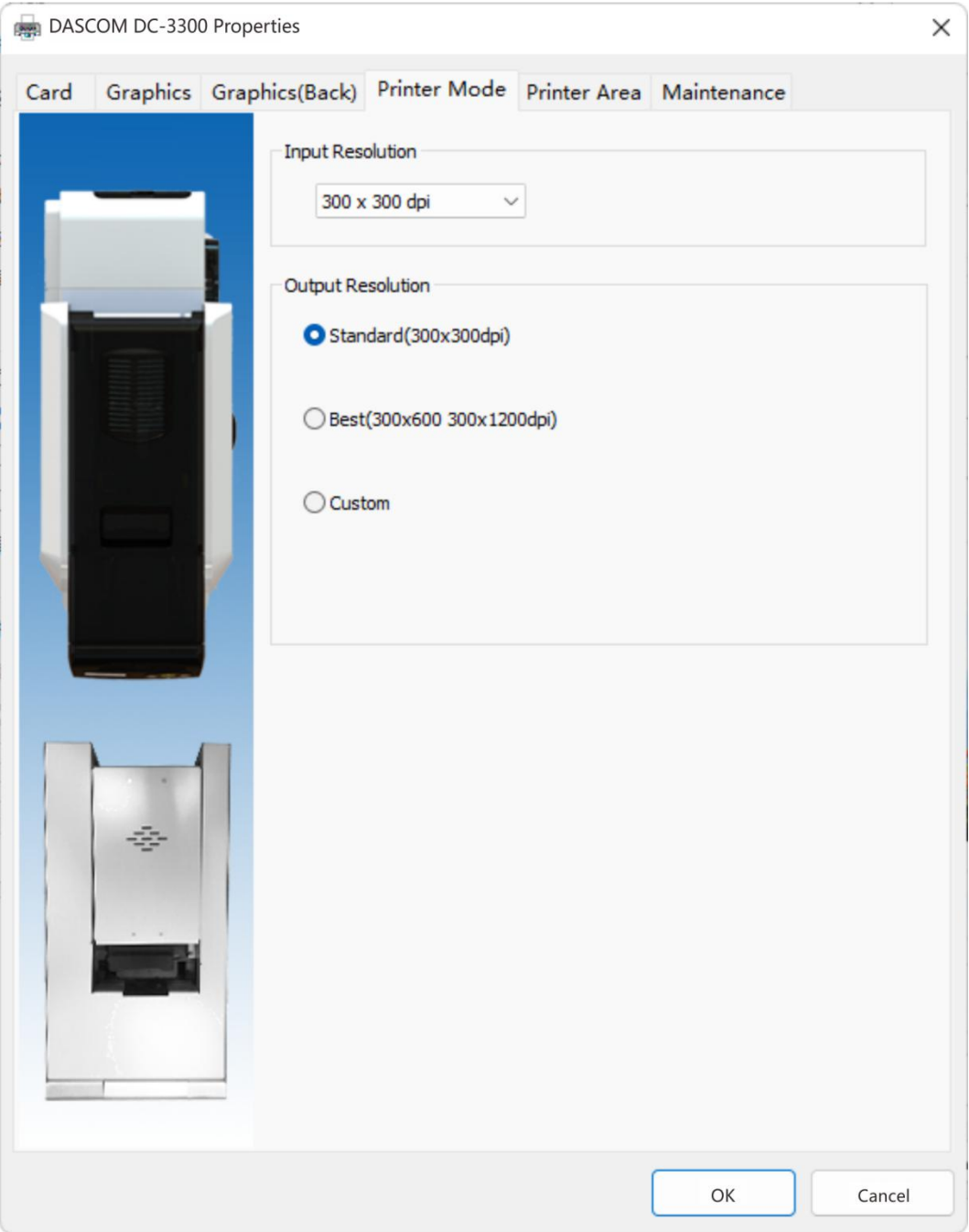

### "Print Area" Tab

- Front Side Print Area
- Back Side Print Area

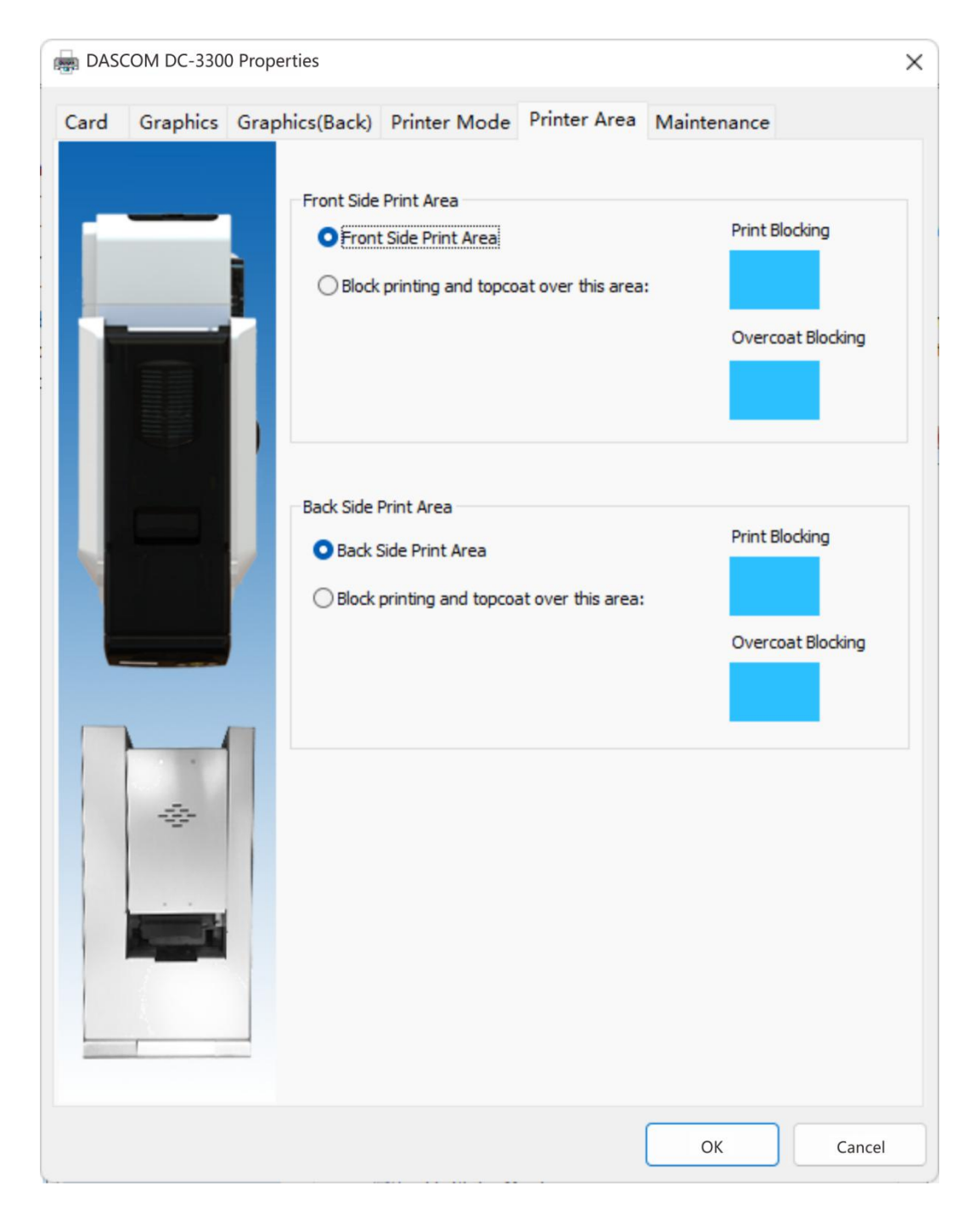

"Maintenance" Tab

- Printing test (Print the test content.)
- Printer information (User can check the printer DPI, the maximum printing area and minimum printing area.)
- Printer parameter setting (User can read the detailed printer parameter.)
- Enable Status Monitor (Decide whether to show the Printer Status Monitor or not during printing)
- Color Management (Processing optimization of Color can make the color more consistent with the color displayed by the software.)

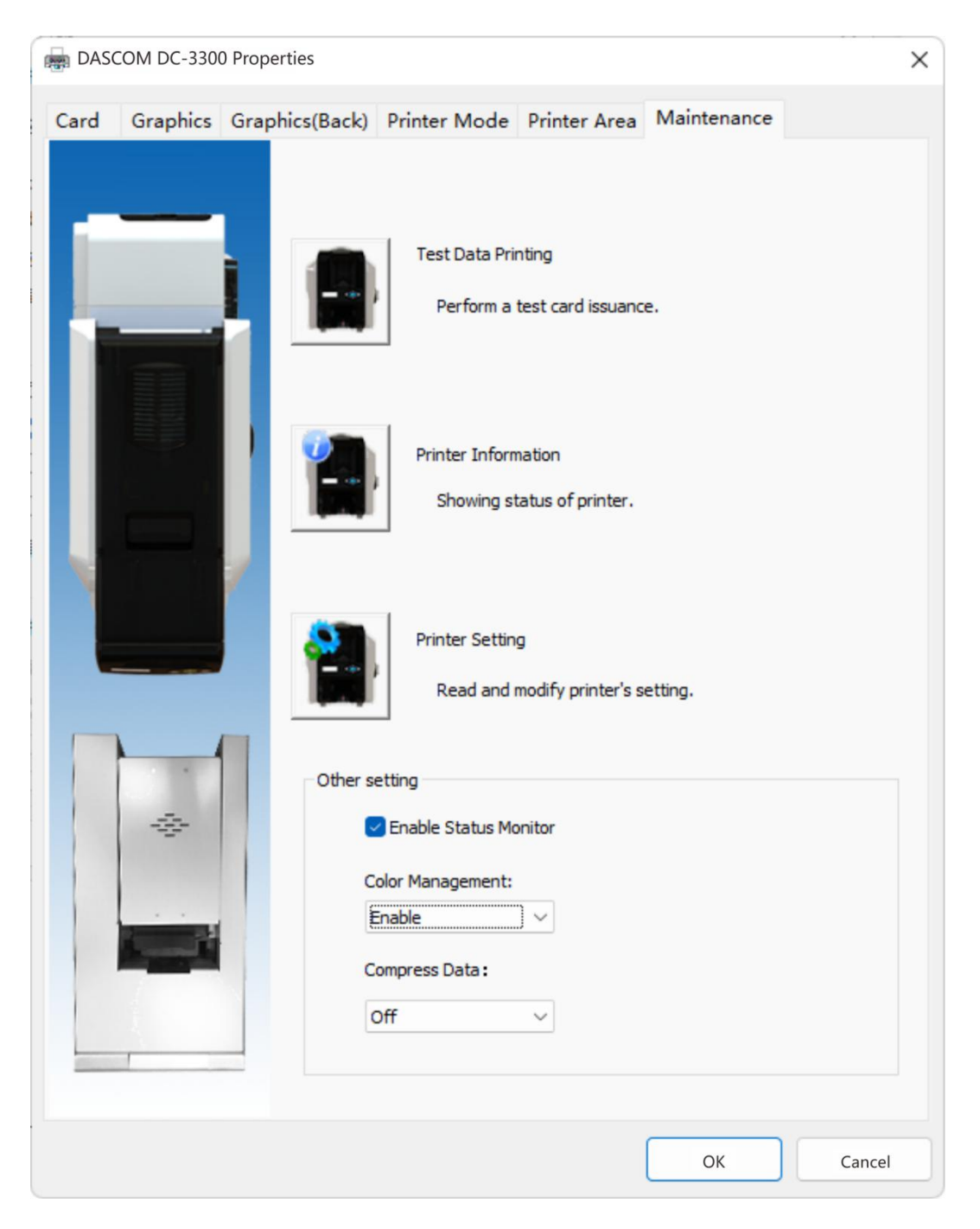

# **2.6 Updating Firmware**

It's very easy to update the firmware, but if the installation of firmware is incorrect, the printer will be damaged.

Before updating, please contact DASCOM dealer for advice on the implementation of the upgrade. In general, updates are required only when a problem or failure is explicitly identified in DASCOM.<br>To download the update, please visit WWW.DASCOM.COM

The steps to update firmware:

- (1) Select the control panel on the start key in the lower left corner of the Windows taskbar.
- (2) Select the device and printer, then double clicks.
- (3) Choose the printer property on the printer menu.
- (4) Select the "tools" label and click the printer icon.

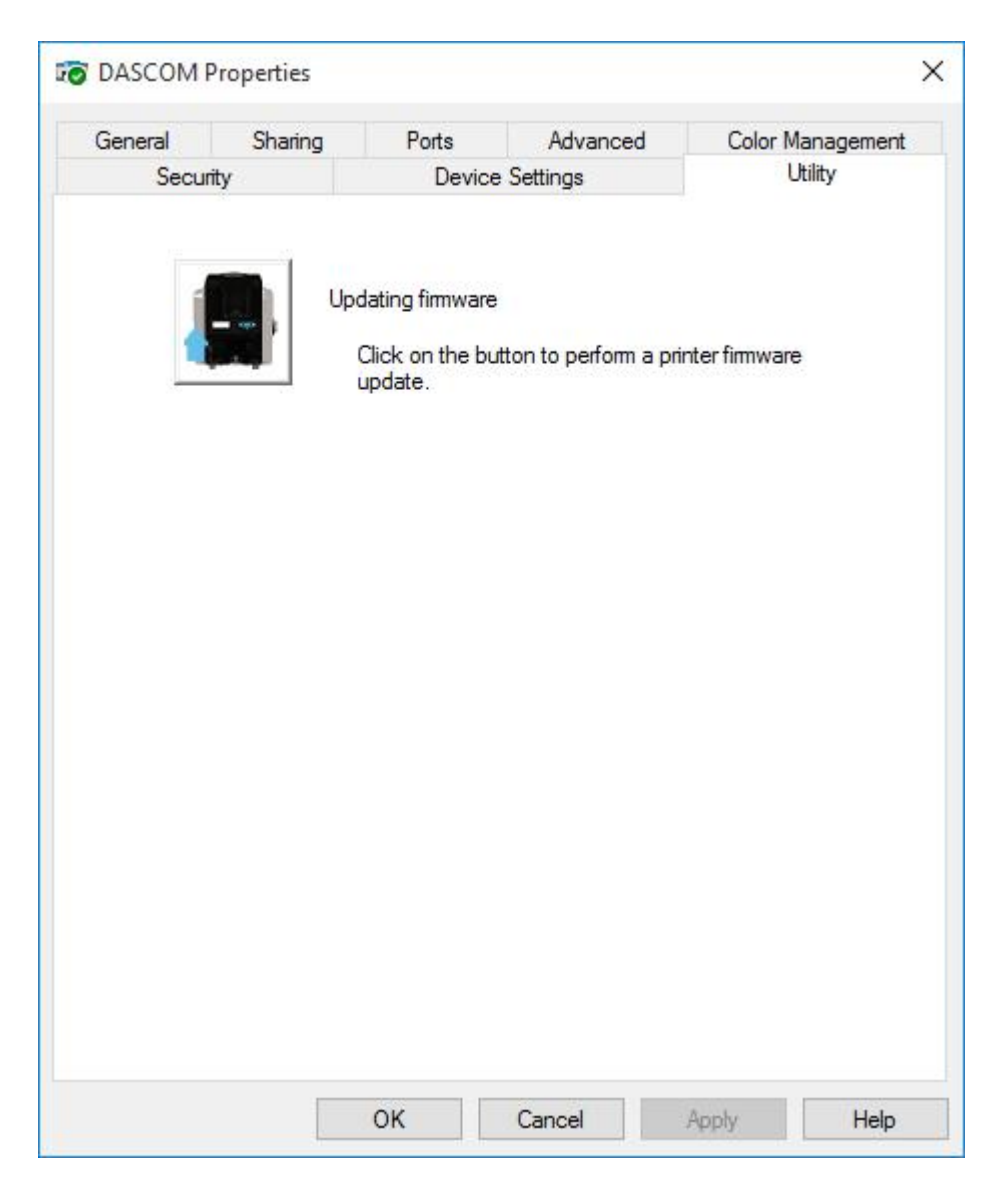

(5) Click the Browse icon, go to and choose the update firmware, choose which Update Mode then click the "Update" button. When the update is finished, click "Exit".

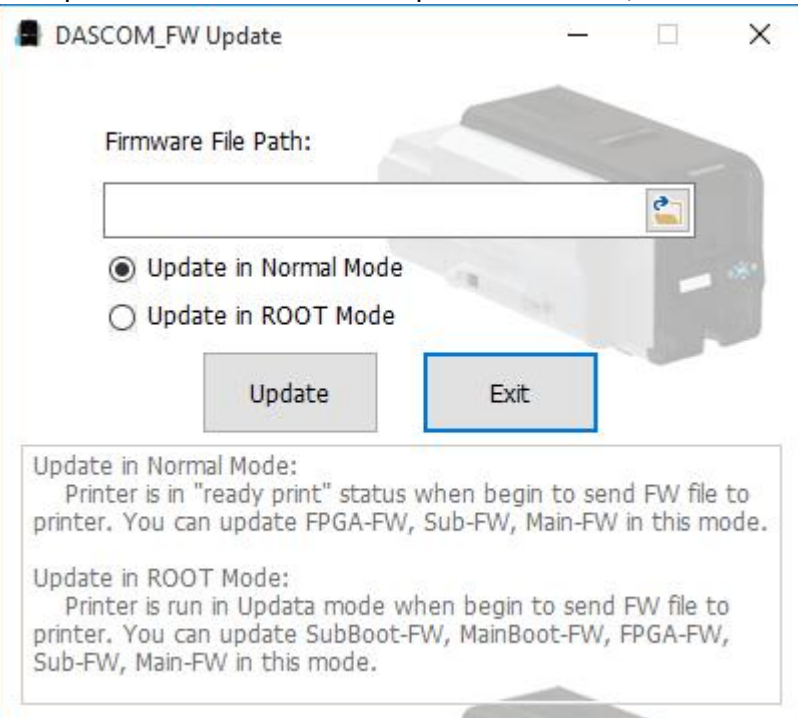

(6) After the upgrade, you can create the personalization card with this printer.

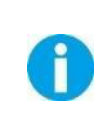

Do not interrupt the transmission between the computer to the printer during the download.(Such as switch off the printer or computer power, unplug the cable, etc.). Otherwise, printer might not restart. In case of such failure, please contact DASCOM dealer.

# **CHAPTER 3 NORMAL MODE AND USER MODE**

You can change between **Normal** and **User Modes** when the printer is operating.

This section outlines the differences between these two modes and how to switch from one to the other.

# **3.1 Normal Mode**

Normal mode: After start up, the printer goes into Normal Mode in which the printer can print cards.

In this mode, after you press the ▲**Key** for 1 second, the LCD displays the unused ribbon indicated by a series of "\*"marks. Each "\*"represents 20% remaining:

Ribbon Empty[\*\*\*\*\*]Full

In this mode, after you press the ▼**Key** for 1 second, the LCD displays the temperature of the **heater unit** and **print head:**

> Heater Temp: 28℃ Env Temp: 31℃

Normal Mode Message List:

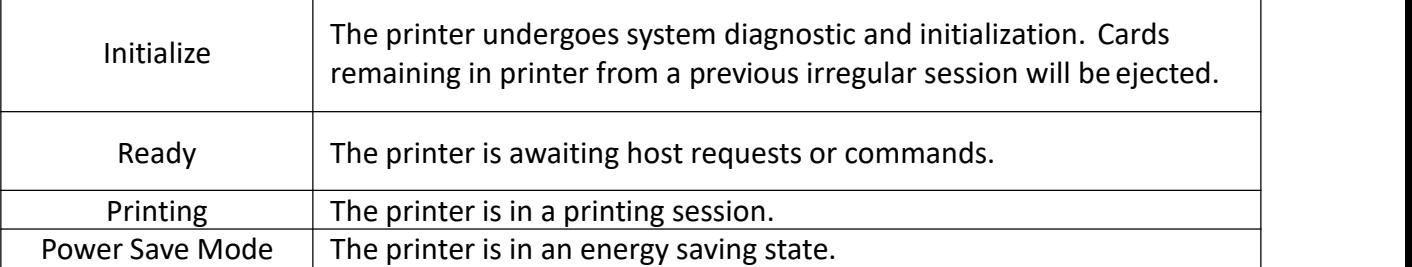

# **3.2 User Mode**

User Mode allows changing the parameters and checking the status.

■ Steps to change from Normal Mode to User Mode:

1) After LCD displays **[READY]**, press **Menu/Exit Key** for 1 second then release it. The LCD changes its display to [**Printer Info**.], which is the entry menu in User Mode:

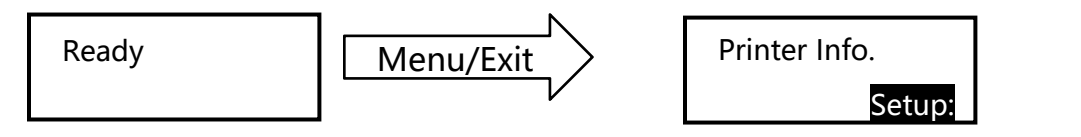

2) Press【 Menu /Exit】**Key** for 3 second then release it. The LCD shows [Choose mode]. Press ▲ or ▼ Keys to select **User Mode** or **Service Mode**:

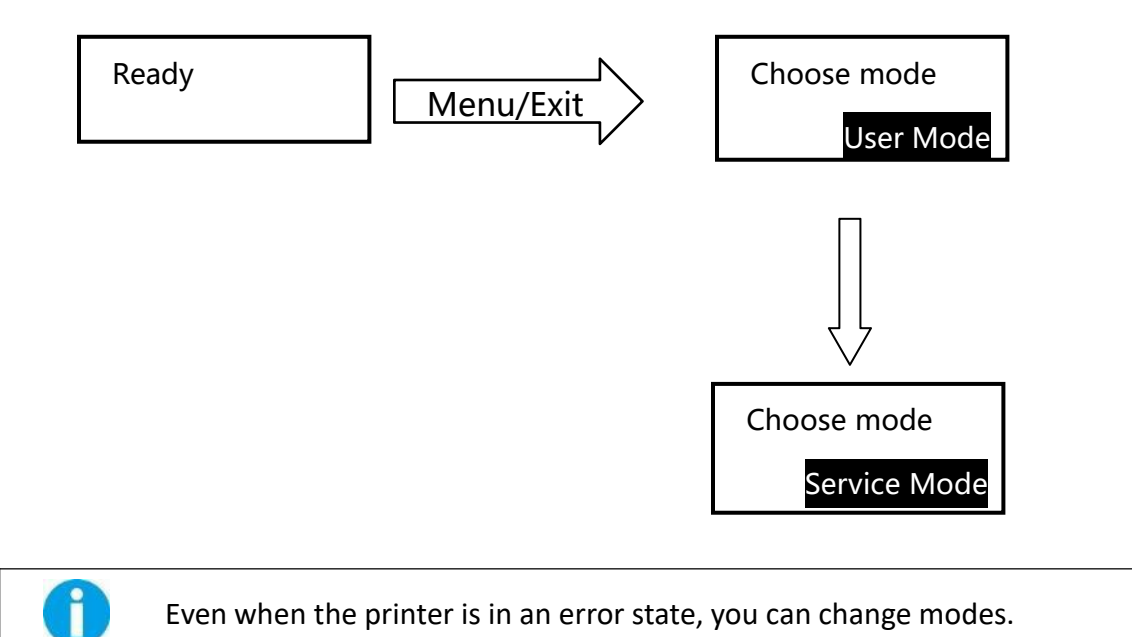

■ Steps to return to Normal Mode from User Mode:

Continually press **Menu/Exit Key** until the LCD shows [Quit the Menu]. Then press**SET Key** to return to Normal Mode:

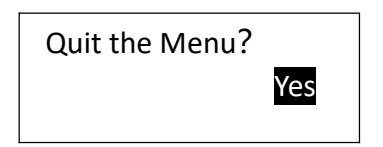

Function of four keys in User Mode:

 $\triangleright$  Menu/Exit Key: back to its parent menu, i.e. one level up in the menu hierarchy.

- $\triangleright$  **A** Key: previous item.
- $\triangleright \blacktriangleright \blacktriangleright$  Key: nextitem.
- **SET Key**: an affirmative response to the second line in the LCD.
- Moving between menus in the same level:

Section 3.3 lists out eleven menus in the same level, from **Printer Info**, **Version Info**, ... to **Reset User Default**. Consecutively pressing ▼/▲ **keys s**crolls through the various menus. It doesn't mater which arrow key is pressed since the menus loop around. But when the desired Menu is displayed, press the **SET** key.

For example:

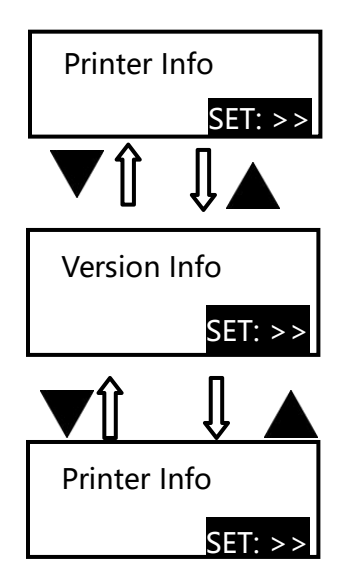

■ Entering a sub-menu (go down one level in the menu hierarchy)

Sections 3.3.1~3.3.11 are the sub-menus associated with the corresponding parent menus listed in Section 3.3.

When **SET:** >> appears on the second line of the menu, pressing **SET Key** enters available sub-menus or parameter values. Below, the right menu is the sub-menu of the left one.

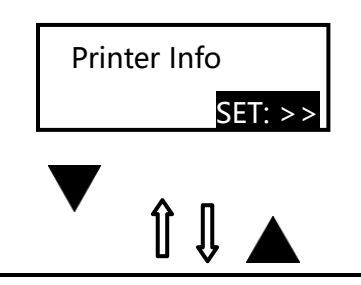

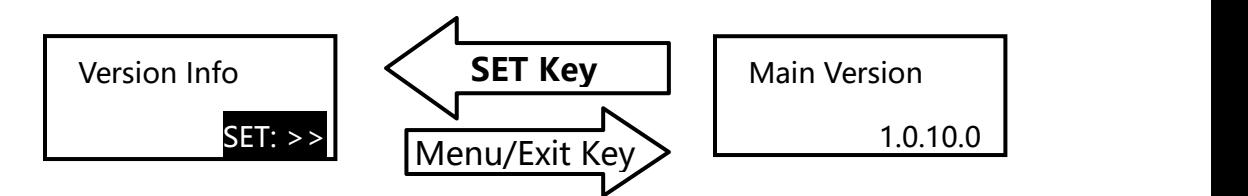

■ Consecutively press **Menu/Exit Key** until the LCD shows [Quit the Menu]. Then press **SET Key** to return to Normal Mode:

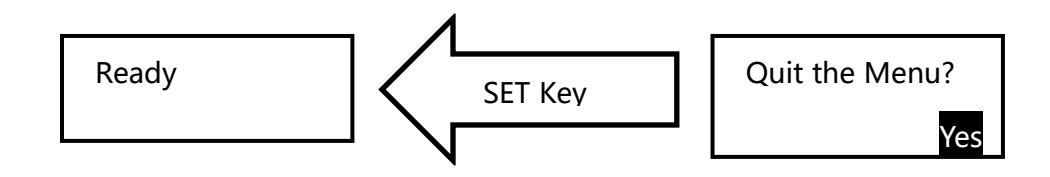

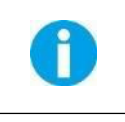

**SET Key** must be pressed to save the newly changed value. Pressing **Menu/Exit Key** or switching off the printer will not save any newly changed value(s).

# **3.3 The major menus**

- $\triangleright$  Printer Info
- $\triangleright$  Head Info
- $\triangleright$  Version Info
- $\triangleright$  Printer Setup
- $\triangleright$  Card Setup
- $\triangleright$  Ribbon Setup
- $\triangleright$  Image Setup
- $\triangleright$  Interface Setup
- > Option
- $\triangleright$  Cleaning
- Reset User Default

# **3.3.1 Sub-menus for Printer Info**

View the utilization history of this printer in each sub-menu:

- ◆ Card Count
- **Total Count**
- ◆ Serial Number
- Ribbon Remainder
- Model ID

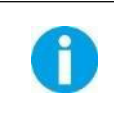

For quality assurance at the factory, it is necessary to run various print tests on the printer. A value of tens or more for Card Count is normal during manufacturing of your printer.

### **3.3.2 Sub-menus for Head Info**

View the print head information in two sub-menus:

- ◆ Print Count
- $\blacklozenge$  Print head S/N

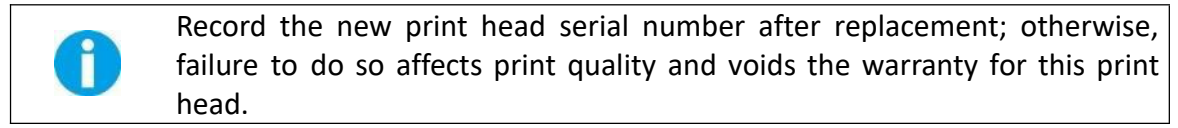

### **3.3.3 Sub-menus for Version Info**

View the latest version(s) in this printer:

- **◆** FW Version
- ◆ Boot loader
- FPGA Version

### **3.3.4 Sub-menus for Printer Setup**

View and change operation parameters:

- ◆ Buzzer: OFF\ON
- ◆ Power Save Mode: OFF\ 5~120
- ◆ Language: Chinese\English\Japanese
- ◆ LCD Contrast: 128
- ◆ LCD Light: ON\OFF
- ◆ Feeder Check:OFF\ON
- $\blacklozenge$  Preheat Enable: OFF\S:20 E:25 (10--50)
- ◆ Print Mode: Normal\Fast

### **3.3.5 Sub-menus for card setup**

View and change card properties:

- ◆ Card type: PVC/PET/PET-G/PC
- ◆ Std card exit: Front\Back Nipped\Back
- ◆ Error card exit: Front\Back
- ◆ Card Feed Mode: Card Box\Back In Manual\Auto\Back In Auto
- $\triangle$  Back In JamErr:1s~255s
- ◆ OutPos Manual Adj:( 20mm--+20mm)

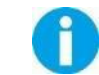

If the printer is not configured with duplex option, the error cards are ejected from front slot by default.

### **3.3.6 Sub-menus for Ribbon Setup**

View and change ribbon:

- Ribbon Type: YMCKO / YMCKOK / YMCKOO / 1/2(YMC)KO / K-only / K2-PLASTIC / K3-PAPER
- $\blacklozenge$  Ribbon near end(%) (%): 0~100
- ◆ Ribbon thickness: Thin
- ◆ Ribbon Tag Update:Dynamic\Static\
- $\blacklozenge$  Ribbon secret level(01~10,-500~500)
- ◆ Skip ribbon init: ON\OFF

i

When the unused amounts of ribbon reaches the values specified in Ribbon near end(%), the LCD displays warning messages: "Check Ribbon".

### **3.3.7 Sub-menus for Image Setup**

View and manage the color settings:

- $\blacklozenge$  Yellow Balance (F) :  $\pm 64$
- $\blacklozenge$  Magenta Balance (F) :  $\pm 64$
- $\blacklozenge$  Cyan Balance (F) :  $\pm 64$
- $\blacklozenge$  Black Balance (F) :  $\pm 32$
- ◆ Overcoat Balance (F) : ±64
- $\blacklozenge$  Yellow Balance (B) :  $\pm 64$
- $\blacklozenge$  Magenta Balance (B) :  $\pm 64$
- $\blacklozenge$  Cyan Balance (B) :  $\pm 64$
- $\blacklozenge$  Black Balance (B) :  $\pm 32$
- ◆ Overcoat Balance (B) : ±64
- ◆ Color Brightness: Light \ Dark \ User
- ◆ K Smooth: Smooth \ Standard

### **3.3.8 Sub-menus for Interface Setup**

View and change the interface settings:

- $\blacklozenge$  Printer ID: 0 15
- ◆ IP Type: Static / DHCP
- $\blacklozenge$  IP Address: 192.168.0.12
- $\blacklozenge$  Subnet Mask: 255.255.255.0
- $\blacklozenge$  Default Gateway: 192.168.0.1
- MAC Address: BC:9D:A5:07:4F:56
- $\blacklozenge$  Timeouts(s) : 10
- ◆ USB ID: OFF / ON

### **3.3.9 Sub-menus for Cleaning**

Execute the cleaning process following instructions shown on the LCD display

### **3.3.10 Sub-menus for Option**

- ◆ Magnetic Encoder
- $\blacklozenge$  IC R/W1
- $\blacklozenge$  IC R/W2
- $\blacklozenge$  duplex

### **3.3.11 Sub-menus for Reset Default**

Reset Factory Default

# **CHATPER 4 CLEANING**

# **4.1 Cleaning with a Cleaning Card**

Use the Cleaning Card provided to clean the Card Transport Roller if cards do not feed smoothly.

We recommend cleaning the rollers after printing 250 cards.

Cleaning Cards can only be used once and cannot be reused. Use a new Cleaning Card with the adhesive side down every time you clean the rollers. Do not touch the platen with hands.

- (1) Switch from Normal Mode to User Mode. Press the 【▲】or【▼】to find the [Cleaning].
- (2) Press the SET Key, the second line displays "No". Press the SET Key and press  $[\nabla]$ , the second line displays "Yes", then press the SET Key. At the moment, the second line displays [Remove ribbon/sponge].
- (3) Open the top cover to remove the ribbon, then close the cover. [Cleaning, Cleaning Card, Set Key] is displayed.
- (4) Put the cleaning card in the card feeding slot, and press the SET Key to start cleaning.
- (5)After cleaning, [Cleaning, Over, Put ribbon/sponge] is displayed.
- $(6)$  Open the top cover to put in the ribbon, then close the cover. [Cleaning, Menu Key, Exit] is displayed.
- (7)Exit the User Mode, [Push Set Key] is displayed.
- (8)When user presses the Set Key, the printer will be initialized. After initialization, the printer can continue printing.

# **4.2 Maintaining the print head**

Use a clean cotton swab or a soft cloth to remove any foreign material accumulated on the print head, such as dust, sticky dirt, etc.

After long-term printing, it is particularly important to clean the printing head, which can guarantee the print quality and extend the service life of the printing head.

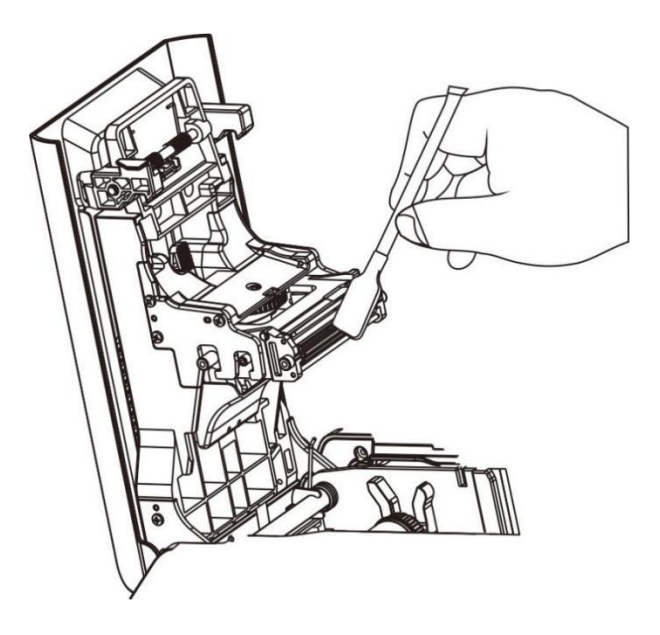

# **CHATPER 5 TROUBLESHOOTING**

# **5.1 Warning Messages and Troubleshooting**

This printer is designed for minimal user intervention. Occasionally, the LCD displays messages to advise users to take corrective actions.

After clearing an error, press SET Key to initialize the printer and [Ready] will be displayed.

Warning/Error List

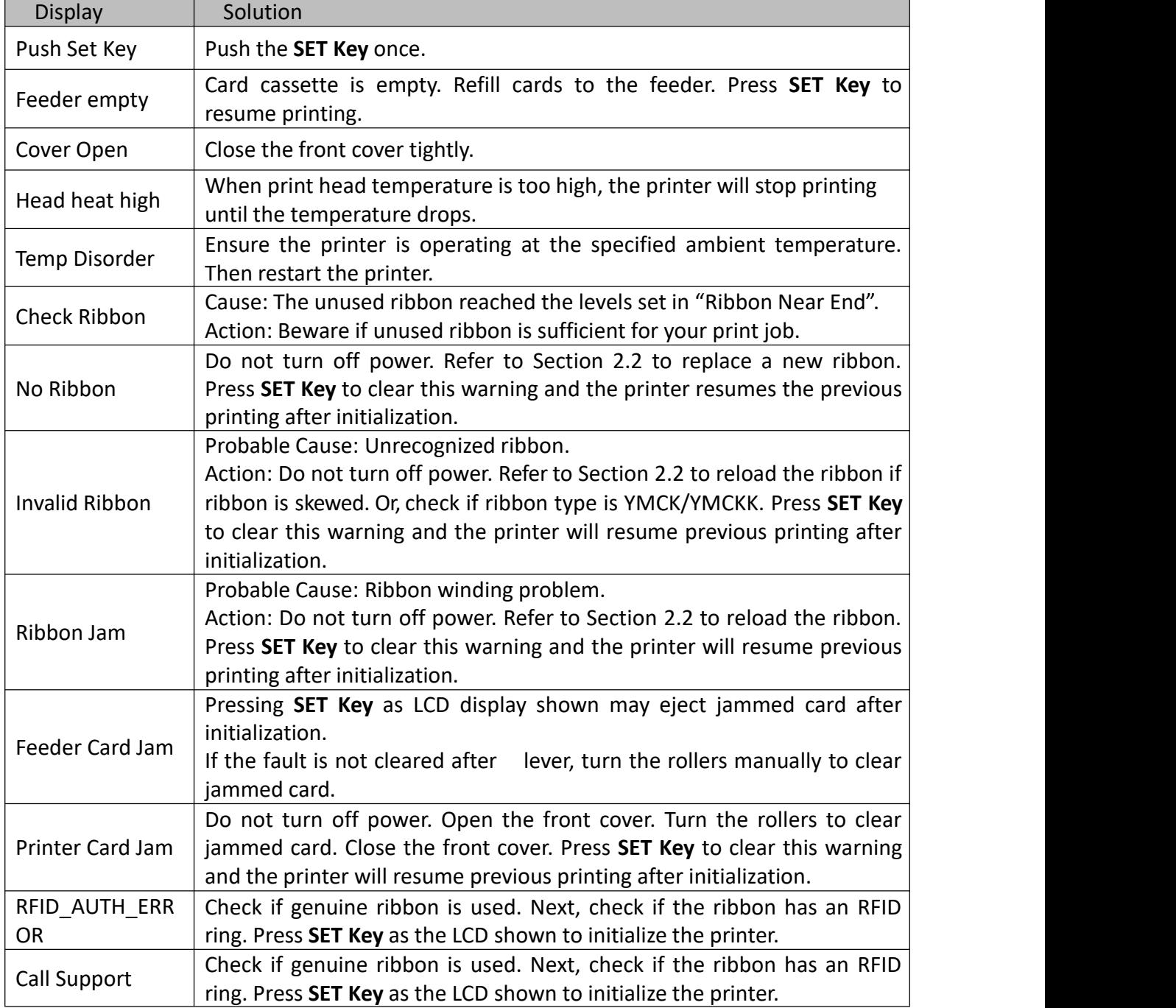

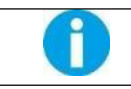

Contact your reseller's service support team if you find errors not listed above. Please inform Error Code displayed on the lower right of the LCD.

# **5.2 Valuable Help from You For Troubleshooting**

Help us identify the following for us to resolve your problem(s):

- The version number of the software installed.
- You can confirm the version number of driver installed in your Microsoft Windows PC as follow steps:
- ○<sup>1</sup> Press the start button in the lower left corner of the Windows taskbar to select the printer and fax.
- ○<sup>2</sup> Select the printer, double clicks.
- ○<sup>3</sup> Select the printing preferences on the printer menu.
- ○<sup>4</sup> Turn to the card TAB, then click the version.

# **5.3 Troubleshooting**

Do not attempt to use any tool to fix any problem. This may cause serious damage to the printer.

### **5.3.1 Faults Related to Printing No print out?**

① Check the printer driver

Check compatible printer driver for Microsoft Windows. Check if this printer is the default driver in Microsoft Windows.

② Check if power is connected to the printer.

Check if the printer is connected correctly to power.

Check if the LCD display shows: **READY**.

Confirm power accessories provided for this printer are correctly installed.

③ Check the USB cable

Check if the USB cable is connected to your printer and your host.

④ Check the ribbon

Check if the ribbon is properly installed. Check if associated parts are locked in properly.

⑤ Check card jam

Check if any card remains in transport area. Check if any card jam.

○<sup>6</sup> Print the test card

You can realize the reverse steps refer to this section.

# **Blank card ejected?**

① Check the ribbon

Check if ribbon run out or is damaged. Replace them if necessary.

② Check if print head is damaged. Print test pattern.

If failed to print the test pattern, contact local reseller for support, or visit website http://www.dascom.com.

# **Is the printing quality dissatisfactory?**

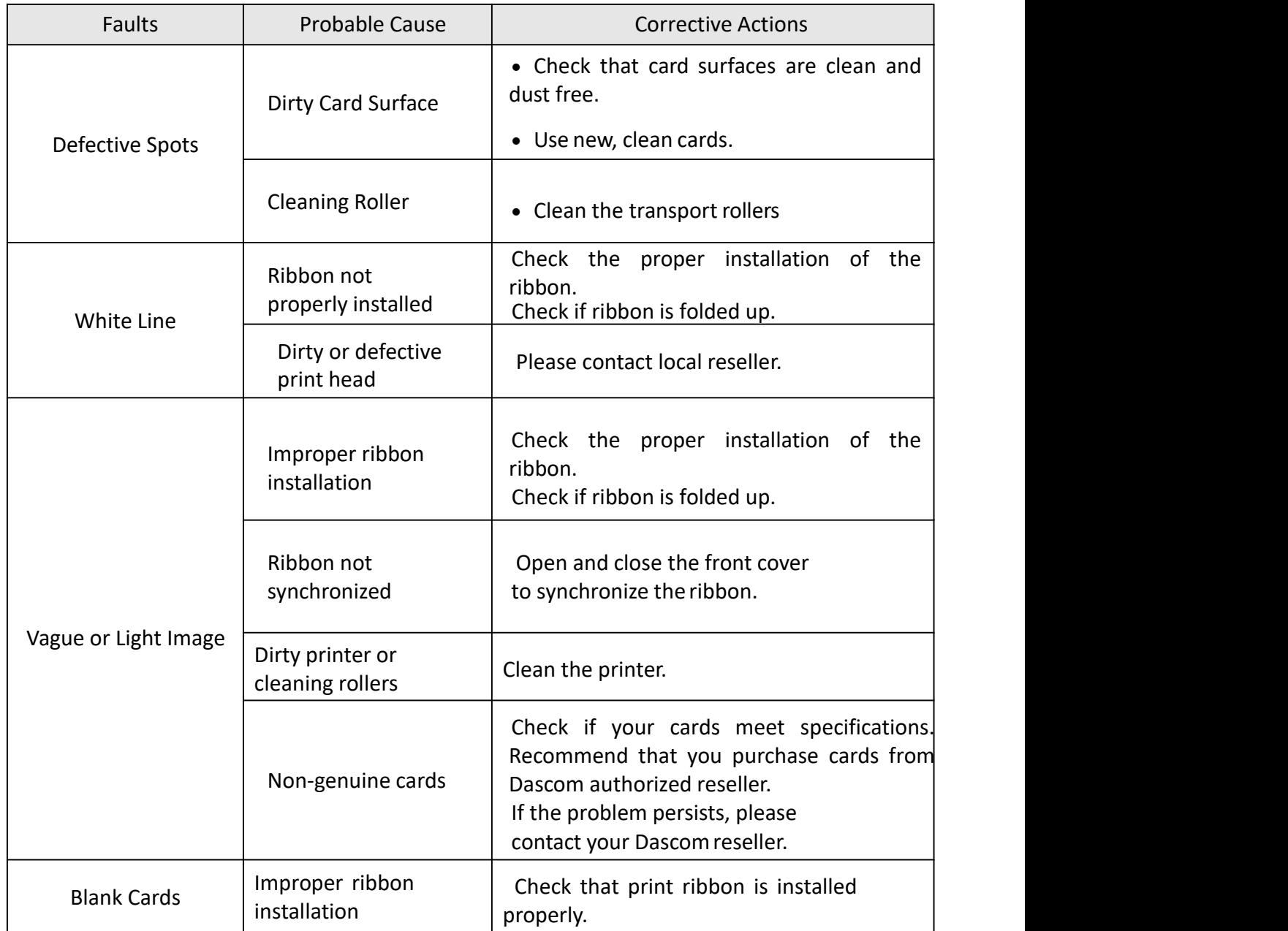

### **Incomplete printout?**

① Check manual settings

Check card software design layout matches card dimensions.

Check the landscape/portrait orientation in the driver.

## ② Check interface cable

If the text is printed in strange colors, use the USB cable supplied with the printer. Check secure and proper connection between printer and your computer.

Try another cable.

③ Check if the printer is clean

See Section 2.3 to clean/replace cleaning rollers.

④ Check if cards are clean

Take precautions to keeps cards free from dust and contamination.

⑤ Check ribbon

Check if ribbon is installed properly. Check that the ribbon is running smoothly.

⑥ Check print head

If a straight white line(s) travels across the length of your card, the print head may be dirty or defective. If the problem persists after cleaning, please contact your Dascom reseller.

### **5.3.2 Clear Jammed Card**

Do not turn off the power. The print job will be lost.

Do not attempt to use any tool (screwdriver or sharp object) to remove a jammed card. Sharp objects may damage the rollers and heating rollers. Damages caused by such action may void the warranty。

### **To reduce the chance of card jamming**

 $(1)$  See Section 2.1.3 to set the proper card thickness dial.

② Use cards with thickness specified in the specifications.

③ Check that cards are not bent.

④ Before putting the cards to the card cassette, shuffle the cards by holding the outside edges to prevent sticking cards.

## **To take outjammed card**

When card jam occurs, the LCD display prompts "Printer Card Jam, press SET Key". The Printer will [initialize](http://www.baidu.com/link?url=XX5aWvdgey0Fm3OEGcUjMC8QhpwWB3bamvL0pVkP9tyZF5SZTbmmH_GBjwaSqtGCUdwUEu2qHXuLGj8809rBVUsp6Q6Qir_-JyloGs8xwcO) to eject the card. If the card still can not be ejected, power off the printer and turn the knob.

# **5.3.3 Change the Print Head**

The print head is a heating element and directly affects print quality. A dirty or dusty environment seriously affects its life and can cause damage to the print head.

Consult your Dascom reseller if print head replacement is necessary.

To meet DASCOM's warranty policy for print head replacement, you must:

- Use Dascom approved consumables, including cards, ribbons and serviceparts.
- Maintain regular cleaning and maintenance of theprinter.
- Install the printer in a dust free environment as detailed in the specifications
- Use good well-conditioned cards: clean, without deterioration causing head damage.

# **5.4 Technical support**

If you have trouble configuring and using a printer, read this manual carefully. If you still can't solve the problem, you can get detailed information and help via the DASCOM partner network.

### **5.4.1 DASCOM partner network**

If you have any problem can't be solved, please contact the DASCOM dealer. If you don't know any DASCOM dealer, please visit [WWW.DASCOM.COM](http://www.dascom.com) to tell us your problems.

DASCOM will inform you of the detailed contact of your local DASCOM dealer .When you call the DASCOM dealer, you must provide the information as following:

- ○1 The printer model and serial number.
- ○2 The current configuration and operating system.
- ○3 A description of what happened.
- ○4 A description of the steps taken to address this problem.

In addition, to help answer your questions around the clock, WWW.DASCOM.COM provides a variety of explanations for the daily use of printers.

# **5.4.2 More information**

If additional technical assistance is required, you can visit DASCOM website WWW.DASCOM.COM, and find information about the use and troubleshooting of DASCOM printers in the driver and support section.

You can download the latest version of firmware, print driver and use manual, DASCOM printer usage and maintenance related video, and FAQ (FAQ) section.

# **CHAPTER 6 SPECIFICATION**

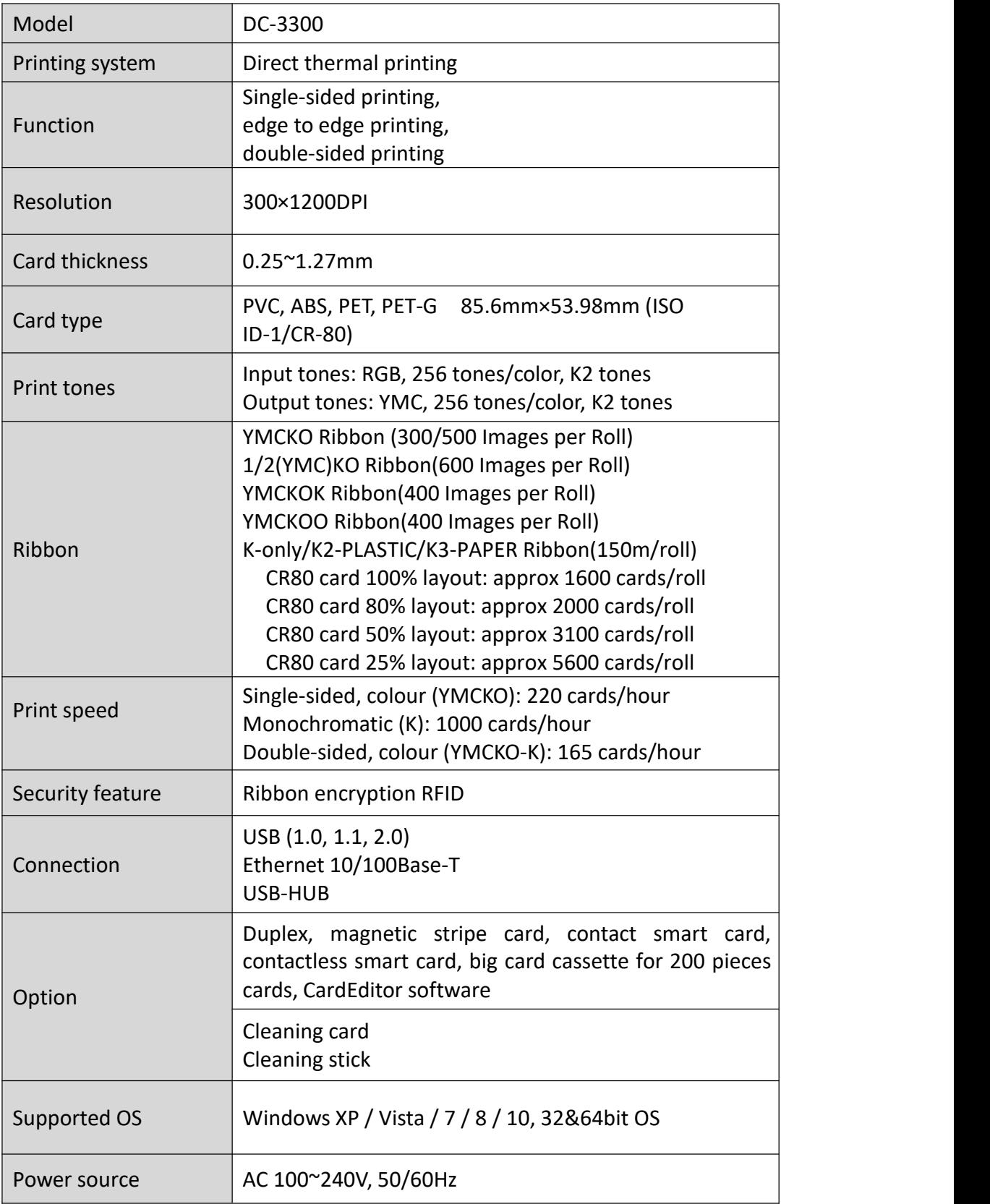

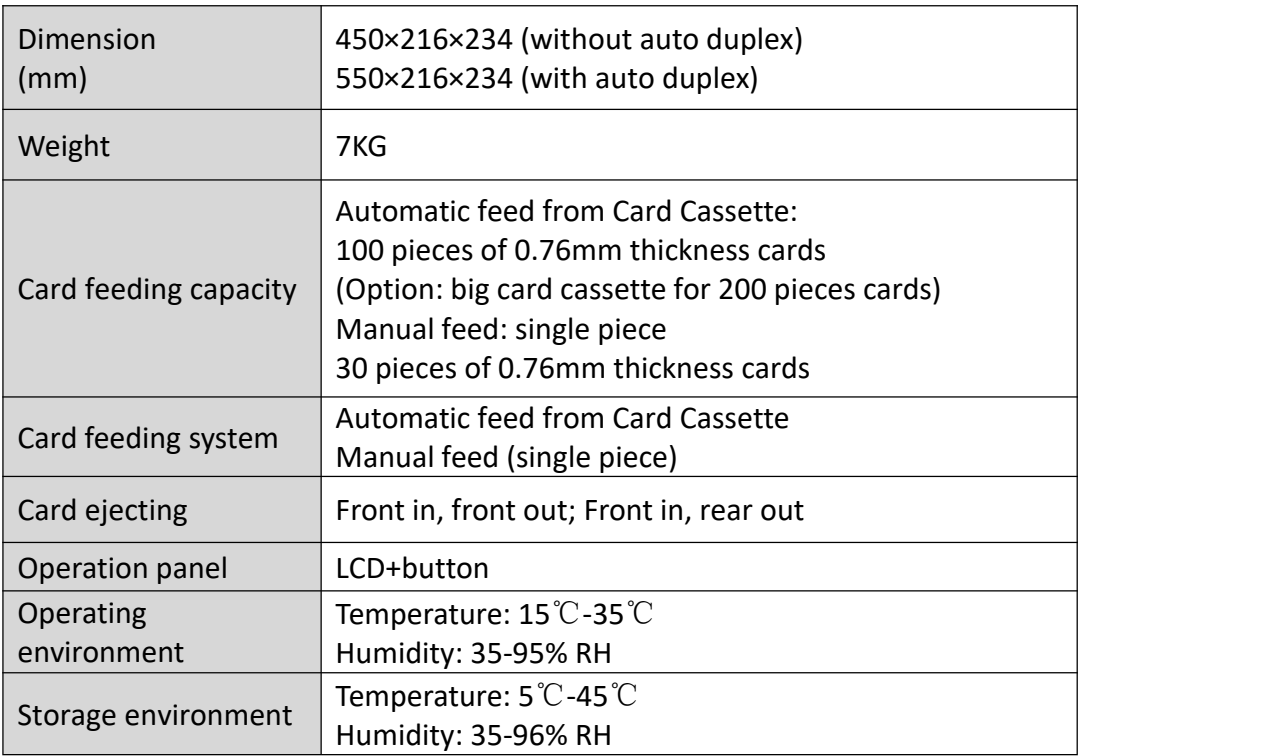

# **Appendix I OPTIONS**

1、Contactless Card Reader

The contactless card reader is installed inside the printer. When loading contactless cards or taking out contactless cards, it is necessary to remove the printer case.

Please contact the after-sales service center to implement the operation by professional personnel.

(1) Switch off the printer. Remove the printer case as shown below.

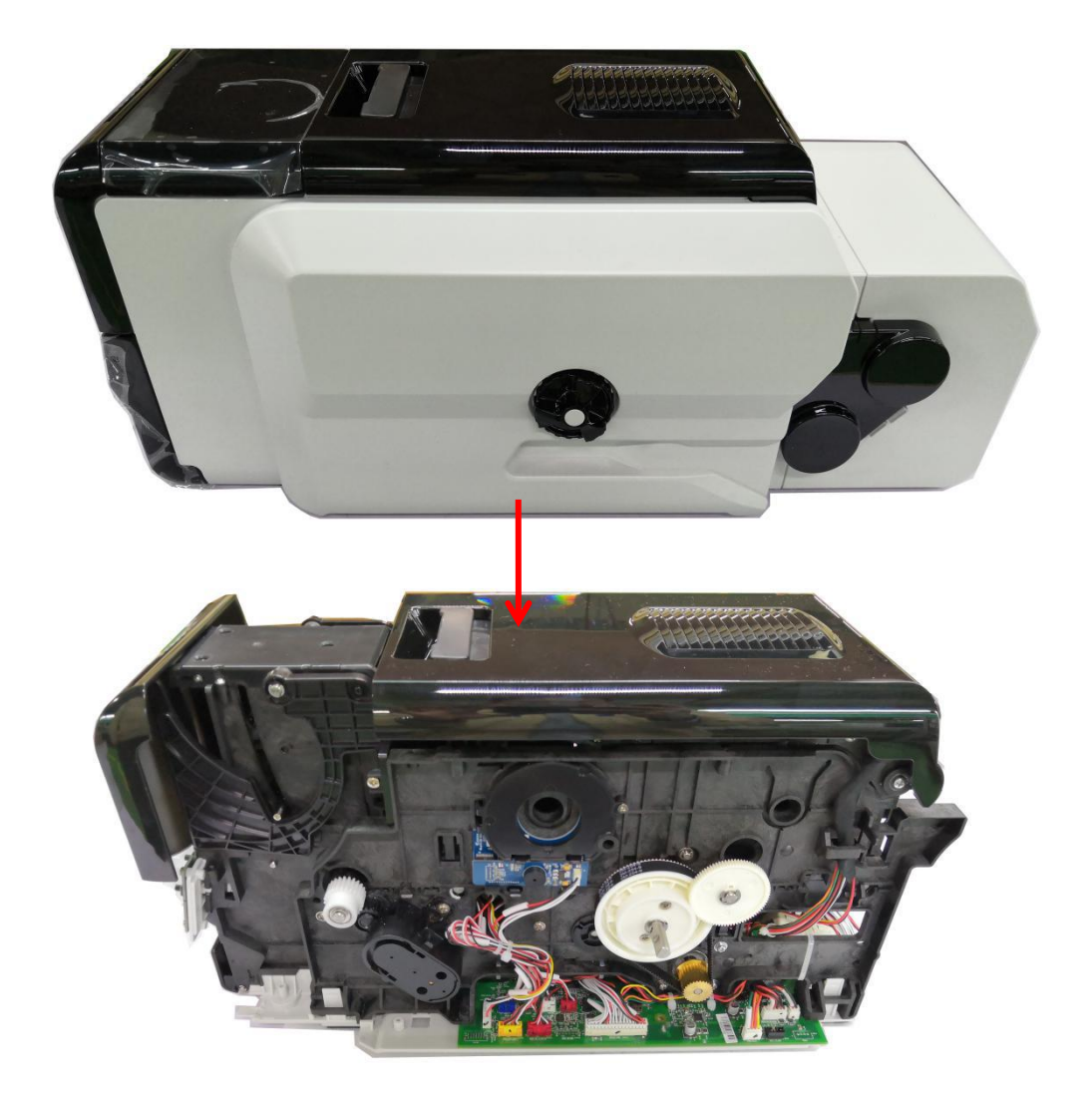

(2) Turn over the printer, and the position of the card reader is shown below.

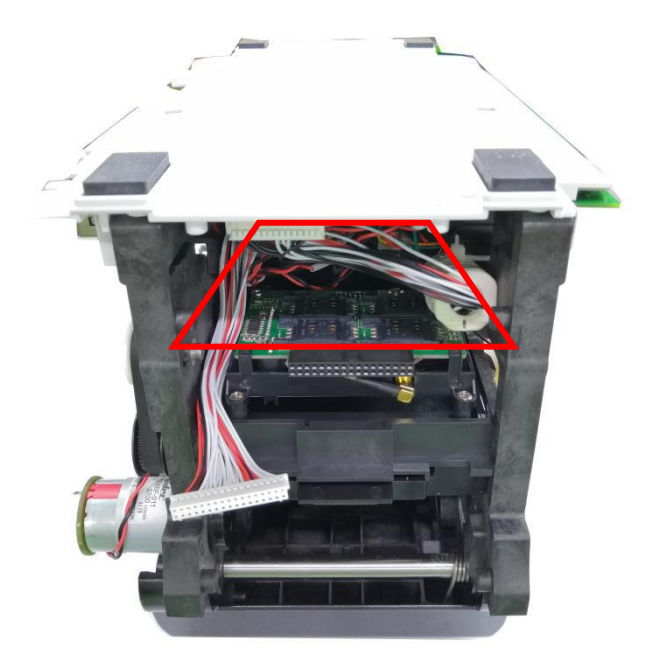

(3) Push the slot cover in the direction indicated by the arrow as shown below. When you hear a "click" sound, turn up the slot cover.

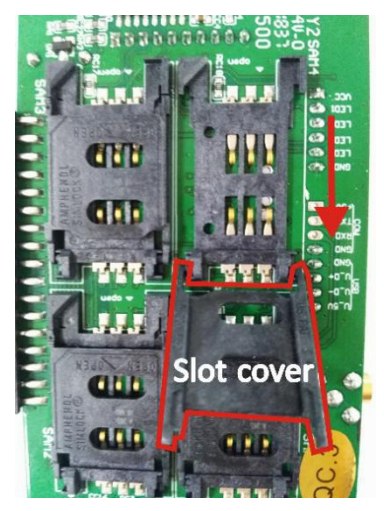

(4)Place the card into the corresponding position of the slot, close the slot cover and push it in the direction indicted by the arrow as shown below. When you hear a "click" sound, the card is installed properly.

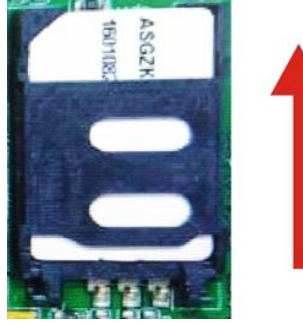

### 2. Duplex (factory option)

Using duplex option, the printer can realize the double-sided printing feature.

By factory defaults, the printer outputs correctly printed cards to the front slot and rejected wrongly printed cards to the rear slot, respectively. However, these two slots are interchangeable for your preference. It can be set in the "card setup" of the menu under "user mode".

The duplex has been installed properly before shipment, it is the factory option. If it is damaged, please contact the after-sales service center, asking for the professional repair.

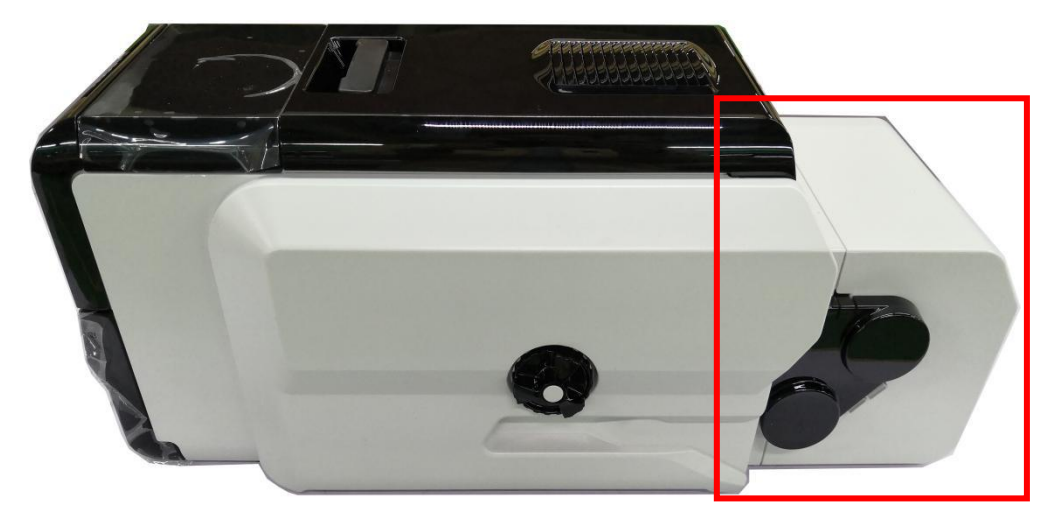

Side view of the printer with the duplex option

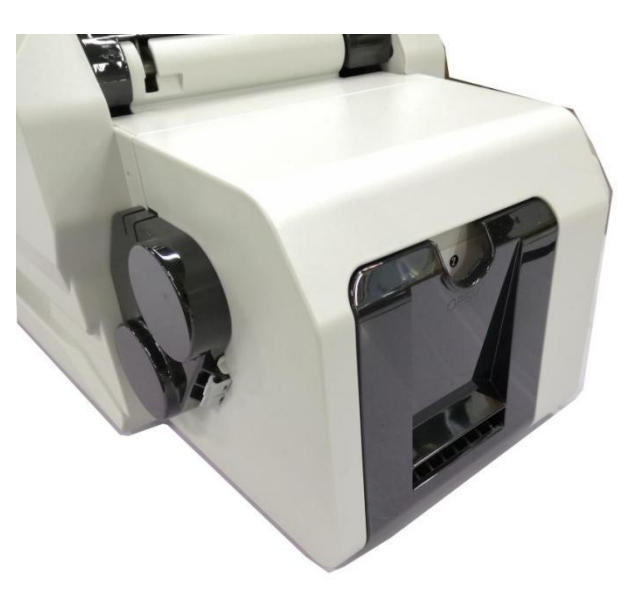

Side view of the duplex option
# **Appendix II FCC STATEMENT**

- 1. This device complies with Part 15 of the FCC Rules. Operation is subject to the following two conditions:
	- i. This device may not cause harmful interference.

ii. This device must accept any interference received, including interference that may cause undesired operation.

2. Changes or modifications not expressly approved by the party responsible for compliance could void the user's authority to operate theequipment.

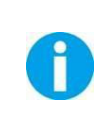

This equipment has been tested and found to comply with the limits for a Class B digital device, pursuant to Part 15 of the FCC Rules. These limits are designed to provide reasonable protection against harmful interference in a residential installation.

This equipment generates uses and can radiate radio frequency energy and, if not installed and used in accordance with Dascom instructions, may cause harmful interference to radio communications. However, there is no guarantee that interference will not occur in a particular installation. If this equipment does cause harmful interference to radio or television reception, which can be determined by turning the equipment off and on, the user is encouraged to try to correct the interference by one or more of the following measures:

- Re-orientate or relocate the receiving antenna.
- Increase the separation between the equipment (printer) and receiver.
- Connect the equipment into an electrical outlet on a circuit different from that to which the receiver is connected.
- Consult your dealer or an experienced radio/TV technicianfor help.

# **Appendix III DASCOM REPRESENTATIVES**

#### **GERMANY**

DASCOM EuropeGmbH Heuweg 3 89079 Ulm Germany Tel.: +49 (0) 731 2075 0 Fax: +49 (0) 731 2075 100 [www.dascom.com](http://www.dascom.com/)

#### **SINGAPORE (ASIA PACIFIC)**

DASCOMAP Pte Ltd 2 Jurong East Street 21 # 05-42, IMM Building Singapore 609601 Phone: +65 6760 8833 Fax: +65 6760 1066 [www.dascom.com](http://www.dascom.com)

#### **FRANCE**

DASCOM EuropeGmbH 117 Avenue VictorHugo 92100 Boulogne-Billancourt France Phone: +33 (1) 73 02 51 98 [www.dascom.com](http://www.dascom.com)

#### **UNITED KINGDOM**

DASCOM GB Ltd Hart House, Priestley Road, Basingstoke, Hampshire RG24 9PU, England Phone:+44 (0) 1256 355130 Fax: +44 (0) 1256 481400 [www.dascom.com](http://www.dascom.com/)

### **AMERICAS**

Dascom Americas Corporation 34 Lakeview Court Verona, VA 24482 USA Phone:+1 (877) 434 1377 Fax: +1 (877) 334 0549 [www.dascom.com](http://www.dascom.com)

### **CHINA**

JIANGMEN DASCOM COMPUTER PERIPHERALS CO., LTD No.399, jinxing Road, Jianghai District Jiangmen, P.R. China [www.dascom.com](http://www.dascom.com/)

"All rights reserved. Translations, reprinting or copying by any means of this manual complete or in part or in any different form requires our explicit approval. We reserve the right to make changes to this manual without notice. All care hasbeen taken to ensure accuracy of information contained in this manual. However, we cannot accept responsibility for any errors or damages resulting from errors or inaccuracies of information herein."

## **2019 © DASCOM**